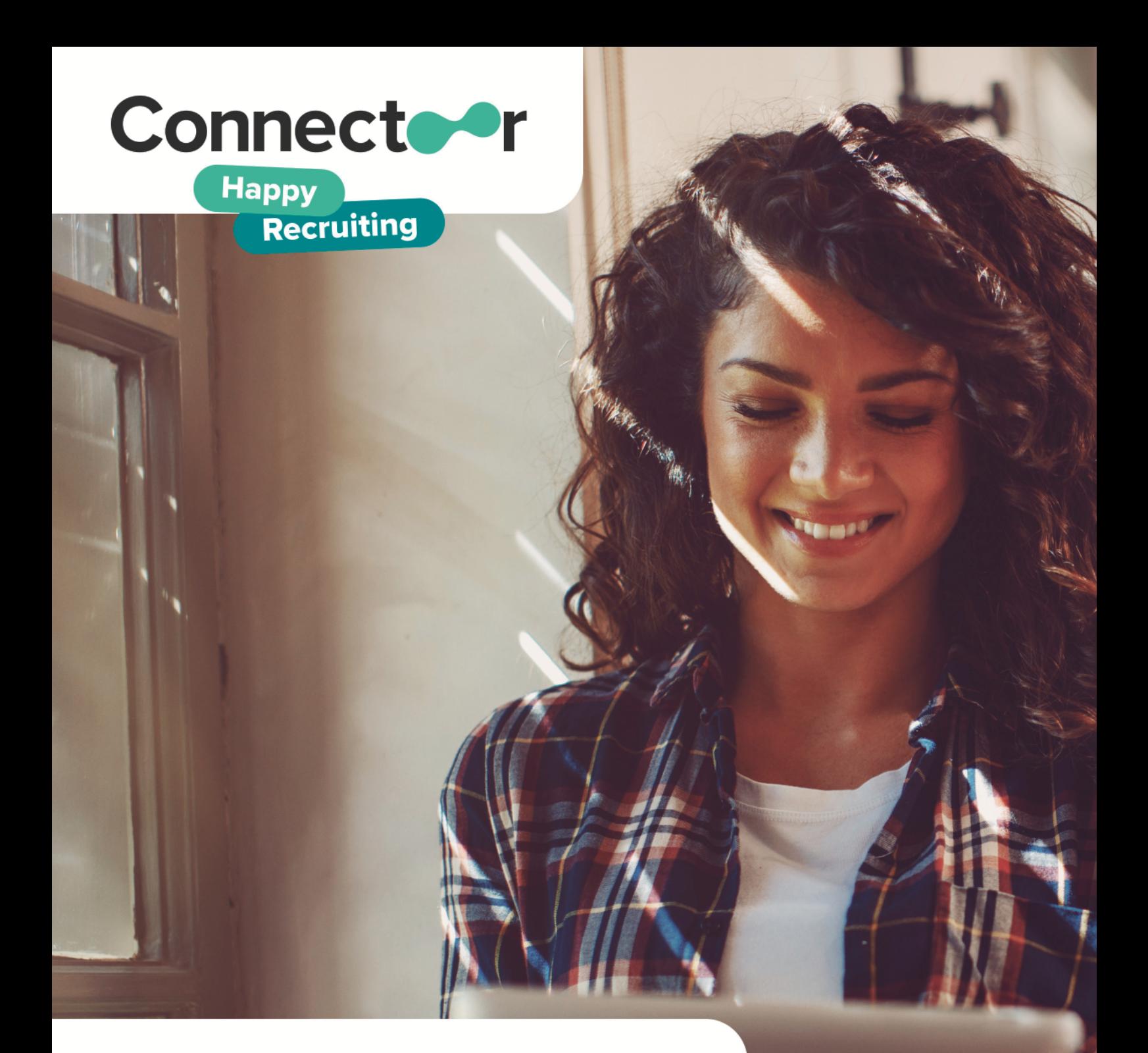

# Einrichtungshandbuch für **Administratoren**

connectoor.com

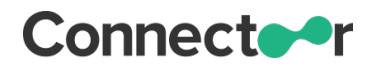

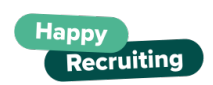

Einrichtungshandbuch für Administratoren

## **Inhaltsverzeichnis**

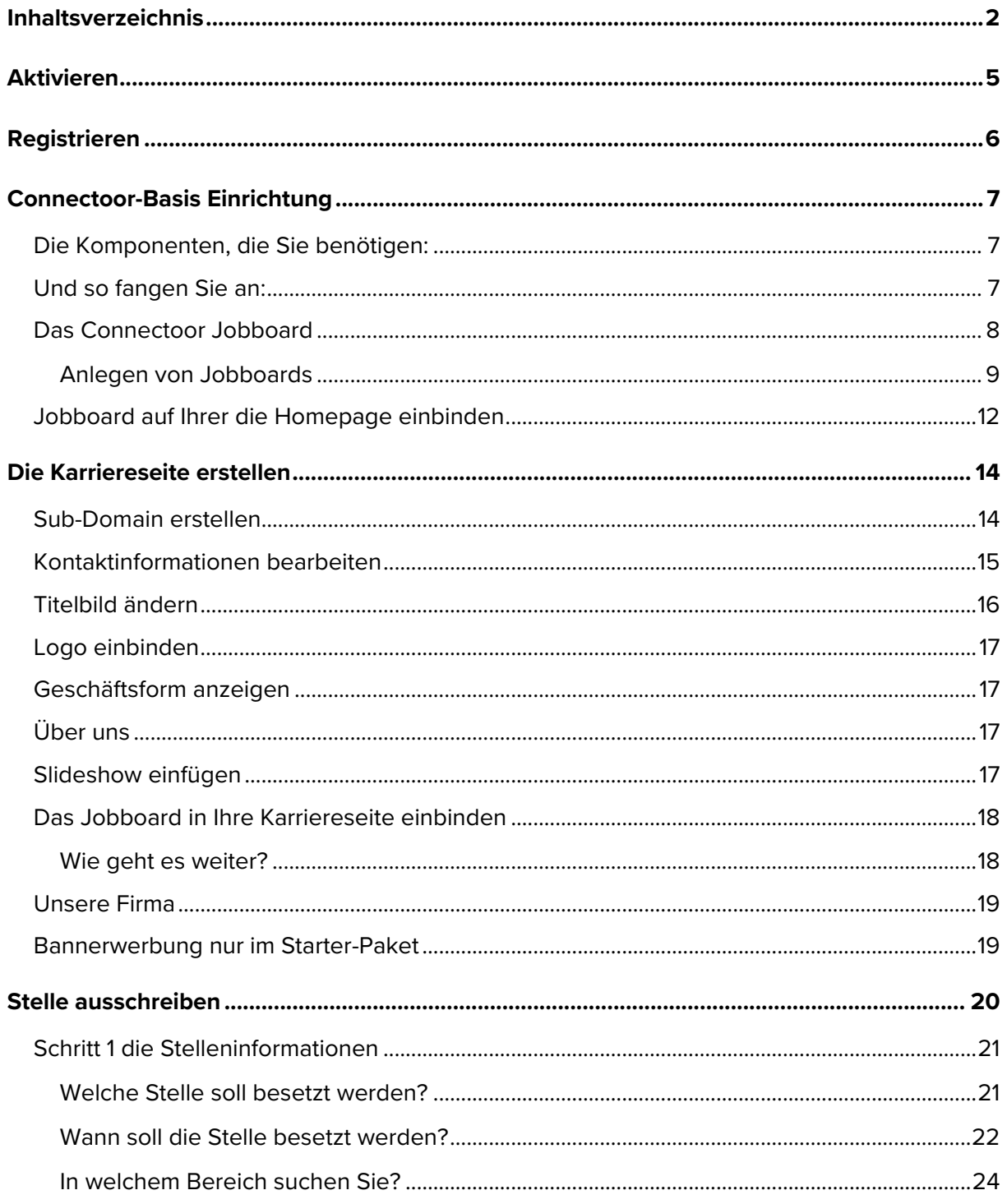

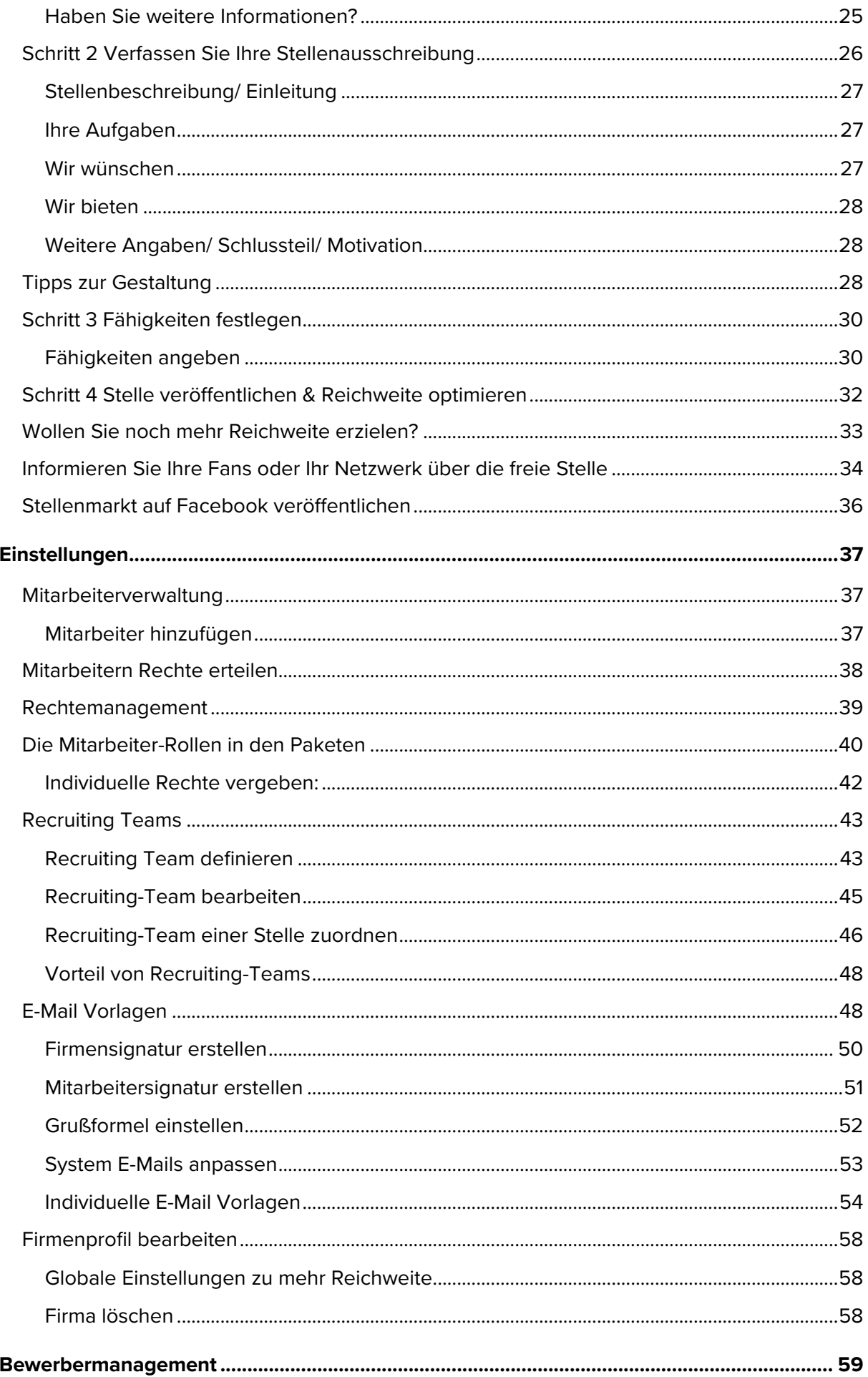

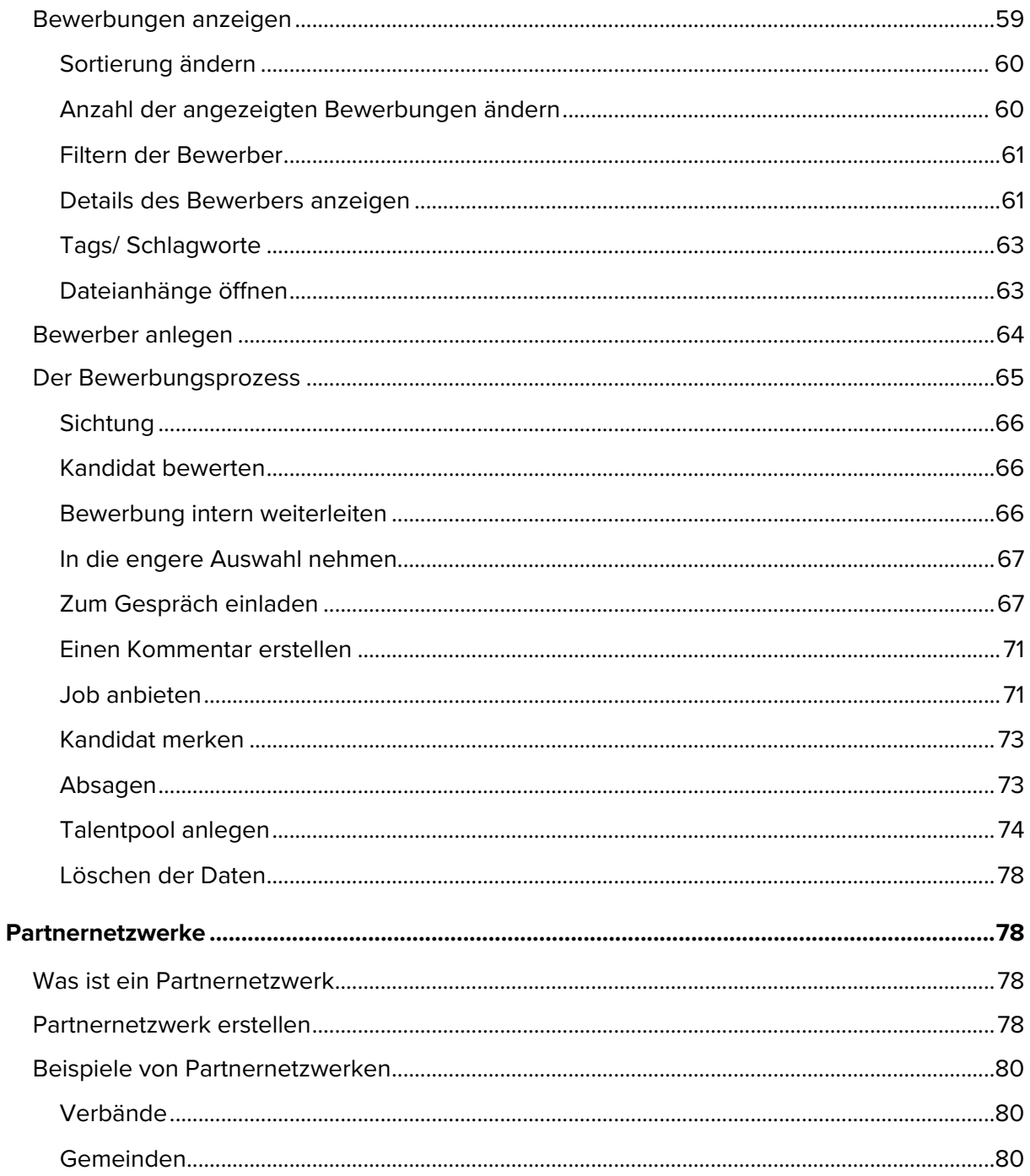

Diese Dokumentation wurde nach bestem Wissen erstellt. Aus Gründen der sprachlichen Vereinfachung wird auf die Nennung aller Geschlechter verzichtet. In diesen Fällen beziehen sich die verwendeten Begriffe auf alle Geschlechter m/w/d.

## **Aktivieren**

Nach der erfolgreichen Bestellung Ihres Connectoor-Paketes erhalten Sie automatisch eine E-Mail mit einem Bestätigungslink. Öffnen Sie die E-Mail und klicken Sie auf diesen Link, um Ihren Connectoor zu aktivieren.

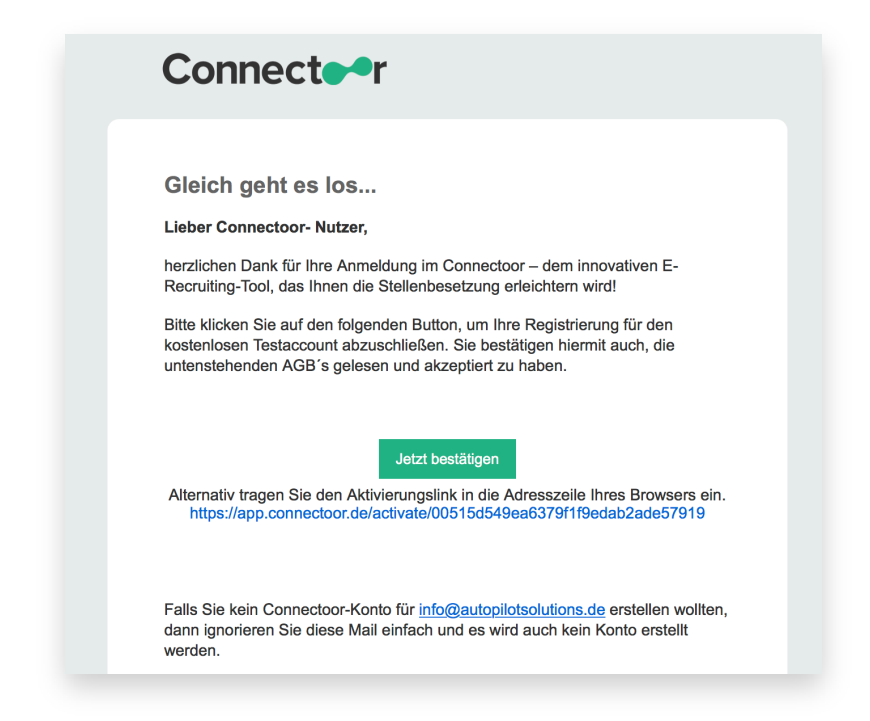

Nach der erfolgreichen Aktivierung gelangen Sie in das Login Ihres Connectoors:

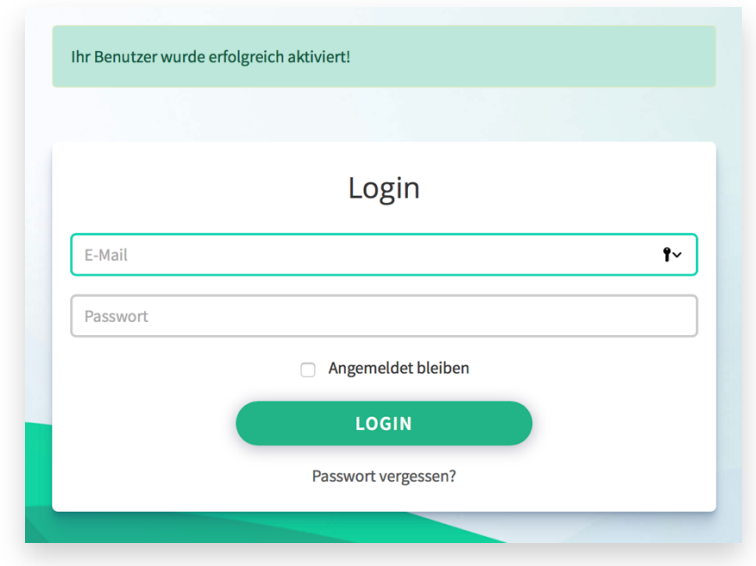

Sollten Sie diese Bestätigungsmail nicht in Ihrem Eingangspostfach vorfinden, sehen Sie bitte auch in Ihrem SPAM-Ordner nach. Sollte diese E-Mail auch darin nicht angekommen sein, kontaktieren Sie bitte den Kundenservice unter **support@connectoor.com**.

## **Registrieren**

Wenn Sie Ihren Connectoor erfolgreich aktiviert haben, beginnen Sie die Einrichtung mit der Registrierung. Dies ist unerlässlich, da mit der Registrierung bereits alle wichtigen Firmeninformationen erfasst werden, auf die im weiteren Verlauf zurückgegriffen wird.

Melden Sie sich dazu mit dem von Ihnen gewählten Zugangspasswort und Ihrer E-Mail-Adresse an. Sie gelangen dann in den Registrierungsdialog:

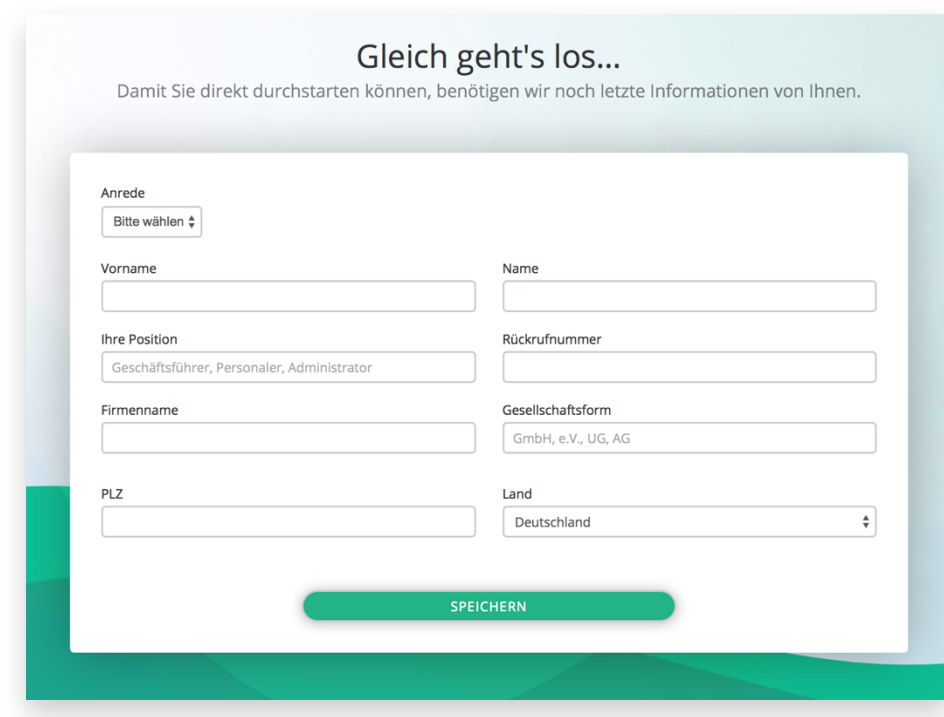

Diesen Dialog erhalten Sie nur einmal nach der ersten Anmeldung, solange Sie sich noch nicht registriert haben. Achten Sie auf die korrekte Schreibweise, da diese Daten so auch in den Stellenausschreibungen veröffentlicht werden. Sollten Sie später einen Fehler bemerken, können Sie diese Informationen jederzeit im Cockpit im Menü Einstellungen korrigieren:

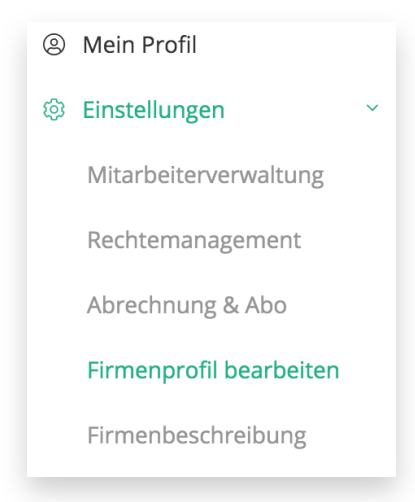

## **Connectoor-Basis Einrichtung**

Sie wollen Ihren Besuchern etwas bieten, damit diese sich bei Ihnen wohlfühlen und gerne verweilen. Genau das sollten Sie auch Ihren Besuchern auf Ihrer Webseite bieten. In diesem Fall handelt es sich um potentielle Bewerber, die Sie motivieren möchten, sich bei Ihnen als neuer Mitarbeiter vorzustellen.

## **Die Komponenten, die Sie benötigen:**

1 bis 3 Titelbilder mindestens im Format 1400 x 400 Pixel 1 bis 5 Bilder mit Einblicken in Ihr Unternehmen mindestens im Format 1500 x 1000 Pixel 1 Logo quadratisch mindestens im Format 160 x 160 Pixel Text mit einer Firmenbeschreibung mit dem Fokus als Arbeitgeber. 3 bis 10 Texte für offene Stellen (entsprechend gebuchten Paket) Optional können Sie auch ein Image-Video einbinden

Am besten legen Sie sich vorher auf Ihrer Festplatte einen Ordner mit dieser Struktur an, damit Sie alle Dateien schnell finden können. Legen Sie die Bilder und Texte in den entsprechenden Unterordnern ab.

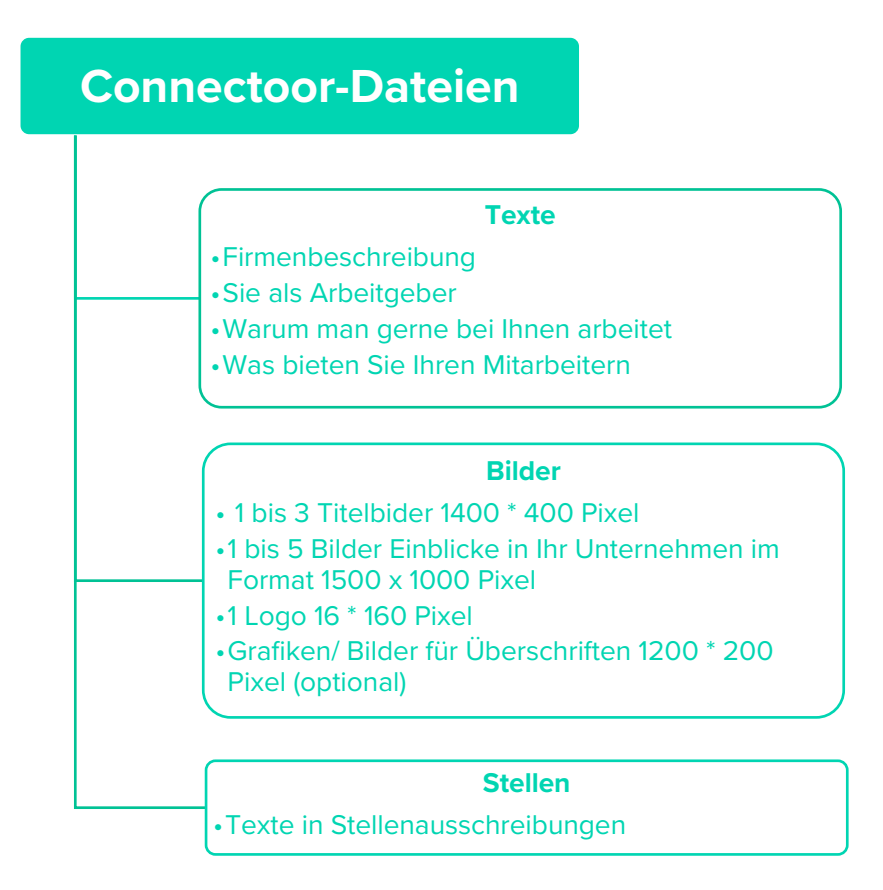

## **Und so fangen Sie an:**

Wir empfehlen Ihnen, den Chrome-Browser von Google zu nutzen. Chrome stellt im Browser kostenlose Erweiterungen und Tools bereit, die Ihnen die Arbeit erleichtern werden. Alle in

dieser Dokumentation erstellten Links und Screenshots sind mit dem Chrome-Browser erstellt. Haben Sie Chrome noch nicht im Einsatz, so können Sie den Browser hier laden und installieren: **Chrome downloaden**

Melden Sie sich in Ihrem Connectoor mit Ihren Zugangsdaten an und gehen Sie dann im Menü auf der linken Seite zu "Einstellungen" und wählen dort "Firmenbeschreibung" aus.

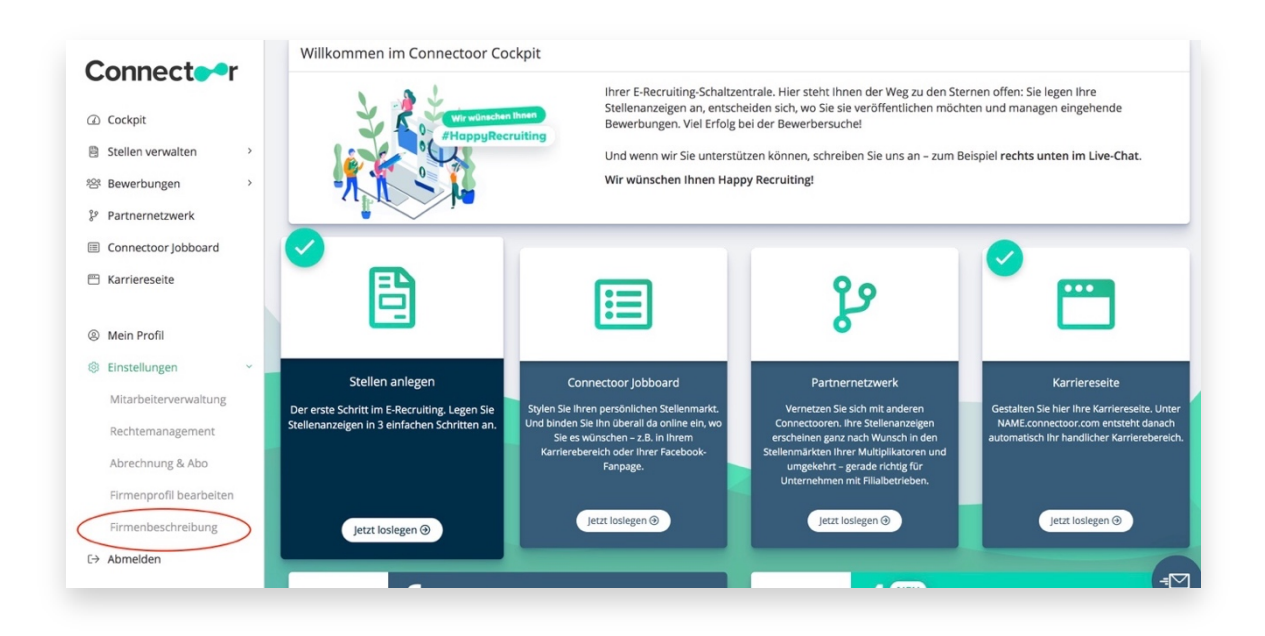

Sollten Sie dies bereits nach der ersten Anmeldung erledigt haben, können Sie diesen Schritt überspringen. Wichtig ist nur, dass Sie hier die Beschreibung bereits hinterlegt haben, da dies die Basis für Ihre Karriereseite ist. Natürlich können Sie diese Texte jederzeit anpassen, ergänzen oder ändern.

Bedenken Sie unbedingt, dass Sie hiermit zukünftige neue Mitarbeiter ansprechen wollen und geben Sie hier Informationen Preis, die Sie als attraktiven Arbeitgeber darstellen. Setzen Sie sich einfach die Brille eines Bewerbers auf und überlegen sich, welche Informationen von größtem Interesse sein könnten. Werbung über Ihre Produkte oder Dienstleistung ist an dieser Stelle nicht ratsam.

## **Das Connectoor Jobboard**

Mit dem Connectoor Jobboard können sich Ihre Kandidaten direkt bei Ihnen bewerben. Sogar von unterwegs. Das Jobboard kann man auch als Stellenmarkt bezeichnen.

Das Connectoor Jobboard finden Ihre Bewerber auf Ihrer Homepage, auf Ihrer Connectoor-Karriereseite, auf den Internetseiten Ihres Partnernetzwerkes, in unserem stetig wachsenden Connectoor-Netzwerk und sogar auf Facebook.

Mit der integrierten Suchfunktion können Ihre Bewerber sehr leicht die Stelle finden, die genau zu ihnen passt. Die intelligente Volltextsuche ermöglicht es, dem Bewerber nach allen von Ihnen zuvor eingegebenen Stelleninformationen, zu suchen, z.B.:

- Berufsbezeichnungen
- Gewünschte Fähigkeiten
- Einsatzort
- Direkter Vergleich gefilterter Stellenausschreibungen

#### **Anlegen von Jobboards**

In einem Connectoor-Jobboard werden alle gleichartigen Stellen aufgelistet. Sie können hier z.B. zwischen Vollzeitstellen und Teilzeitstellen unterscheiden. Eigene Jobboards für Ausbildungstellen oder Praktika einrichten. Möchten Sie keine Unterscheidung vornehmen, erstellen Sie einfach ein einziges Jobboard mit allen freien Stellen Ihres Unternehmens.

Ihr Jobboard können Sie in jede beliebige Internetseite einbinden. Haben Sie verschiedene Jobboards, können Sie diese auf passenden Seiten einbinden. Geht es auf einer Seite nur um Ausbildungsplätze, sollten Sie hier auch nur das entsprechende Jobboard einbinden.

Um ein Jobboard anzulegen gehen Sie in Ihr Connectoor-Cockpit und wählen entweder im linken Menü "Connectoor Jobboard" oder klicken auf die große Kachel in der Mitte des Bildschirms:

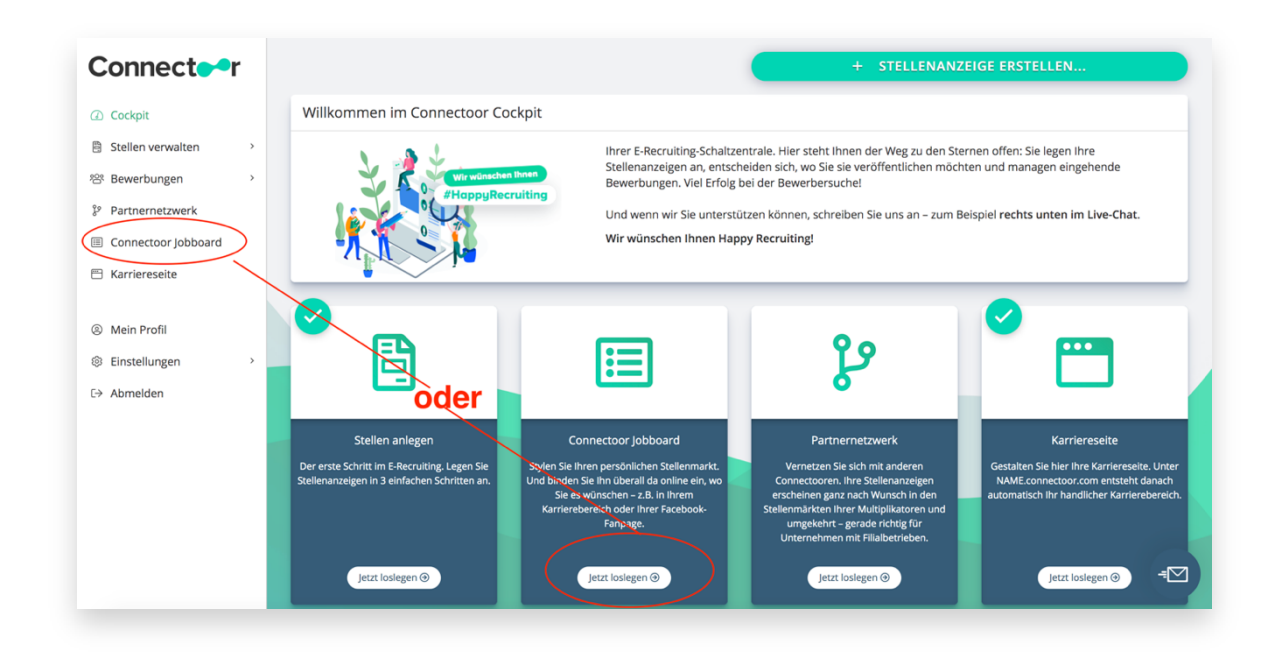

Als Erstes erstellen Sie Ihr Template für das neue Jobboard und vergeben hier den Titel. Wollen Sie hier alle freien Stellen auflisten nennen Sie es "Alle Stellen".

Wählen Sie nun das gewünschte Aussehen Ihres neuen Jobboards aus, indem Sie aus einer der 3 Optionen Ihren Favoriten auswählen.

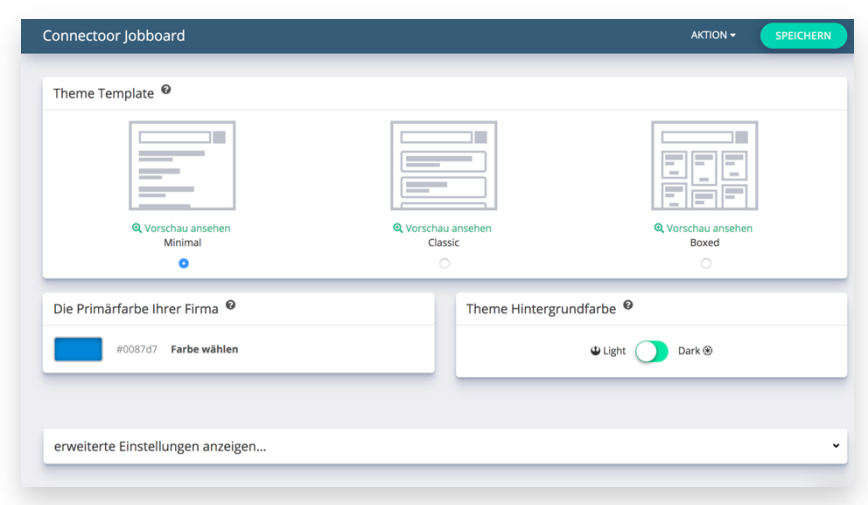

Im nächsten Schritt wählen Sie die gewünschte Farbe aus. Haben Sie eine spezielle Farbe für Ihre Webseite und Ihr Unternehmen, so können Sie hier den exakten Farbcode eingeben. Sollten Sie diesen nicht kennen, können Sie den Code mit einem kostenlosen Tool in Ihrem Browser ermitteln. Dazu installieren Sie ColorZilla als Erweiterung in Ihrem Chrome-Browser. Hier können Sie die Erweiterung laden: **https://www.colorzilla.com/chrome/**

Entscheiden Sie, ob der Hintergrund hell oder lieber dunkel sein soll. Richten Sie sich hier nach dem tatsächlichen Aussehen Ihrer Homepage. Ist diese hell, sollten Sie hier auch die Einstellung "Light" wählen und umgekehrt:

Eine weitere sehr nützliche Chrome-Erweiterung ist WhatFont, mit dessen Hilfe Sie den Schrifttyp auf jeder Webseite ermitteln können, falls Sie diese nicht kennen sollten.

Um den gewünschten Schrifttyp zu bestimmen, klicken Sie auf "erweiterte Einstellungen anzeigen", um die Optionen für die Schriften zu öffnen. Nun können Sie die richtigen Schriftarten und -größen im Drop-Down-Menü auswählen:

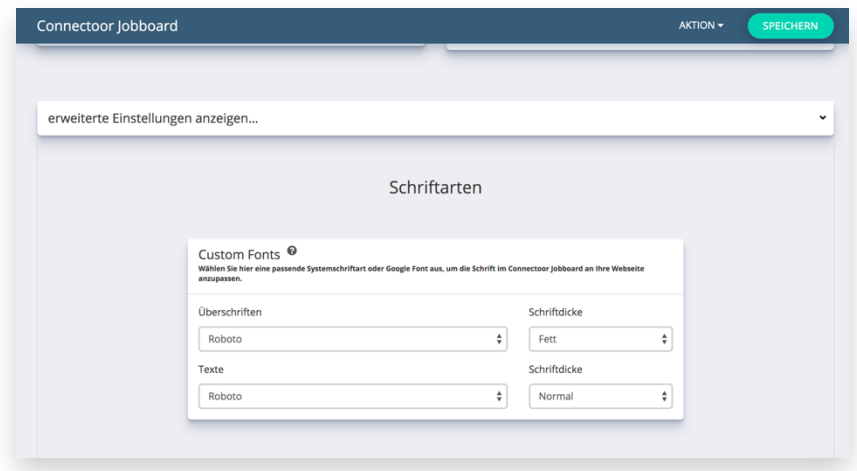

Im nächsten Schritt bestimmen Sie, wie das Bewerberformular aussehen soll und welche Daten und Anhänge eine Bewerbung enthalten soll. Es können Dateien in den Formaten JPEG, JPG, PDF, PNG Doc hochgeladen werden. Zip ist kein erlaubtes Upload-Format, jedoch können Dateien von bis zu 19,9 MB hochgeladen werden.

**Tipp:** Je einfacher Sie es den Bewerbern machen, desto mehr Bewerbungen werden Sie erhalten. Auf ein separates Anschreiben können Sie verzichten und erhöhen damit die Anzahl eingehender Bewerbungen deutlich. Besonders unter dem Aspekt, dass heute über 80% aller Bewerbungen über mobile Geräte versendet werden. Die wichtigste Information, des Bewerbers, ist die E-Mailadresse.

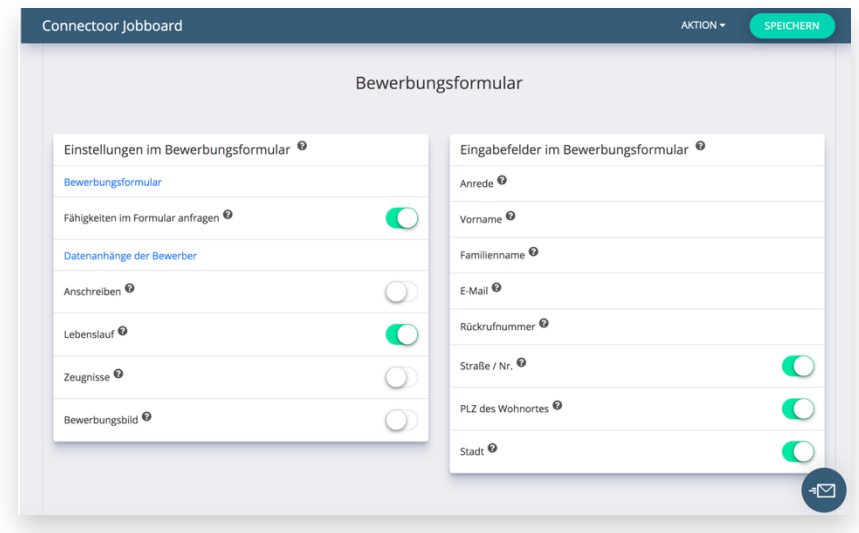

Nun legen Sie den Umfang der Stellenanzeige und die Interaktionsmöglichkeiten fest. Haben Sie alle Stellen in einem Jobboard, wollen aber z. B. nur Ausbildungsplätze anzeigen, können Sie die anderen Stellenarten auf der rechten Seite deaktivieren. Sollen alle Stellen angezeigt werden, können Sie mit einem Klick auf "alle auswählen" alle Stellenarten aktivieren.

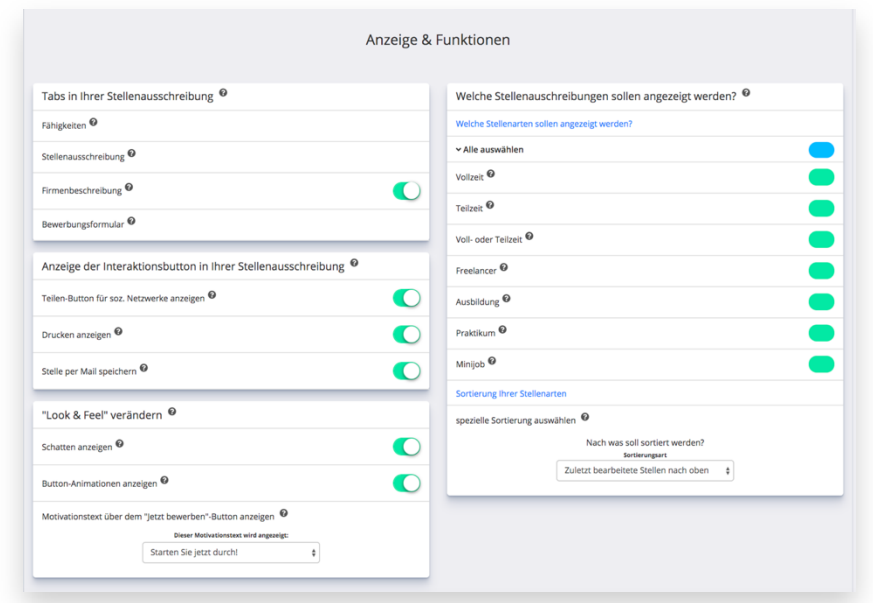

Im Einstellungs-Bereich "Look & Feel" können Sie bestimmen, ob Schatten angezeigt werden sollen oder die Buttons animiert angezeigt werden sollen. Zum Schluss legen Sie den

gewünschten Motivationstext fest, der über dem "jetzt bewerben" Button angezeigt werden soll:

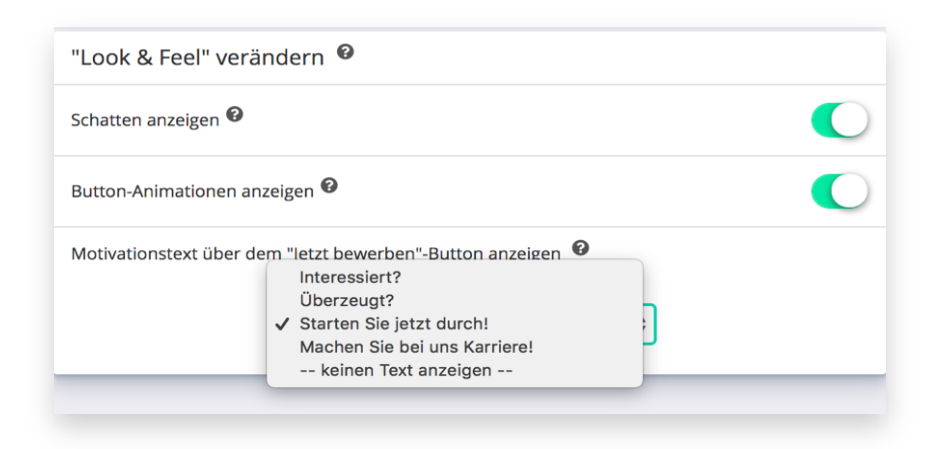

Im nächsten Bereich können Sie Ihren Connectoor mit anderen Connectooren zu einem Partnernetzwerk verbinden. Das ist dann der Fall, wenn Sie Ihren Connectoor als Filiale oder Niederlassung in einem Unternehmen einrichten oder wenn Sie sich mit anderen Unternehmen zu einem Recruiting-Netzwerk zusammenschließen möchten. Wenn Sie dazu weitere Informationen benötigen, kontaktieren Sie uns über support@connectoor.com

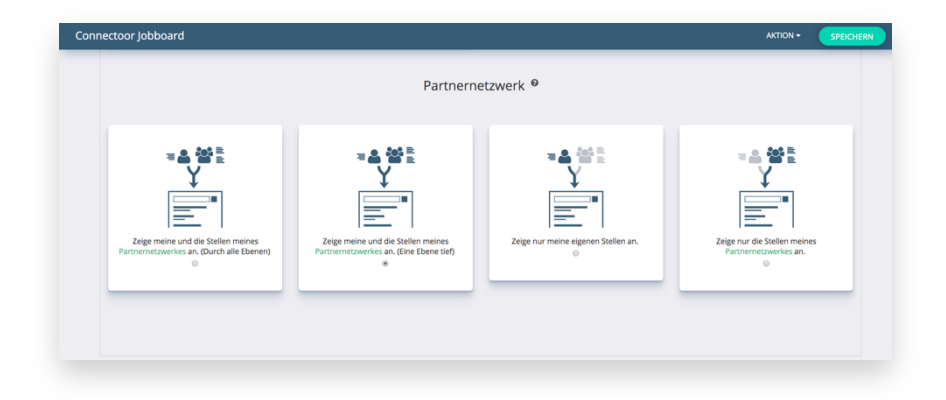

## **Jobboard auf Ihrer die Homepage einbinden**

Sie können das Connectoor Jobboard mit verschiedenen Konfigurationen mehrfach in Ihre Homepage einbinden. Wenn Sie viele Stellenanzeigen veröffentlichen, können Sie das Connectoor-Fenster mehrfach in Ihre Homepage integrieren, um Bewerber gezielt zu erreichen:

- Im Karrierebereich Ihrer Homepage können Sie beispielsweise ein Connectoor Jobboard mit all Ihren Stellenanzeigen einfügen
- Praktikums- und Ausbildungsplätze werden auf passenden Unterseiten eingefügt

Zum Einbinden des gewünschten Jobboards benötigen Sie lediglich einen kleinen Code, den Sie oder Ihr Webseiten-Administrator in den Quellcode einfügt.

Den Einbettungscode finden Sie im Menü auf der linken Seite unter Jobboard. Wählen Sie das gewünschte Jobboard aus und klicken Sie in den kleinen Kreis vor dem Namen des Jobboards, um anschließend die gewünschte Aktion auszuwählen:

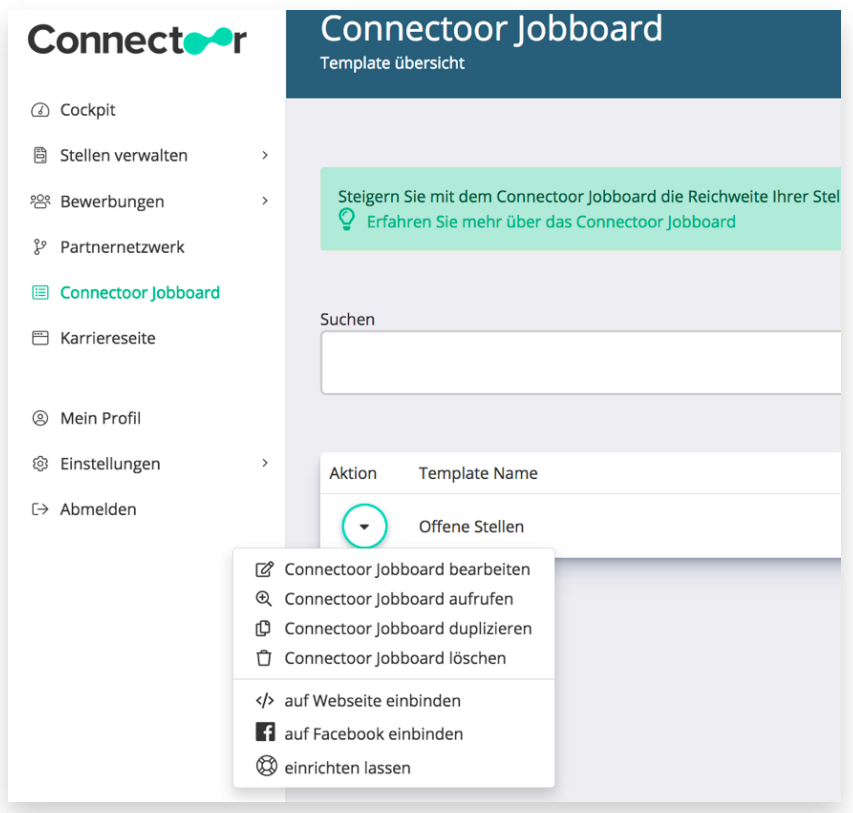

Nach Auswahl von "</> " erhalten Sie diese Information:

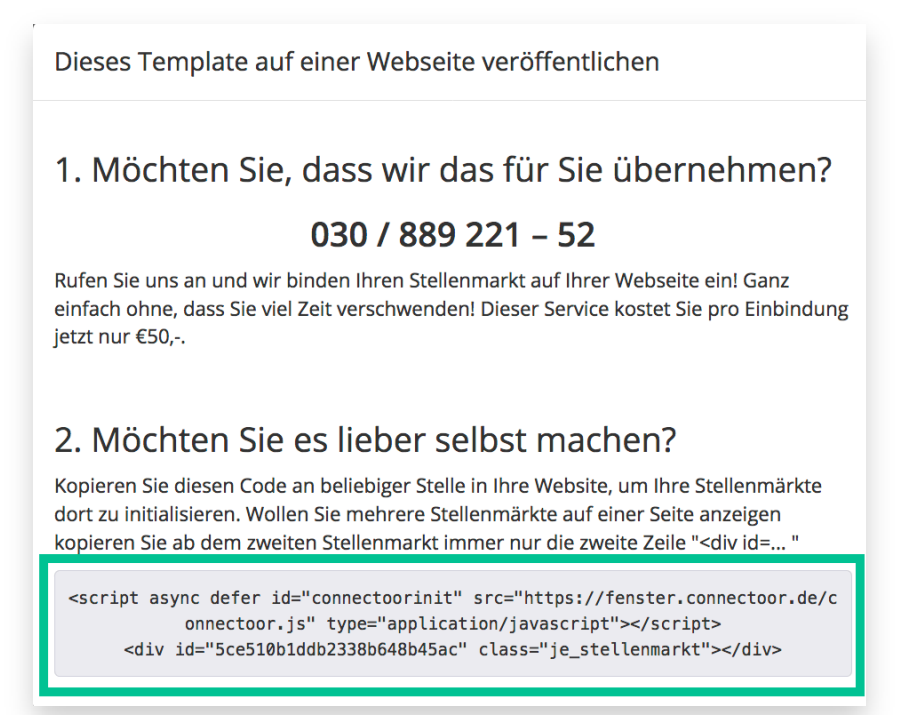

Markieren und kopieren Sie nun den grün umrandeten Code und fügen ihn direkt an der gewünschten Position auf Ihrer Homepage ein oder geben Sie den Code an den Verantwortlichen Ihrer Homepage weiter.

Haben Sie mehrere Jobbards/ Stellenmärkte, so benötigen Sie zum Einbinden jedes weiteren Stellenmarktes nur noch die letzte Zeile des o.g. Codes.

## **Die Karriereseite erstellen**

Sollten Sie bereits eine eigene Webseite haben, können Sie natürlich auch dort einen eigenen Karrierebereich erstellen und Ihr Jobboard hier einbinden.

Um zur Karriereseite zu gelangen, klicken Sie im Cockpit auf die rechte Kachel:

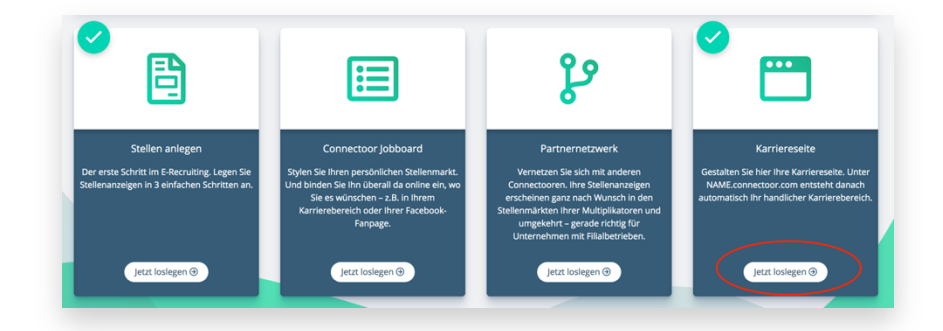

## **Sub-Domain erstellen**

Nun erstellen Sie die Subdomain, unter der Ihre Connectoor Karriereseite erreicht werden kann. Dazu tragen Sie Ihren Firmennamen in das leere Feld ein. Dies ist eine wichtige Pflichtangabe! Ist Ihr Name sehr lang, können Sie eine Abkürzung wählen. Sollte es bereits eine Subdomain mit diesem Namen geben, wird Ihnen das angezeigt. In diesem Fall müssen Sie eine alternative Bezeichnung wählen oder den Ort anfügen.

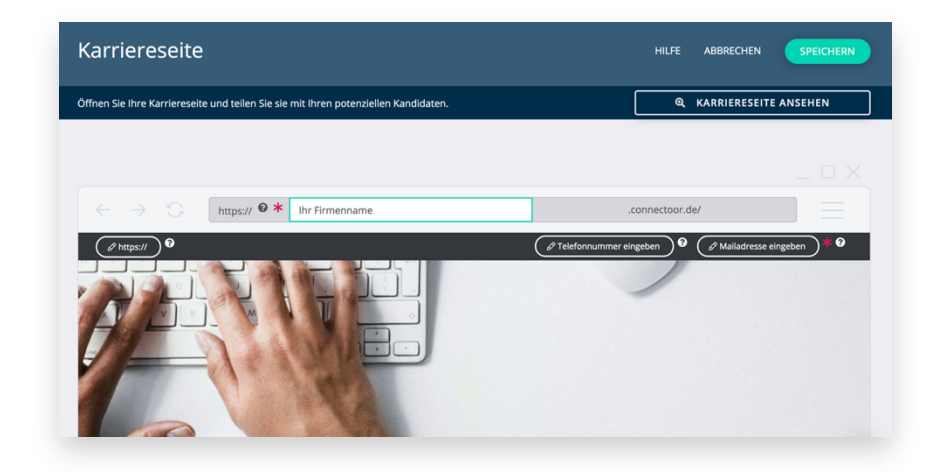

## **Kontaktinformationen bearbeiten**

Nun können Sie, falls Sie eine Homepage haben, diese Karriereseite auf der Connectoor Karriereseite hinterlegen. Dazu klicken Sie auf das Stiftsymbol, um in den Bearbeitungsdialog zu gelangen. Bitte geben Sie unbedingt die komplette URL inklusive http:// oder https:// ein. Bitte geben Sie hier die URL der Startseite an:

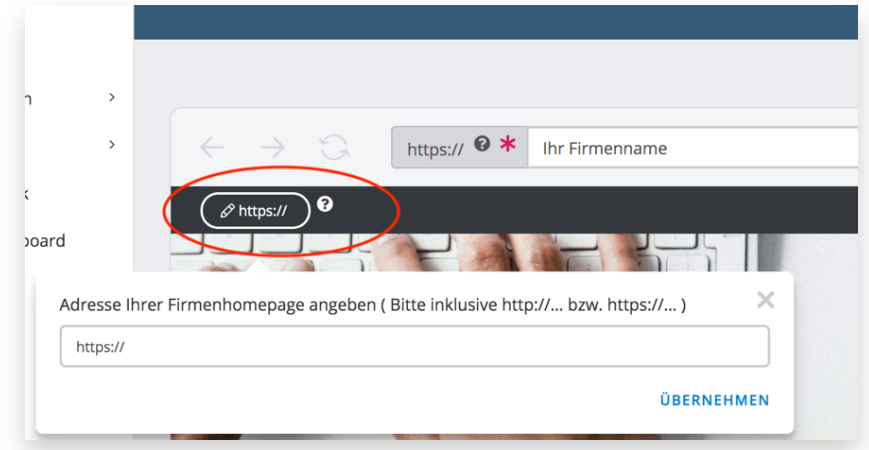

Anschließend geben Sie die Telefonnummer an, unter der Bewerber Sie kontaktieren können. Dazu klicken Sie auf das Stiftsymbol bei Telefon, um in den Bearbeitungsdialog zu gelangen. Sollten Sie diese Eingabe nicht machen, erscheint hier die Telefonnummer, die in den Firmeninformationen hinterlegt ist.

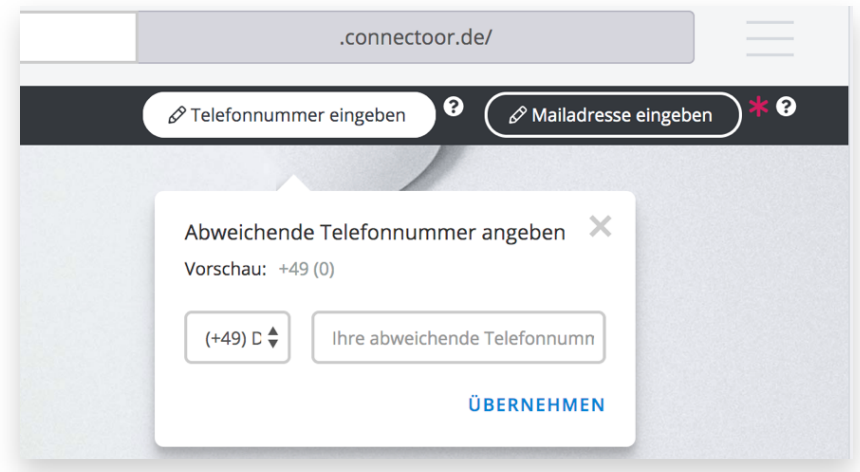

Tragen Sie die E-Mail-Adresse Ihrer Personalabteilung ein, die auf der Karriereseite angezeigt werden soll. Lassen Sie dieses Feld leer, wird automatisch die E-Mail-Adresse aus Ihrem Firmenprofil eingefügt.

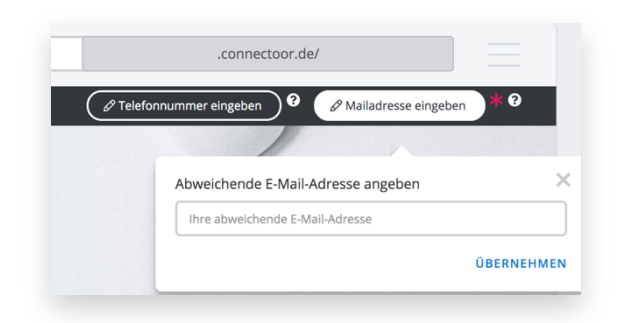

## **Titelbild ändern**

Nun können Sie ein eigenes Titelbild einfügen. Klicken Sie dazu auf den Button "Hintergrundbild ändern". Es sollte sich ein Fenster zu Ihrem Dateien-System (Finder oder Explorer) öffnen. Hier können Sie die Datei suchen und einfügen oder sie direkt hineinziehen. Bitte beachten Sie das erforderliche Bildformat!

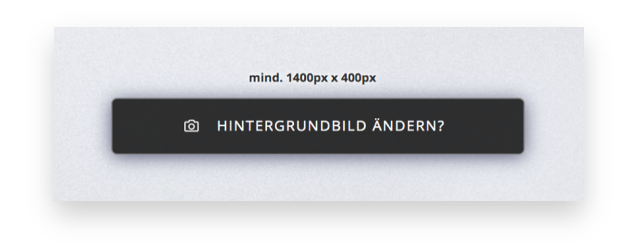

Sie gelangen in den Dialog, indem Sie Bilder oder ein Video hochladen können. Falls Sie noch kein eigenes Bild zur Hand haben, nutzen Sie bitte nur vorübergehend eines der drei Standardbilder.

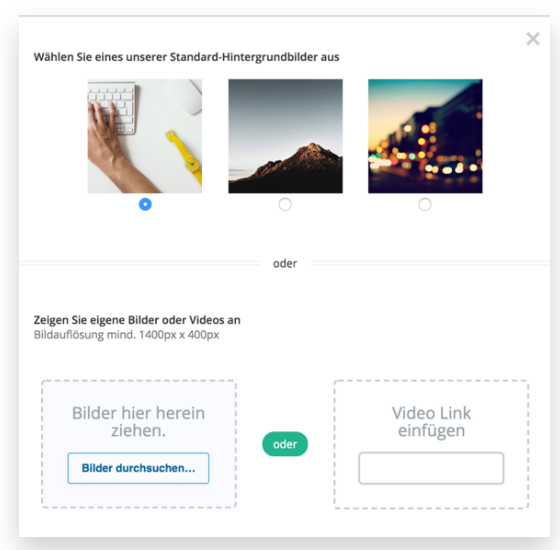

## **Logo einbinden**

Jetzt sollten Sie noch Ihr Logo einbinden. Bitte beachten Sie, dass Ihr Logo quadratisch angezeigt wird und mindestens die Größe von 160 x 160 Pixel haben muss. Wir raten Ihnen, sich ein quadratisches Logo vorab zu erstellen. Dazu sollten Sie professionelle Bildbearbeitungsprogramme nutzen oder auf kostenlose Anwendungen wie beispielsweise **Canva**, **GIMP** oder **Photo-Pea** zurückgreifen.

## **Geschäftsform anzeigen**

Entscheiden Sie nun, ob Ihre Geschäftsform angezeigt werden soll. Dazu klicken Sie auf den grünen Schalter, um die Anzeige zu deaktivieren. Bei deaktivierter Anzeige wird die Geschäftsform durchgestrichen dargestellt. Natürlich wird auf der fertigen Karriereseite die deaktivierte Rechtsform weggelassen und nicht als durchgestrichen angezeigt.

Haben Sie einen eigenen Slogan oder ein Firmenmotto, tragen Sie dies im nächsten Feld ein. Haben Sie kein Motto, lassen Sie dieses Feld einfach leer, da die Eingabe optional ist.

## **Über uns**

Hier wird automatisch der Text aus der Firmenbeschreibung eingefügt. Haben Sie jetzt noch Ideen oder möchten den Text anpassen, so können Sie das hier erledigen. Diese Änderungen werden nur für die Anzeige auf Ihrer Karriereseite übernommen.

Ein ansprechender "Über uns" Text ist der Schlüssel, zu mehr passenden Bewerbern. Hinterlassen Sie einen positiven Eindruck und verbessern jetzt Ihren Firmenprofiltext. Sind Sie sich nicht sicher, wie Sie einen professionellen Text verfassen können? Dann lassen Sie sich von Profitextern helfen! Unsere Dienstleistungspartner helfen Ihnen gerne und das zu sehr fairen Konditionen. **Hier erreichen Sie unsere Textprofis!**

Wollen Sie keine Änderungen vornehmen, können Sie direkt zum nächsten Punkt springen.

## **Slideshow einfügen**

Auf unserer Testseite sehen Sie im Titelbereich eine kleine Slideshow. Wollen Sie dies nutzen und Ihren Bewerbern mehr Einblicke ins Unternehmen verschaffen, klicken Sie auf den Button "Bild oder Video bearbeiten":

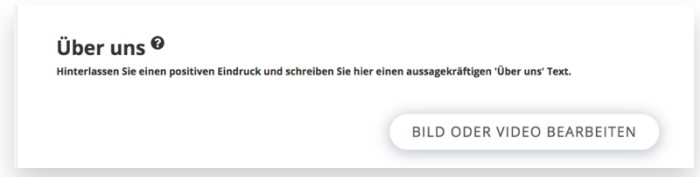

Anschließend auf "weitere Bilder hinzufügen":

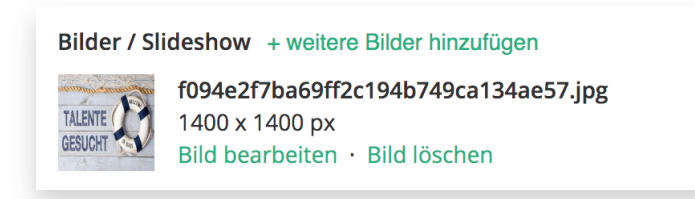

Sie gelangen in ein Fenster zu Ihrem Dateien-System (Finder oder Explorer) und Sie können die gewünschten Dateien suchen, markieren und einfügen.

### **Das Jobboard in Ihre Karriereseite einbinden**

Wählen Sie Ihr gewünschtes Jobboard aus. Wir empfehlen Ihnen, ein Jobboard mit allen Stellen auszuwählen. Haben Sie bisher nur ein Jobboard angelegt, wird dieses automatisch angezeigt. Sie können über den Link "Connectoor Jobboard" ein neues Jobboard erstellen oder ein Vorhandenes anpassen.

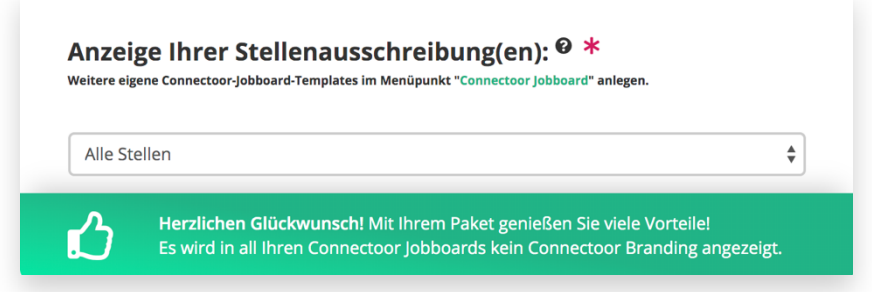

Hinweis: Diese Glückwunsch-Meldung erscheint nur in den gebuchten Paketen Premium und Professional. Im Starter-Paket kann das Connectoor-Branding nicht deaktiviert werden. Um das Online-Stellentool für Sie so günstig anbieten zu können, werben wir in den Starter-Paketen in eigener Sache. Möchten Sie als Starter-Kunde auf das Branding verzichten und weitere Funktionen nutzen, machen Sie ein **Upgrade** auf ein höheres Paket oder wenden sich an den Kundenservice unter **support@connectoor.com**

Im nächsten Feld sehen Sie die Adresse Ihres Unternehmens, die automatisch aus dem Firmenprofil übernommen wird. Eine Änderung ist an dieser Stelle nicht möglich. Änderungen sind in den Einstellungen möglich.

#### **Wie geht es weiter?**

Geben Sie Ihren Bewerbern einen Überblick über den Bewerbungsprozess. Binden Sie den Ablauf in Form einer aussagekräftigen Grafik ein. Wünschen Sie dies nicht, können Sie Anzeige dieser Grafik mit einem Klick deaktivieren. Im deaktivierten Zustand wird der Schalter weiß und die Grafik verblasst:

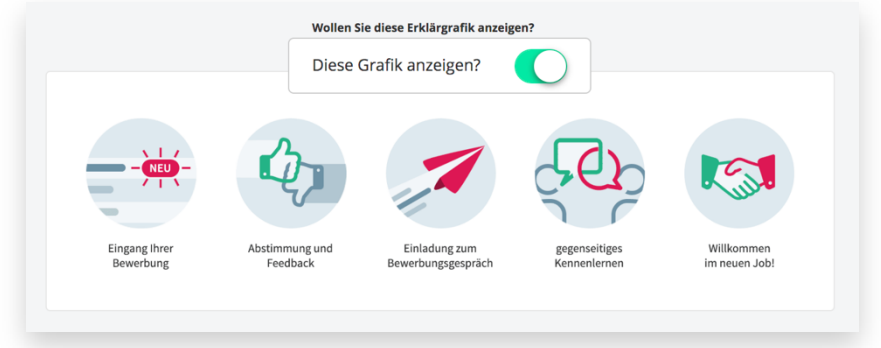

## **Unsere Firma**

Präsentieren Sie sich Ihren Kandidaten jetzt noch professioneller mit aussagekräftigen Bildern Ihres Unternehmens. Benötigen Sie Hilfe bei der Auswahl oder der Erstellung der richtigen Bilder, kontaktieren Sie uns unter **support@connectoor.com** .

Möchten Sie jetzt endlich neue Bilder oder ein Firmen-Video erstellen lassen, dann haben wir auch hier die passende Lösung für Sie. Unsere Partnerdienstleister erweitern ständig ihr Angebot. Wir achten bei der Auswahl unserer Dienstleister auf Qualität und vor allem auf ein faires Preis-Leistungsverhältnis! Lassen Sie sich inspirieren: **https://marketplace.connectoor.com/kategorie/partnerdienstleistungen/video-foto-360/**

Haben Sie eigene Bilder, können Sie diese hier ganz einfach hochladen:

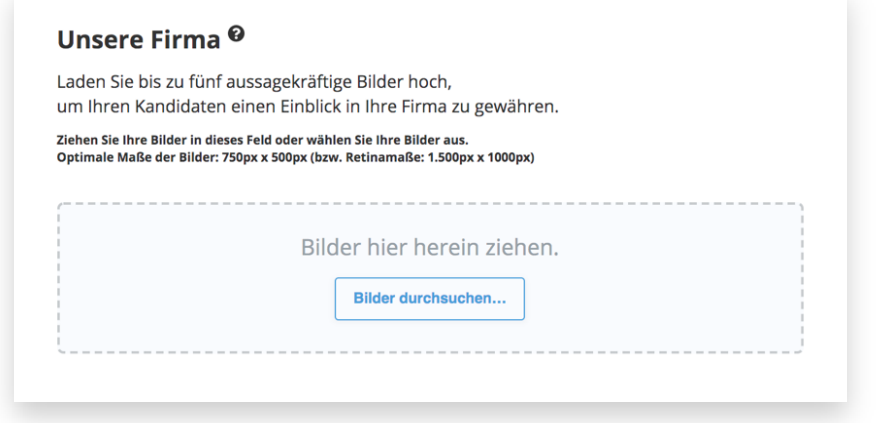

### **Bannerwerbung nur im Starter-Paket**

Um das günstige Online-Stellenmarkttool zur Verfügung zu stellen, werben wir in eigener Sache für unser Produkt. Wenn Sie keine Bannerwerbung wünschen, upgraden Sie mindestens auf Premium. **Hier upgraden**

Glückwunsch! Nun haben Sie Ihre Karriereseite vollständig erstellt und sollten Ihre Arbeit unbedingt speichern. Das Ergebnis können Sie sich hier ansehen:

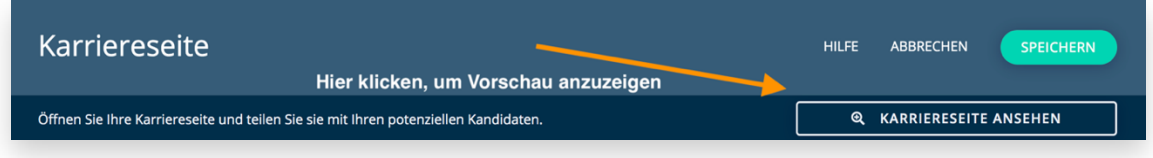

**Gut zu wissen:** Ihre neue Karriereseite wird auf allen Geräten korrekt angezeigt. Untersuchungen haben gezeigt, dass heute mehr als 80% aller Bewerber über mobile Geräte wie Smart-Phones nach neuen Jobs suchen. Selbstverständlich sind Ihre Stellenanzeigen für Mobilgeräte optimiert.

## **Stelle ausschreiben**

In wenigen bequemen Schritten können Sie Ihre Stellen ausschreiben. Bitte klicken Sie dazu im Connectoor Cockpit auf die erste Kachel oder oben rechts auf den Button "+ Stellenanzeige erstellen…"

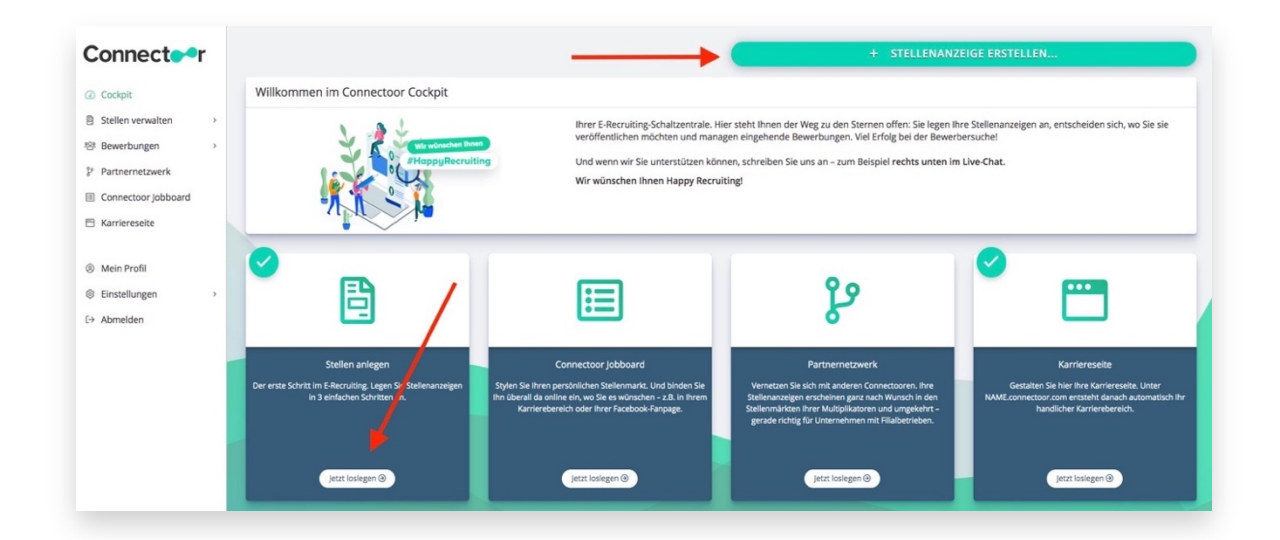

Haben Sie bereits Stellen mit dem Connectoor ausgeschrieben, können Sie diese weiterhin nutzen.

Dazu klicken Sie in der Stellenübersicht auf den kleinen Pfeil im Kreis vor der Stelle und wählen die gewünschte Option aus. Sie können die entsprechende Stelle bearbeiten oder duplizieren.

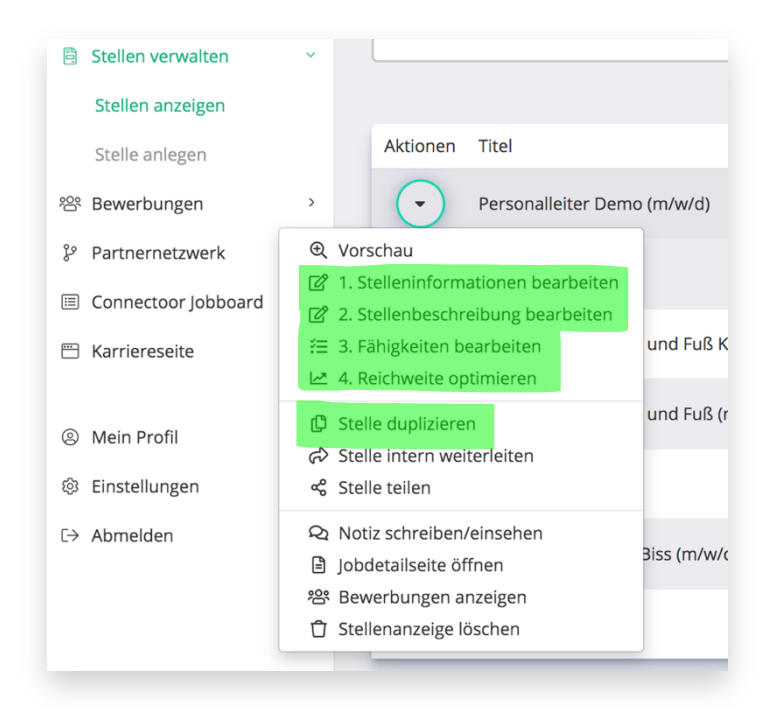

## **Schritt 1 die Stelleninformationen**

In leicht verständlichen Eingabemasken erstellen Sie schnell und übersichtlich Ihre Stellenanzeige. Um Ihnen den Ablauf zu erleichtern, raten wir Ihnen dazu, die Elemente der Stellenausschreibungen in einer Vorlage vorab zu erstellen.

#### **Welche Stelle soll besetzt werden?**

Das Wichtigste zuerst!

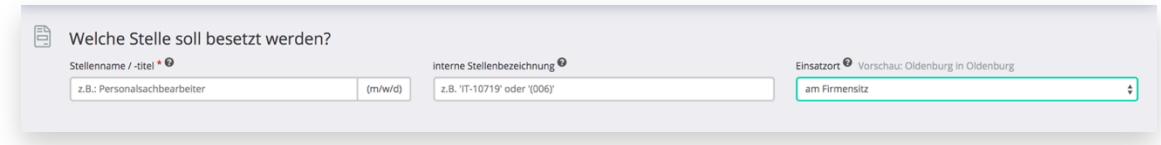

**Stellentitel**: Geben Sie hier einen eindeutigen Begriff ein, der von Bewerbern auch als Suchwort verwendet wird. "Mitarbeiter\*in" ist hier nicht spezifisch. Suchen Sie einen Mitarbeiter für den Empfang, dann geben Sie hier z.B. "Rezeptionist\*in" oder "Empfangsmitarbeiter\*in" an. Sind Sie sich nicht sicher, welche Bezeichnung Sie wählen sollen, können Sie bei z.B. Indeed (**https://de.indeed.com)** nach Stellenbezeichnungen suchen.

Bitte hängen Sie am Ende des Stellentitels kein "(m/w/d)" an. Das System fügt diese Bezeichnung automatisch am Ende jedes Stellentitels hinzu.

**Interne Stellenbezeichnung:** Diese Angabe ist optional, wird aber in vielen Organisationen und Unternehmen gefordert (z.B. "ABTEILUNG - LFD.NR." "VERTRIEB-200101").

**Einsatzort:** Geben Sie hier an, wo der neue Mitarbeiter arbeiten wird. Standardmäßig ist die Stadt Ihres Firmensitzes ausgewählt. Geben Sie einen anderen Ort an oder nutzen die bequeme Postleitzahlerkennung für Deutschland oder nutzen Sie alternativ unsere Optionen für Home-Office oder Regionen.

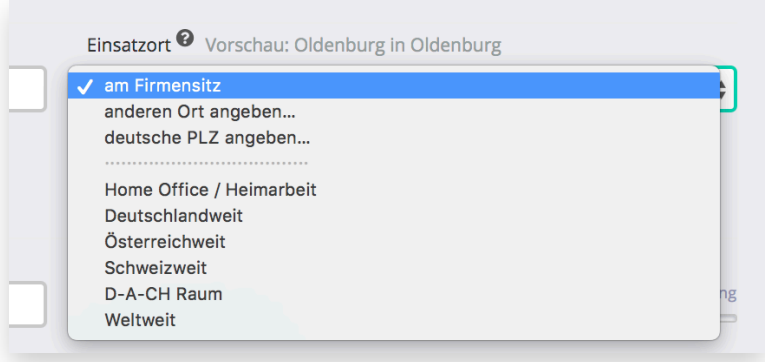

**Gut zu wissen:** Indeed zeigt Stellenanzeigen mit konkreter Stadtbezeichnung und Land bevorzugt an. Wenn Sie Wert auf ein bestmögliches Indeed-Ranking legen, vermeiden Sie die Auswahl von Regionen, Nennungen von mehreren Städten oder Home-Office!

#### **Wann soll die Stelle besetzt werden?**

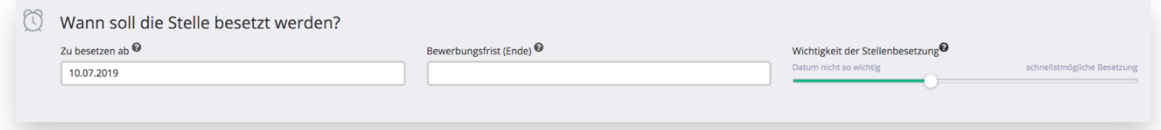

Ist die Stelle sofort zu besetzen, wählen Sie hier das Datum von gestern aus. Gibt es eine festgelegte Bewerbungsfrist, z.B. für Ausbildungsstellen, so wählen Sie hier das Datum, zu dem Bewerbungen eingegangen sein müssen.

Bei der Wichtigkeit können Sie die Dringlichkeit der Stellenbesetzung angeben. Diese Angaben dienen unserem Support zu Auswertungszwecken.

Hier geben Sie Informationen über den Umfang, die Dauer und die Art der Beschäftigung an, sowie welche Berufserfahrung Sie wünschen. Wählen Sie einfach in den Drop-Down-Menüs die gewünschten Optionen aus:

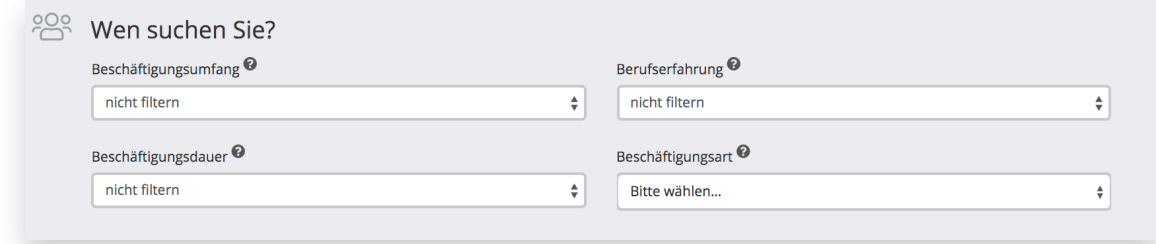

Handelt es sich um eine Voll- oder Teilzeitbeschäftigung?

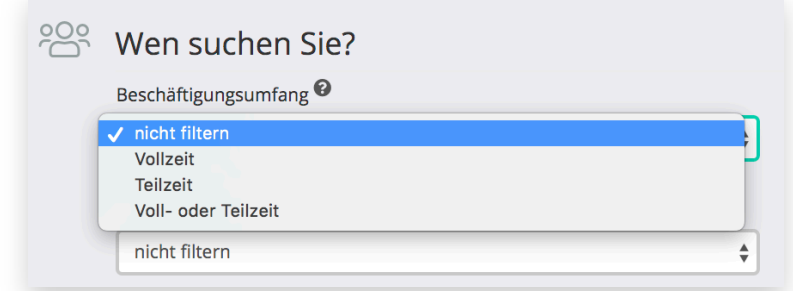

#### Suchen Sie Berufseinsteiger oder legen Sie Wert auf mehr Erfahrung?

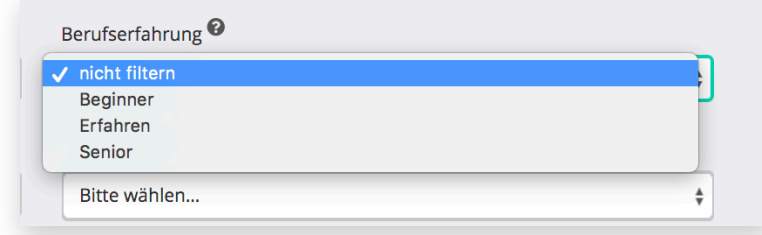

#### Ist die Stelle befristet oder handelt es sich um eine unbefristete Beschäftigung?

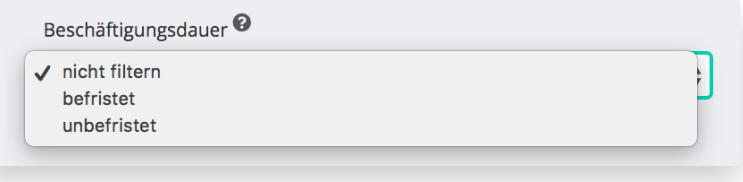

#### Hier können Sie die Beschäftigungsart noch weiter filtern:

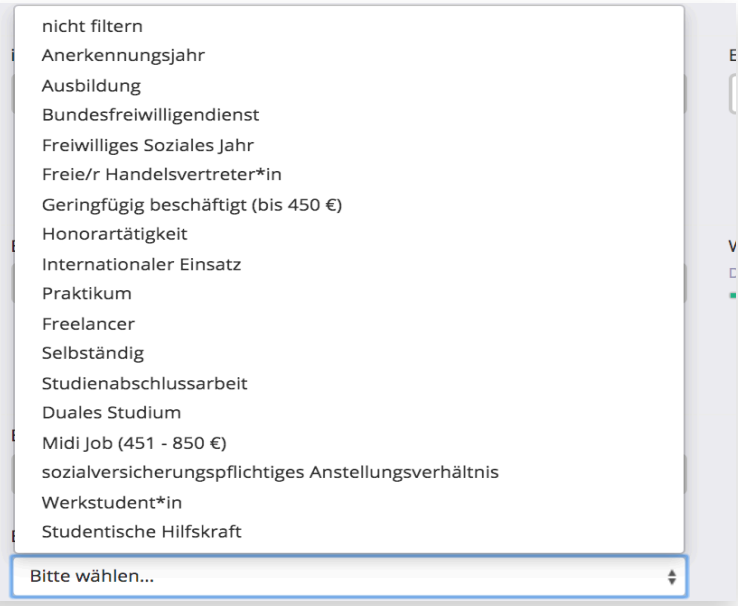

#### **In welchem Bereich suchen Sie?**

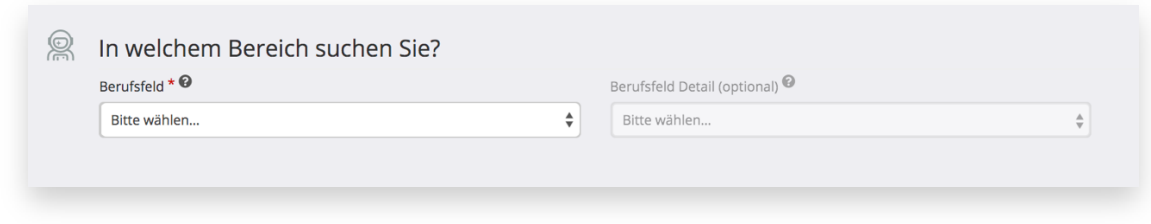

Das Berufsfeld ist eine wichtige Information für den Connectoor. Bitte wählen Sie eine der 17 Optionen aus. Suchen Sie z.B. Fliesenleger\*innen oder Maler\*innen, so wählen Sie hier "Handwerk, Dienstleistung und Fertigung" aus

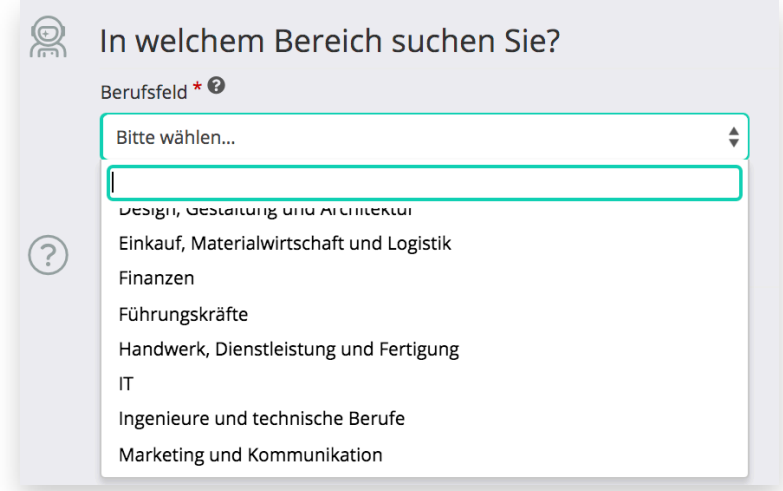

Das nächste Feld "Berufsfeld Detail" ist optional und lässt sich nur öffnen, wenn im Feld "Berufsfeld" eine Auswahl getroffen wurde. Im Beispiel mit dem gesuchten Fliesenleger\*innen gibt es keine passende Detailstufe und sollte nicht ausgewählt werden. Suchen Sie Maler\*innen wählen Sie "Maler, Lackierer" aus.

Bitte beachten Sie, dass das Berufsfeld nicht dem primären Berufsfeld Ihrer Firma entsprechen muss!

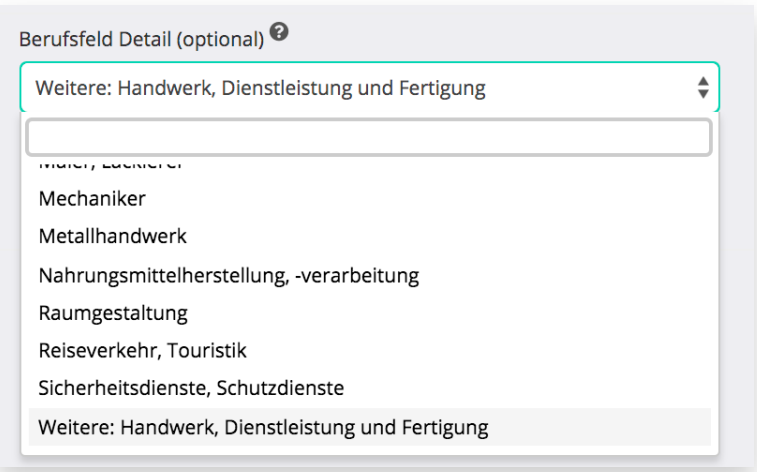

#### **Haben Sie weitere Informationen?**

Die folgenden Angaben sind wieder optional, können aber helfen, eine Stelle schneller zu besetzen, da manche Bewerber gezielt danach suchen. Denken Sie nur einmal an körperlich eingeschränkte Menschen, die einen behindertengerechten Arbeitsplatz suchen und auch benötigen. Hier haben Sie noch einmal die Möglichkeit, sich von der großen Masse abzuheben:

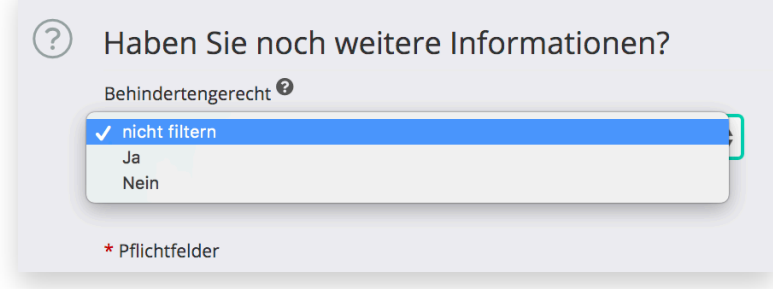

Handelt es sich bei der zu besetzenden Stelle um ein Ehrenamt? Wenn ja, geben Sie das hier an. Der große Vorteil ist, dass eine ehrenamtliche Stelle nicht von Ihrem Kontingent der aktiven Stellen abgerechnet wird. Sie können also auch im kleinsten Starter-Paket ehrenamtliche Stellen besetzen, auch wenn Sie bereits drei aktive Stellen im Connectoor ausgeschrieben haben.

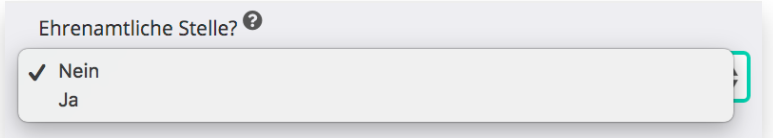

Zu guter Letzt können Sie hier noch sonstige Besonderheiten angeben. Familienfreundlichkeit ist in vielen Bereichen heute ein echter Pluspunkt, den Sie hervorheben können. Für Saison-Kräfte in Urlaubsregionen oder für Bewerber aus anderen Regionen, ist es von großer Bedeutung, ob Sie bei der Unterbringung behilflich sind. Hier können mehrere Optionen gewählt werden. Eine gewählte Option kann durch erneutes Klicken wieder deaktiviert werden:

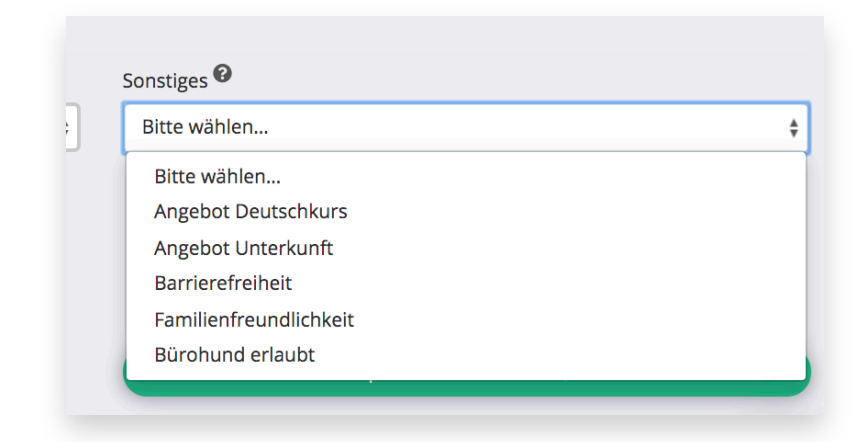

Haben Sie alle Pflichtfelder (gekennzeichnet durch einen roten Stern) ausgefüllt, klicken Sie unten rechts auf den Button "Speichern & weiter" und gelangen zum nächsten Schritt.

## **Schritt 2 Verfassen Sie Ihre Stellenausschreibung**

Hier geht es ans "Eingemachte". Nun können Sie Ihrer Kreativität freien Lauf lassen. Achten Sie dabei aber immer auf den guten Ton und AGG-konforme Texte. Brauchen Sie Anregungen, wie Sie Ihre Stellenausschreibung verfassen können, so finden Sie hier wertvolle Tipps: **https://www.connectoor.com/news/stellenanzeigen-mit-profil-struktur-inausschreibungen-bringen/**

Bitte geben Sie in allen Blöcken einen Text ein. Es handelt sich um Pflichtfelder. Ein hilfreicher Tipp ist, Texte, die Sie immer wieder in jeder Stellenausschreibung nutzen möchten, auf der rechten Seite im dunklen Feld als Vorlage zu hinterlegen. Klicken Sie dazu einfach auf den Stift in der oberen rechten Ecke, um das Textfeld bearbeiten zu können. Das spart enorm viel Zeit.

Klicken Sie dazu auf "Bearbeiten" im rechten Bereich, um den Editor für die Hilfetexte zu öffnen:

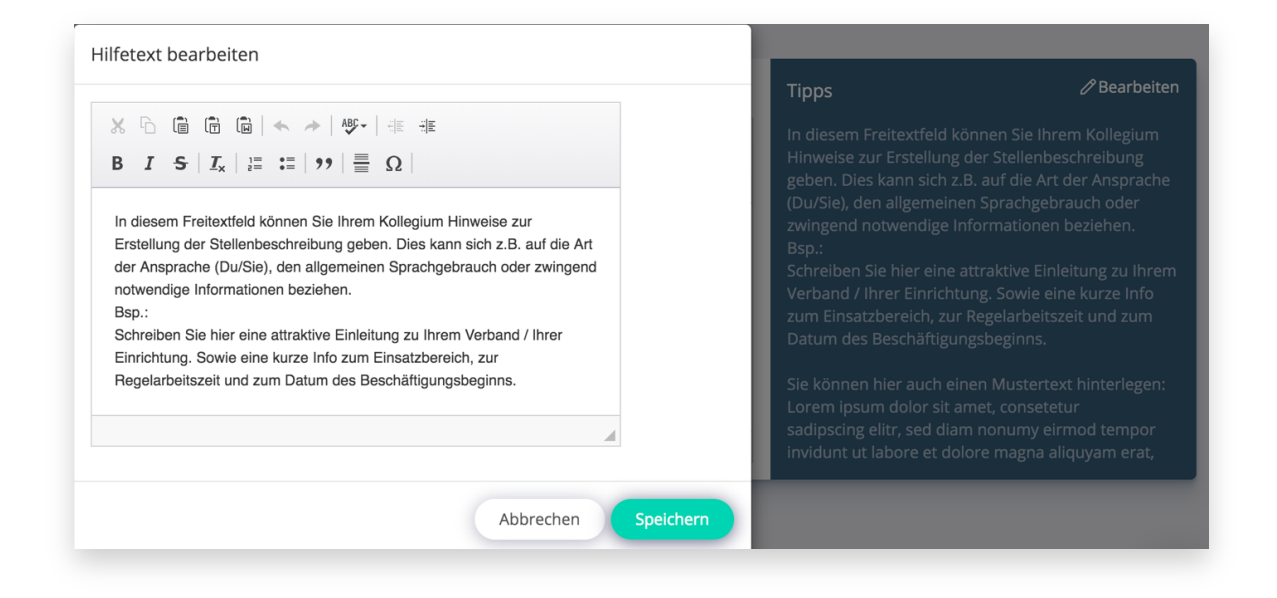

Wenn Sie mit Ihrer Eingabe fertig sind, klicken Sie unten im Editor auf den Button "Speichern". Ihr Text wird nun anstatt des vorherigen Texts im rechten Block angezeigt und kann jederzeit wiederverwendet werden.

Im Connectoor können Sie unbegrenzt viele Stellenausschreibungen hinterlegen und auch immer wieder auf diese zurückgreifen. Somit sparen Sie noch mehr Zeit und können ähnliche Stellen noch schneller veröffentlichen.

Fehlt es Ihnen an der Kreativität oder Sie haben einfach keine Lust eine wirkungsvolle Stellenausschreibung zu verfassen - denn nicht jeder ist ein geborener Texter - können Sie sich zu sehr fairen Konditionen professionelle Stellenausschreibungen erstellen lassen.

Manchmal reicht es schon, wenn Sie eine oder wenige Stellen von einem Profi schreiben lassen, die Sie später als Basis in abgewandelter Form erneut nutzen können. Hier können Sie Profi-Texte unseres HR-Dienstleistungspartners anfordern:

**https://marketplace.connectoor.com/kategorie/partnerdienstleistungen/hrdienstleistungen/**

#### **Stellenbeschreibung/ Einleitung**

Schreiben Sie eine attraktive Einleitung zu Ihrem Unternehmen/ Verband / Ihrer Einrichtung. Sowie eine kurze Info zum Einsatzbereich, zur Regelarbeitszeit und zum Datum des Beschäftigungsbeginns. Selbstverständlich wird die Überschrift "Stellenbeschreibung/ Einleitung" nicht in der Stellenanzeige veröffentlicht.

#### **Vertiefen Sie die Angaben Ihrer Stellenanzeige:**

- Vorteile Ihres Unternehmens
- Flexibilität des Arbeitsplatzes (z.B. Homeoffice möglich)
- Dienstreisen
- gewünschte Berufserfahrung
- erforderliche Sprachkenntnisse
- Gehaltsspanne

#### **Ihre Aufgaben**

Informieren Sie Bewerber über die Arbeitsinhalte. Fassen Sie sich bitte kurz und präzise. Achten Sie auf einen freundlichen Ton. Vermeiden Sie zu lange Wörter. Auch hier können Sie für zukünftige Stellenausschreibungen einen Beispieltext im dunklen Bereich rechts neben dem Editor hinterlegen.

Ihnen gefällt die Überschrift nicht? Dann können Sie einfach eine eigene Überschrift wählen, indem Sie in das Feld klicken und einen eigenen Text schreiben oder eine Grafik einfügen. Bitte achten Sie unbedingt darauf, dass es für einen Bewerber verständlich ist.

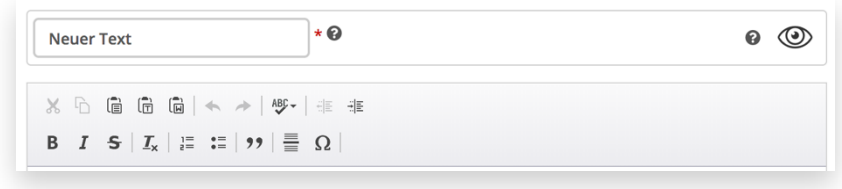

#### **Wir wünschen**

Hier sollte eine Auflistung der vorausgesetzten Fähigkeiten und Abschlüsse angegeben werden. Dies kann sich sowohl auf Hard-Skills als auch auf Soft-Skills beziehen. Achten Sie aber auch hier wieder auf einen freundlichen Ton und seien Sie präzise. Aufzählungspunkte machen diesen Bereich übersichtlicher.

#### **Wir bieten**

Sollten Sie Benefits, Gehaltsbestandteile oder sonstige Sonderzulagen gewähren, die allen Arbeitnehmern zugutekommen, listen Sie diese hier bitte auf. So stärken so Ihre Arbeitgebermarke zusätzlich und machen Ihr Stellenangebot attraktiv für Bewerber.

#### **Weitere Angaben/ Schlussteil/ Motivation**

Teilen Sie Ihren Bewerbern mit, wie sie ihre Bewerbungen erfolgreich übermitteln, wer ihr Ansprechpartner ist und wo sie ggf. weiterführende Informationen finden. Die Überschrift 'Weitere Aufgaben / Schlussteil / Motivation' wird im Übrigen nicht in Ihrer veröffentlichten Stellenausschreibung zu sehen sein.

In Ihren Stellenanzeigen ersetzt der Connectoor in der ggf. angegebenen E-Mail-Adresse das Zeichen "@" durch [at]! Damit vermeiden wir, dass Bewerber, die über Job-Suchmaschinen wie Indeed kommen, Ihnen die Bewerbungen per Mail zukommen lassen und Sie diese Bewerbungen dann manuell in das Connectoor Bewerbermanagement einfügen müssen.

Nun haben Sie alle Felder einer Stellenausschreibung ausgefüllt und sollten nun die Arbeit speichern. Jetzt gelangen Sie in zum nächsten Schritt.

### **Tipps zur Gestaltung**

Um eine Stellenausschreibung optisch schöner zu gestalten, oder um einen besseren Eindruck zu erzielen, können Sie auch ein Video oder Bilder an verschiednen Positionen Ihrer Stellenanzeige einbinden:

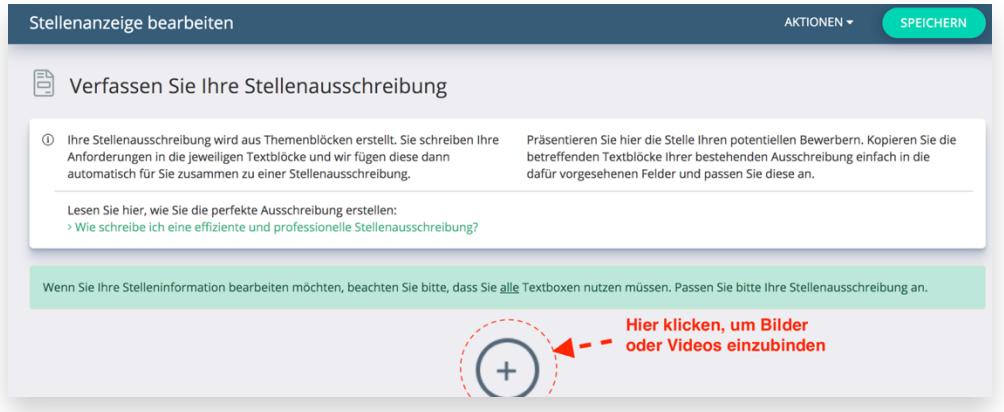

Nach Klicken des kleinen Plus-Zeichens gelangen Sie in die nächste Ebene und können hier die gewünschten Bilder einfügen oder einen YouTube- oder Vimeo- Link hinzufügen.

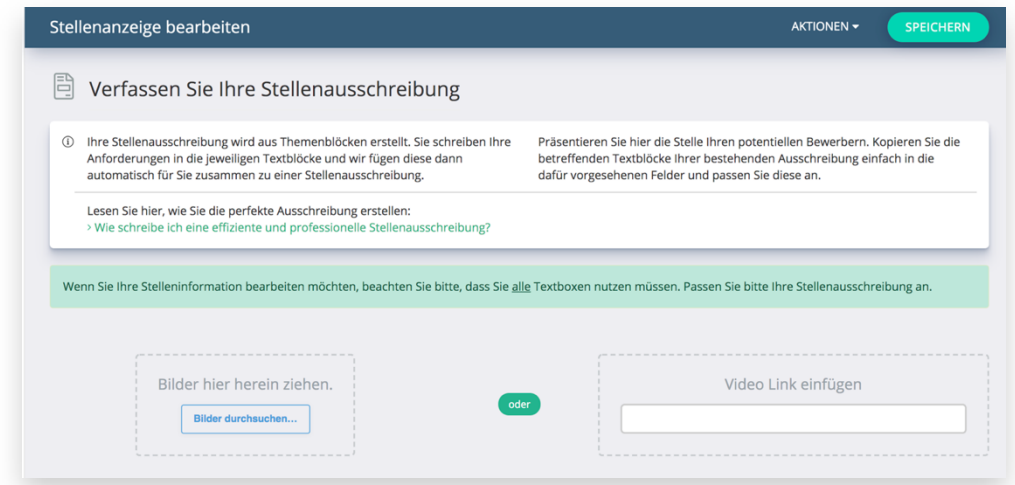

**Übrigens:** Dieses Pluszeichen finden Sie zwischen allen weiteren Abschnitten der Stellenbeschreibung.

Wollen Sie die Bilder oder das Video für weitere Stellenausschreibungen speichern, so klicken Sie auf den Button "Dieses Video merken". Wollen Sie in einzelnen Stellenausschreibungen kein Video oder ein anderes Video einbinden, können Sie das selbstverständlich für jede Stelle individuell anpassen.

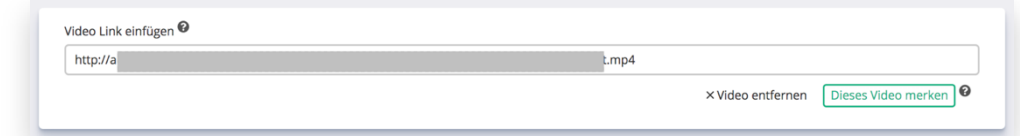

Wollen Sie Überschriften durch Grafiken ersetzen? In diesem Fall sollte die Text-Überschrift deaktiviert werden. Um die Grafik einzufügen klicken Sie einfach auf das Pluszeichen und binden das gewünschte Bild ein. Das Format für das Bild sollte in der Breite mindestens 1200 Pixel betragen. Die Höhe ist abhängig vom Inhalt des Bildes, sollte aber mindestens 200 Pixel betragen. Bitte beachten Sie, dass diese Grafik nur innerhalb von Connectoor Jobboard, Jobdetailseite etc. angezeigt wird. Auf Indeed und anderen externen Stellenbörsen wird die Text-Überschrift genutzt, die Sie weiterhin auch individuell bearbeiten können.

Hier ein Beispiel für eine Grafik, die eine Überschrift ersetzt:

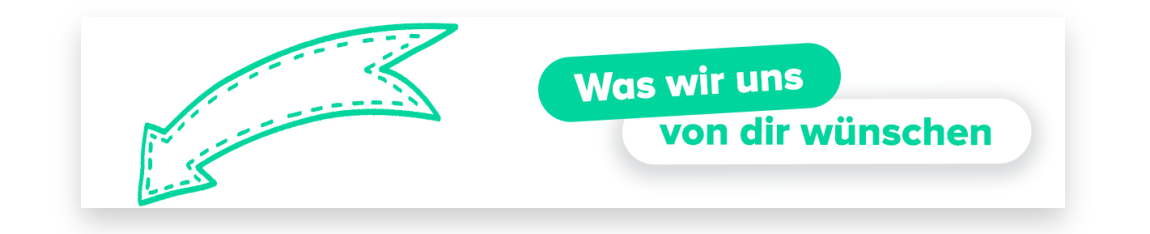

Um eine Überschrift auszublenden, klicken Sie einmal auf das Auge:

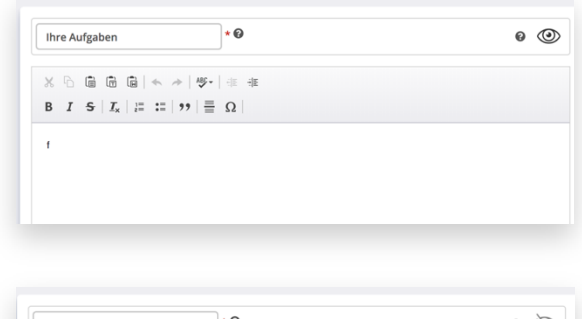

So sieht es aus, wenn die Überschrift deaktiviert ist:

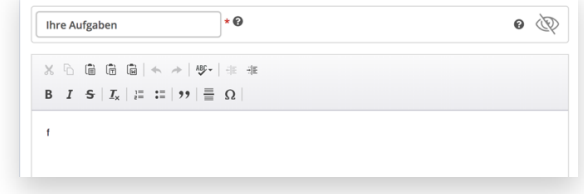

Wollen Sie sehen, wie eine optimal gestaltete Stellenausschreibung aussehen kann, dann schauen Sie sich unsere Teststelle an: **Teststellen ansehen**

## **Schritt 3 Fähigkeiten festlegen**

Welche Fähigkeiten sollte ein Mitarbeiter haben, der die Stelle besonders gut ausführt? Tragen Sie hier die wichtigsten Eigenschaften und Fähigkeiten ein und bewerten Sie diese. Benötigen Sie zu diesem Thema weitere Informationen, dann lassen Sie sich **hier** inspirieren.

#### **Fähigkeiten angeben**

Welche Sprachkenntnisse wünschen Sie? Welche Software sollte ein Kandidat beherrschen? etc.

Tragen Sie dazu in das leere Feld die Fähigkeit ein und bewegen Sie anschließend den Schieberegler auf die Wichtigkeit dieser Fähigkeit. Als Beispiel sollte ein Auslieferungsfahrer unbedingt einen Führerschein besitzen und deshalb ist die Wichtigkeit hoch.

Fähigkeiten, die jemand sich während der Tätigkeit aneignen kann oder auf die Sie nicht so viel Wert legen, können eine geringere Wichtigkeit haben. Je wichtiger die Fähigkeit ist, desto größer wird der Button in der Anzeige angezeigt. Anschließend speichern Sie diese Fähigkeit und fahren mit weiteren Fähigkeiten in gleicher Weise fort. Es müssen mindestens drei Fähigkeiten oder Sozialkompetenzen angegeben werden.

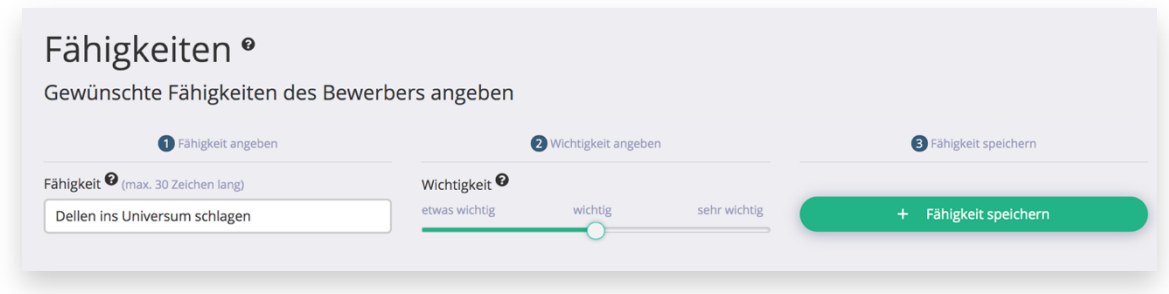

Haben Sie mindestens 3 Fähigkeiten hinzugefügt, klicken Sie unten rechts auf den Button "Speichern" und gelangen zum nächsten Schritt.

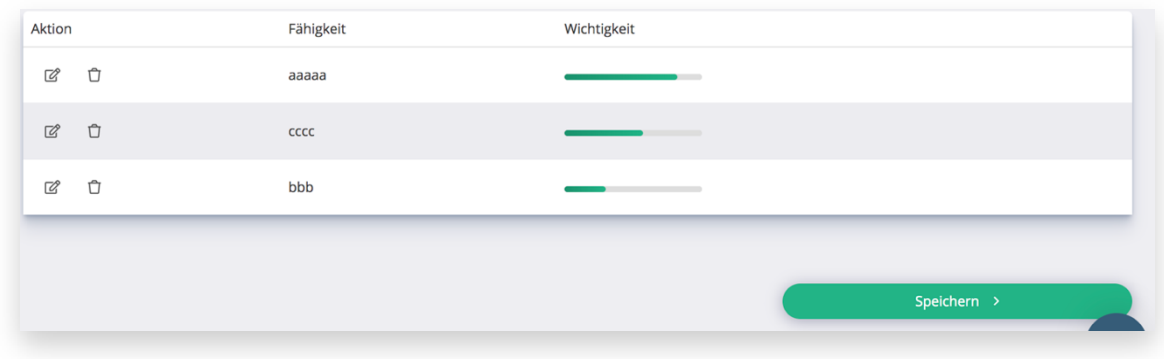

So werden die angegebenen Fähigkeiten in der veröffentlichen Stelle angezeigt:

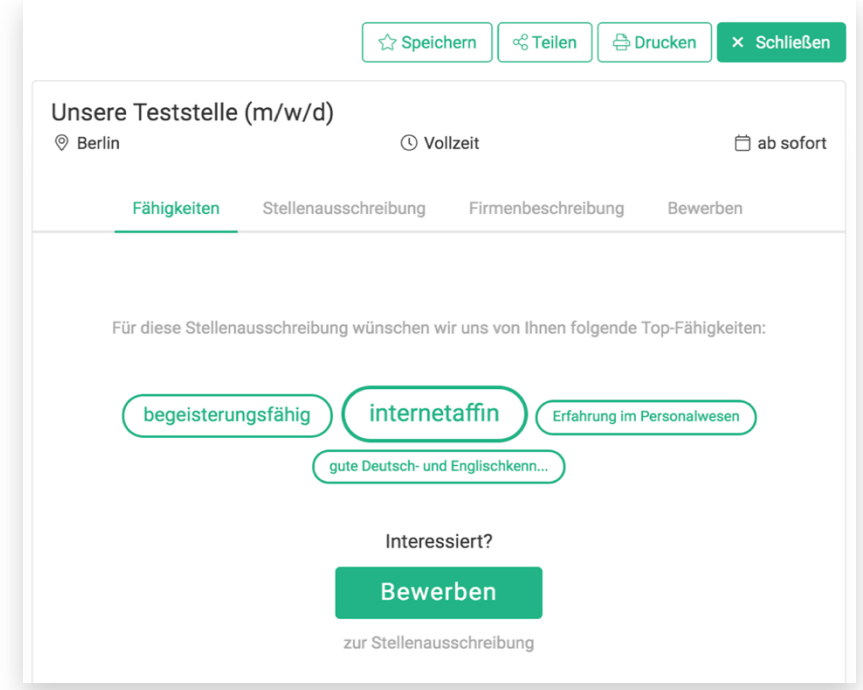

Bewerber können durch einfaches Klicken auf die Fähigkeit bestätigen, dass sie diese besitzen und müssen diese nicht extra eingeben. Das erhöht die Chancen, schneller Bewerbungen zu erhalten.

## **Schritt 4 Stelle veröffentlichen & Reichweite optimieren**

Nur wenn Sie alle vorigen Angaben zu einer Stellenausschreibung vollständig ausgefüllt haben, kann eine Stelle veröffentlicht werden. Dies sorgt dafür, dass nur vollständig erstellte Ausschreibungen veröffentlicht werden.

Bestimmen Sie nun, wie und wo Sie Ihre Stelle ausschreiben möchten:

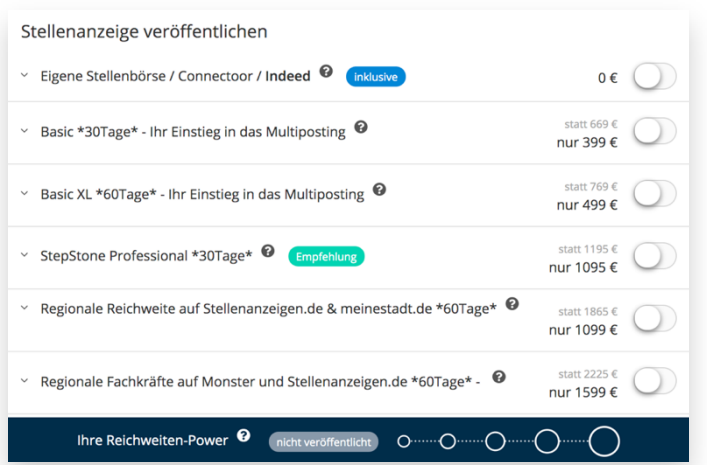

Unten sehen Sie eine Reichweitenübersicht. Bei einer unveröffentlichten Stelle sind alle Punkte leer. Diese füllen sich und werden hell, je mehr Reichweite Sie hinzugefügt, bzw. Sie gebucht haben. Die Veröffentlichung auf Ihrer eigenen Homepage, bei Indeed und Google Jobs ist kostenlos.

Um die Stelle auf der eigenen Homepage zu veröffentlichen, klicken Sie einfach auf den Schalter auf der rechten Seite, der sich dann grün einfärbt:

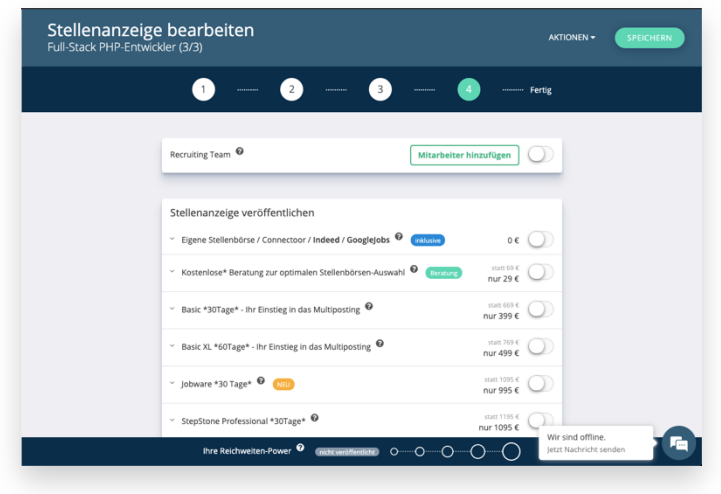

Klicken Sie nun unbedingt auch oben rechts auf den Button "JETZT VERÖFFENTLICHEN". Erst danach erscheint Ihre Stelle online.

### **Wollen Sie noch mehr Reichweite erzielen?**

Je mehr Menschen Ihre Stellenanzeige sehen, desto mehr Bewerbungen werden Sie erhalten. Mit dem Connectoor ist es denkbar einfach, eine Stelle auch auf anderen Job-Portalen und Stellenmärkten zu veröffentlichen. Wenn Sie mehr über die angebotenen Reichweitenpakete erfahren möchten, so bewegen Sie Ihren Mauszeiger auf das Fragezeichen in jeder Zeile.

Mit zunehmender Reichweite werden unten immer mehr Punkte hell. Zusätzlich gibt Ihnen ein farbig hinterlegter Button Auskunft. Ist die Reichweite gut oder großartig, wird dieser grün.

Bei kostenpflichtigen Reichweitepaketen müssen Sie die Buchung noch durch einen Klick auf "Kostenpflichtig ausschreiben" bestätigen.

#### **Brauchen Sie Hilfe bei der Auswahl des richtigen Reichweitenpaketes? Vereinbaren Sie eine kostenlose\* Beratung zur Optimalen Stellenbörsen-Auswahl mit uns. Legen Sie den Schalter um und wir kontaktieren Sie im Anschluss und beraten Sie gerne!**

\*bei Buchung einer kostenpflichtigen Reichweite erstatten wir Ihnen die Beratungsgebühr

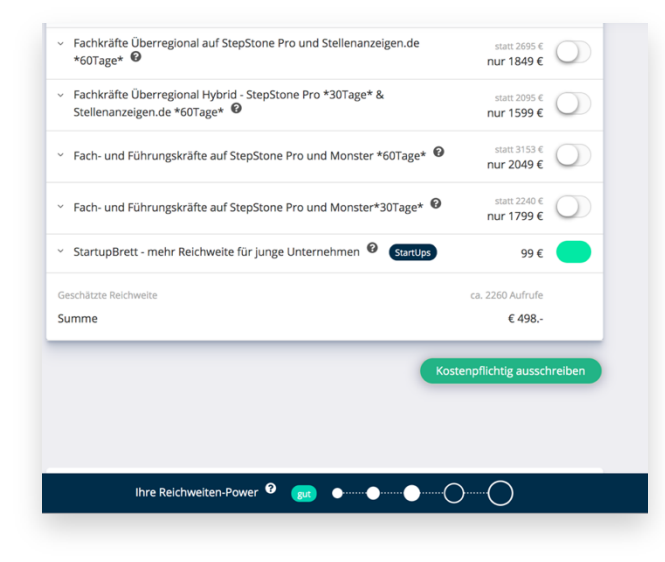

Sie erhalten danach diese Meldung:

Vielen Dank!

Folgende Pakete wurden gebucht Eigene Stellenbörse / Connectoor Regionale Reichweite auf Stellenanzeigen.de & meinestadt.de \*60Tage\*

Wir melden uns bei Ihnen! Ihre Stellenanzeige ist uns übermittelt worden. Zur weiteren Detailabsprache für externe Stellenbörsen setzen wir uns mit Ihnen in Verbindung.

Viel Erfolg beim Finden neuer Kandidaten!

Zusätzlich erhalten Sie nach der Veröffentlichung für jede Veröffentlichung eine Bestätigung per E-Mail. Sollten Sie kostenpflichtige Pakete gebucht haben, wird sich der Support mit Ihnen in Verbindung setzen, falls es sich um Ihre erste Bestellung handelt.

Haben Sie sich geirrt und wünschen ein anderes Paket oder kein kostenpflichtiges Paket, können Sie das versehentlich gewählte Reichweitenpaket wieder deaktivieren. Dies wird Ihnen mit dieser Meldung bestätigt:

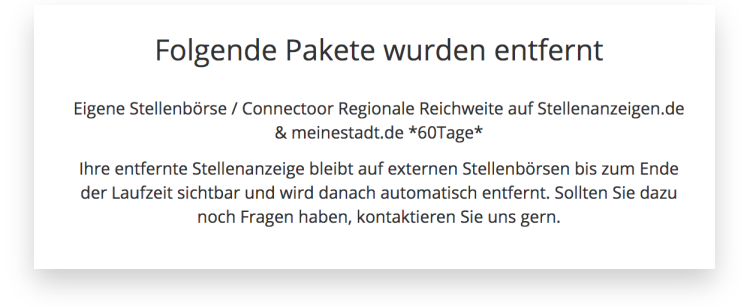

Sie erhalten dann automatisch die Bestätigung über das Entfernen von Reichweitenpaketen per E-Mail.

## **Informieren Sie Ihre Fans oder Ihr Netzwerk über die freie Stelle**

In jedem Connectoor-Paket können einzelne Stellen einfach in den sozialen Netzwerken Facebook, Twitter, XING und LinkedIn oder per E-Mail geteilt werden.

Möchten Sie eine bestimmte Stelle teilen, so gehen Sie in Ihrem Connectoor Cockpit in die Stellenübersicht, markieren die gewünschte Stelle im kleinen Kreis vor der Stelle und wählen im Kontext-Menü den Punkt "Stelle teilen" aus:

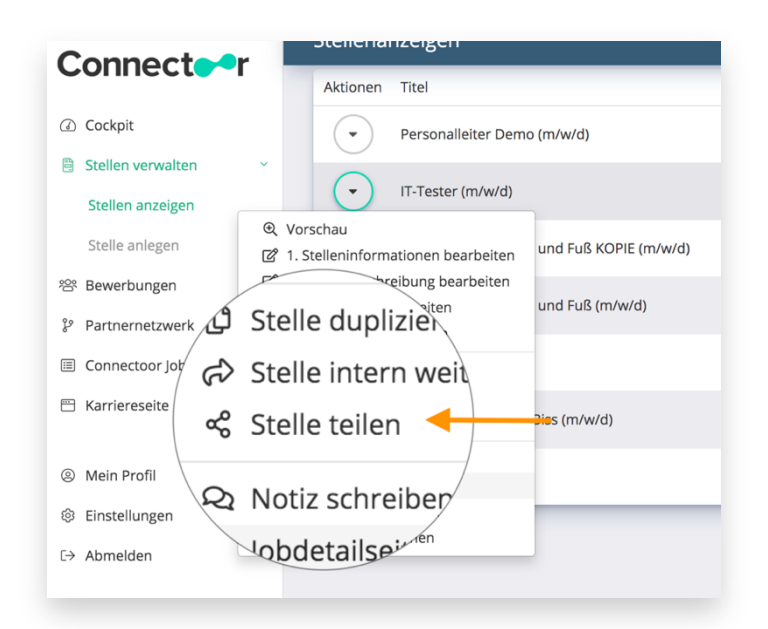

Es öffnet sich dann der Dialog zum Teilen:

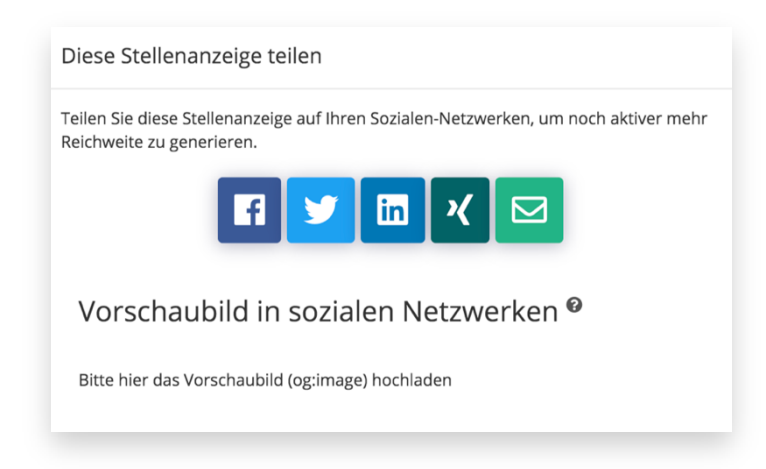

Wählen Sie nun das gewünschte Vorschaubild für diese Stelle. Haben Sie bereits ein Bild definiert, wollen dieses aber ändern, können Sie es austauschen. Gehen Sie dazu auf das Feld zum Hochladen von Bildern und ziehen das gewünschte Bild in das graue Feld:

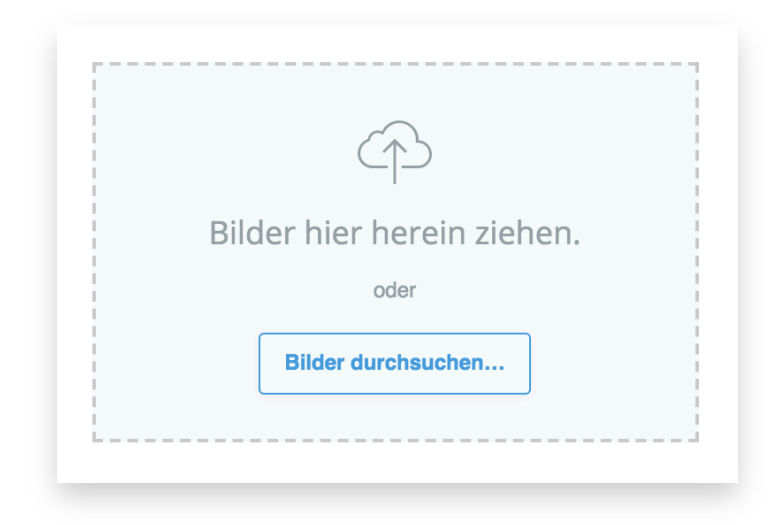

Direkt nach dem Hochladen erscheint Ihr neu ausgewähltes Bild und steht nun zum Teilen in allen sozialen Netzen zur Verfügung. Denken Sie daran, wenn Sie mehrere Stellen teilen möchten, für jede Stelle ein neues Bild zu verwenden. Ist immer dasselbe Bild im Post zu sehen, besteht die Gefahr, dass die Nutzer glauben, die Stelle schon zu kennen und öffnen den Post nicht mehr.

Wählen Sie das gewünschte Netzwerk oder das Symbol mit dem Briefumschlag fürs Teilen per E-Mail aus. Haben Sie z.B. Facebook ausgewählt, öffnet sich Facebook in einem separaten Fenster. Sind Sie bereits bei Facebook angemeldet, erscheint die Stelle mit Ihrem Vorschaubild. Sind Sie nicht bei Facebook angemeldet, erscheint der Anmeldebildschirm von Facebook, nach Eingabe Ihrer Login-Daten ist die Stelle bereit zum Teilen.

Sie können die Stelle zusätzlich auch in Facebook-Gruppen teilen, um noch mehr Menschen zu erreichen. Bitten Sie Ihre Fans darum, ihrerseits die Stelle in ihrem Netzwerk zu teilen.

Haben Sie einen ansprechenden oder amüsanten Text und ein entsprechendes Bild ausgewählt, wird Ihr Post sicher gerne geteilt.

### **Stellenmarkt auf Facebook veröffentlichen**

ab PREMIUM

Bitte beachten Sie, dass Sie erst ab dem Connectoor Premium-Paket Ihren Stellenmarkt auf Ihrer Facebook Fanpage einbinden können. **Jetzt upgraden**

Um einen eigenen Seiten-Tab, auch oft als App bezeichnet, auf Ihrer Facebook-Seite einzufügen, sollten Sie sich entweder sehr gut in Facebook auskennen oder sich an jemanden wenden, der das für Sie erledigt. Erfahrungsgemäß ändert Facebook sehr häufig etwas am System und damit ändert sich auch zwangsläufig die Anleitung. Leider ist es kaum möglich, immer sofort die Anleitungen anzupassen, weshalb es gut möglich ist, dass die Screenshots in unserer Anleitung nicht mehr dem neuesten Stand entsprechen. Eine detaillierte Anleitung zum Einbinden des Jobboards auf Facebook finden Sie hier: **https://www.connectoor.com/facebook-stellenmarkt/**

Unsere erfahrenen Facebook-Profis benötigt für die Einrichtung eines Seiten-Tabs mit Ihrem Jobboard etwa 30 bis 45 Minuten.

Wir wissen, dass Sie Ihre wertvolle Zeit sinnvoller nutzen möchten und bieten Ihnen an, die Facebook-Einrichtung für Sie zu übernehmen. Sparen Sie Zeit und Nerven und buchen Sie hier unseren kostengünstigen Einrichtungs-Service gleich hier: **https://marketplace.connectoor.com/produkt/connectoortool/services/einrichtungsservice-facebook/**

Nutzen Sie unseren Facebook Einrichtungsservice und integrieren Sie Ihren Stellenmarkt in Ihre Facebook Fanpage.

Sie erhalten von unseren Customer Success Managern:

- Programmierung der Facebook App
- Absprache mit dem technisch Verantwortlichen Ihrer Facebook Fanpage und
- Einbindung des Connectoor-Stellenmarktes in Ihre Facebook Fanpage

Rufen Sie uns an und wir veröffentlichen Ihren Stellenmarkt auf Ihrer Facebook-Seite ganz bequem zum Preis von €49.
# **Einstellungen**

Unter "Einstellungen" legen Sie unter anderem Ihre Firmenbeschreibung fest, hinterlegen E-Mail Vorlagen und Signaturen, bearbeiten Ihr Firmenprofil inkl. Impressum und Datenschutzerklärung, verwalten Ihre Mitarbeiter und definieren deren Zugriffsrechte und hinterlegen Ihre Recruiting Teams. Im Bereich "Abo & Abrechnung" behalten Sie zudem Details zu Ihrem aktuellen Connectoor-Paket im Überblick und upgraden einfach auf andere Pakete mit zusätzlichen Funktionen.

# **Mitarbeiterverwaltung**

Im Menü Einstellungen > Mitarbeiterverwaltung können Sie ganz einfach weitere Mitarbeiter zum Connectoor hinzufügen und Ihnen ab PREMIUM außerdem gewünschte Rollen zuweisen.

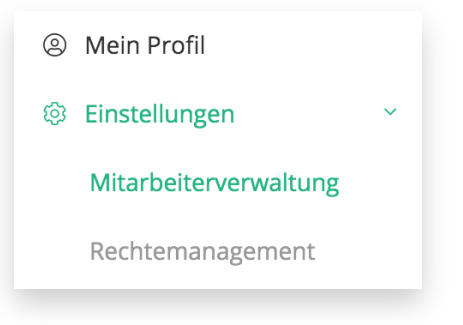

### **Mitarbeiter hinzufügen**

Unter Einstellungen > Mitarbeiterverwaltung erscheint oben auf der Seite folgender Dialog:

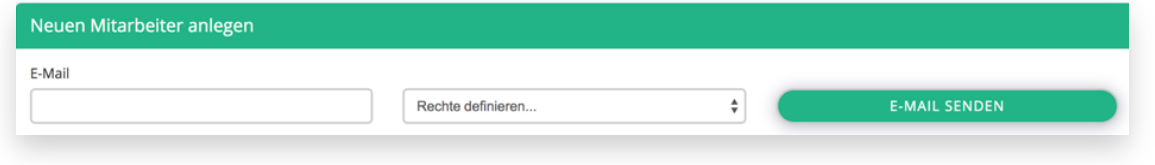

Der Mitarbeiter erhält automatisch eine Benachrichtigung per Mail, dass er als Mitarbeiter zum Connectoor hinzugefügt wurde. Diese Mail enthält auch die individuellen Zugangsdaten des neuen Kollegen.

Jeder Mitarbeiter sollte nach dem ersten Anmelden im Connectoor sein eigenes Profil vervollständigen und zur besseren Übersicht auch ein Bild von sich im Profil abspeichern. Um ein eigenes Bild hochladen zu können, klicken Sie im Profil des Mitarbeiters auf das Platzhalter-Symbol und laden die gewünschte Datei hoch. Bilder können nur vom Mitarbeiter selbst hinzugefügt werden.

Hier kann der Mitarbeiter sein Profil einsehen und ergänzen:

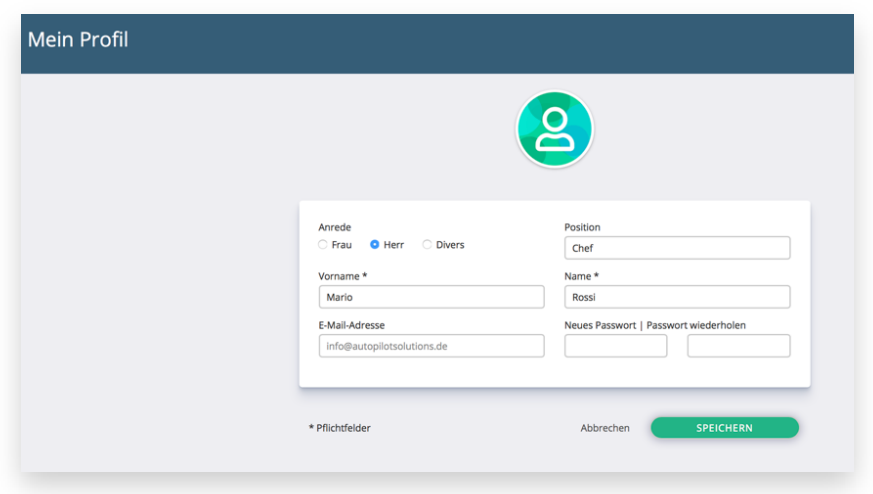

Sie können unbegrenzt viele Mitarbeiter zu Ihrem Connectoor hinzufügen.

Wollen Sie einem Mitarbeiter eine andere Rolle zuweisen oder ihn löschen, können Sie das in der Übersicht der Mitarbeiter erledigen. Klicken Sie dazu auf den Kreis vor dem Namen des betreffenden Mitarbeiters und wählen im Kontext-Menü die gewünschte Funktion aus:

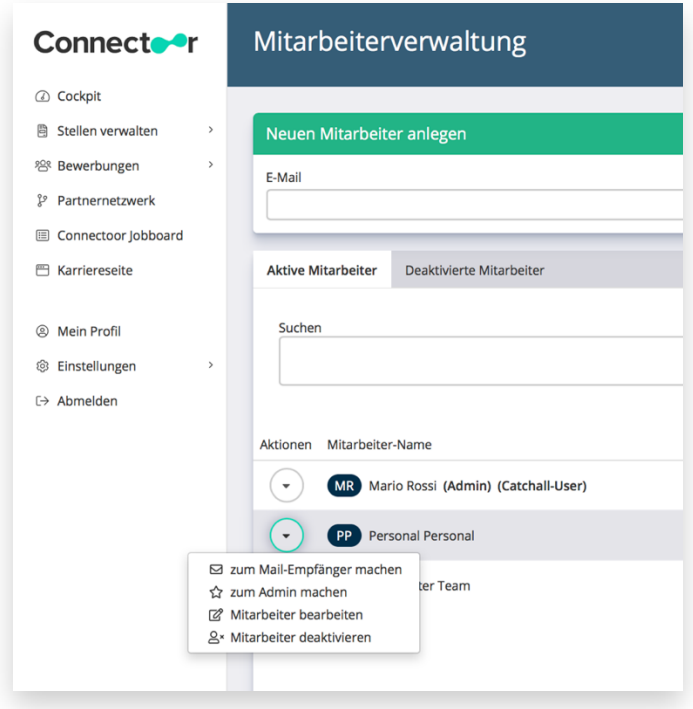

# **Mitarbeitern Rechte erteilen**

Im STARTER-Paket gibt es für jeden Mitarbeiter, den Sie zum Connectoor hinzufügen nur generelle Administratorenrechte. Wollen Sie die Rechte für einzelne Mitarbeiter limitieren, empfehlen wir Ihnen ein Upgrade auf PREMIUM oder, falls Sie individuelles Rechtemanagement wünschen, ein Upgrade auf PROFESSIONAL.

# **Rechtemanagement**

Ein Basis-Rechtemanagement mit drei unterschiedlichen und festen Rollen steht ab PREMIUM zur Verfügung. Nutzen Sie das Starter-Paket können Sie weitere Mitarbeiter hinzufügen, allerdings haben diese dann ebenfalls Administratorenrechte. Eine Unterscheidung in den Befugnissen ist in diesem Paket nicht möglich. Möchten Sie nicht, dass jeder weitere Mitarbeiter alle Rechte hat, so können Sie an dieser Stelle ein Upgrade durchführen.

Im Menü Einstellungen > Rechtemanagement:

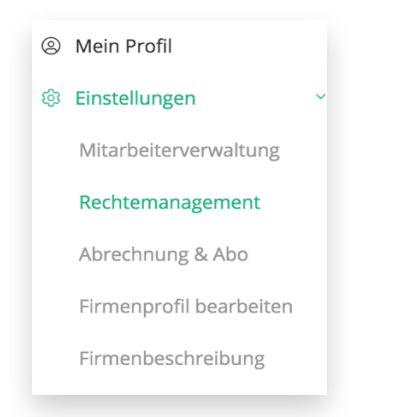

Erscheint im Starter-Paket dieser Hinweis:

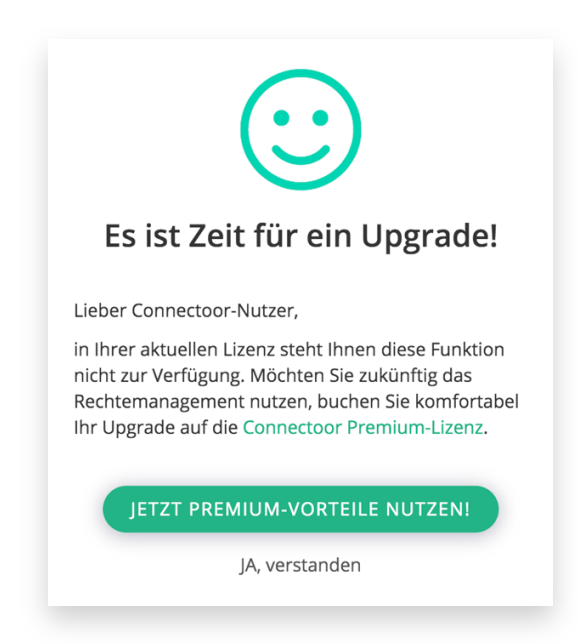

Durch Klicken auf den Link "**JETZT PREMIUM-VORTEILE NUTZEN"** können Sie das Upgrade direkt hier durchführen.

Alternativ wenden Sie sich an den Kundenservice unter **support@connectoor.com**

Im PREMIUM-Paket steht Ihnen das dreistufige Rechtemanagement mit 3 unterschiedlichen Rechte-Templates zur Verfügung:

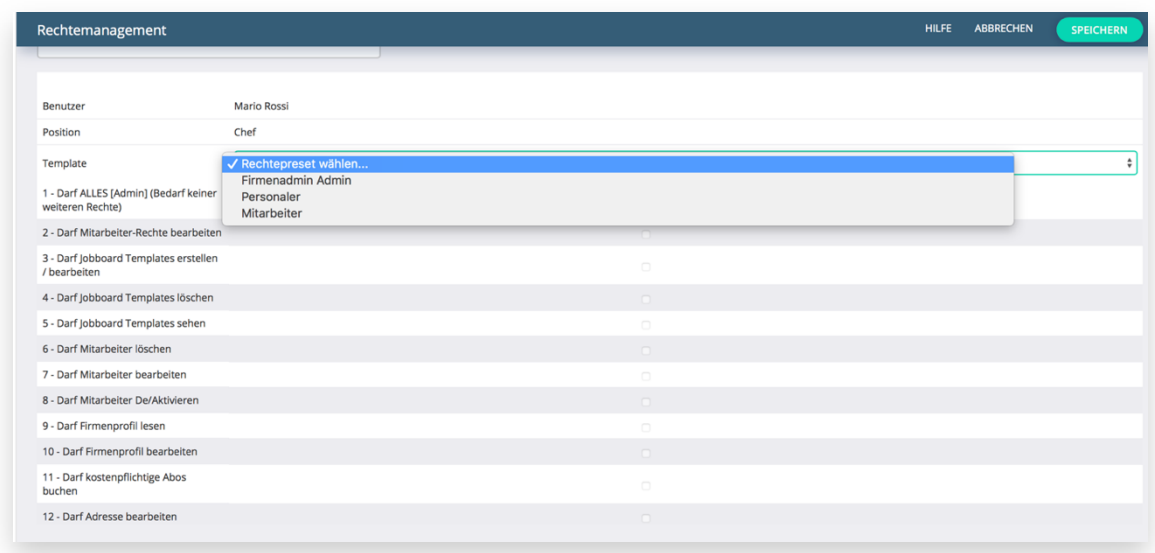

Der erste und einzige Nutzer muss immer der Firmenadmin sein.

# **Die Mitarbeiter-Rollen in den Paketen**

In der folgenden Tabelle finden Sie eine schematische Auflistung aller derzeit vorhandenen Rechte und den voreingestellten Rechten für die jeweilige Position und dem dazugehörigen Rechte-Template.

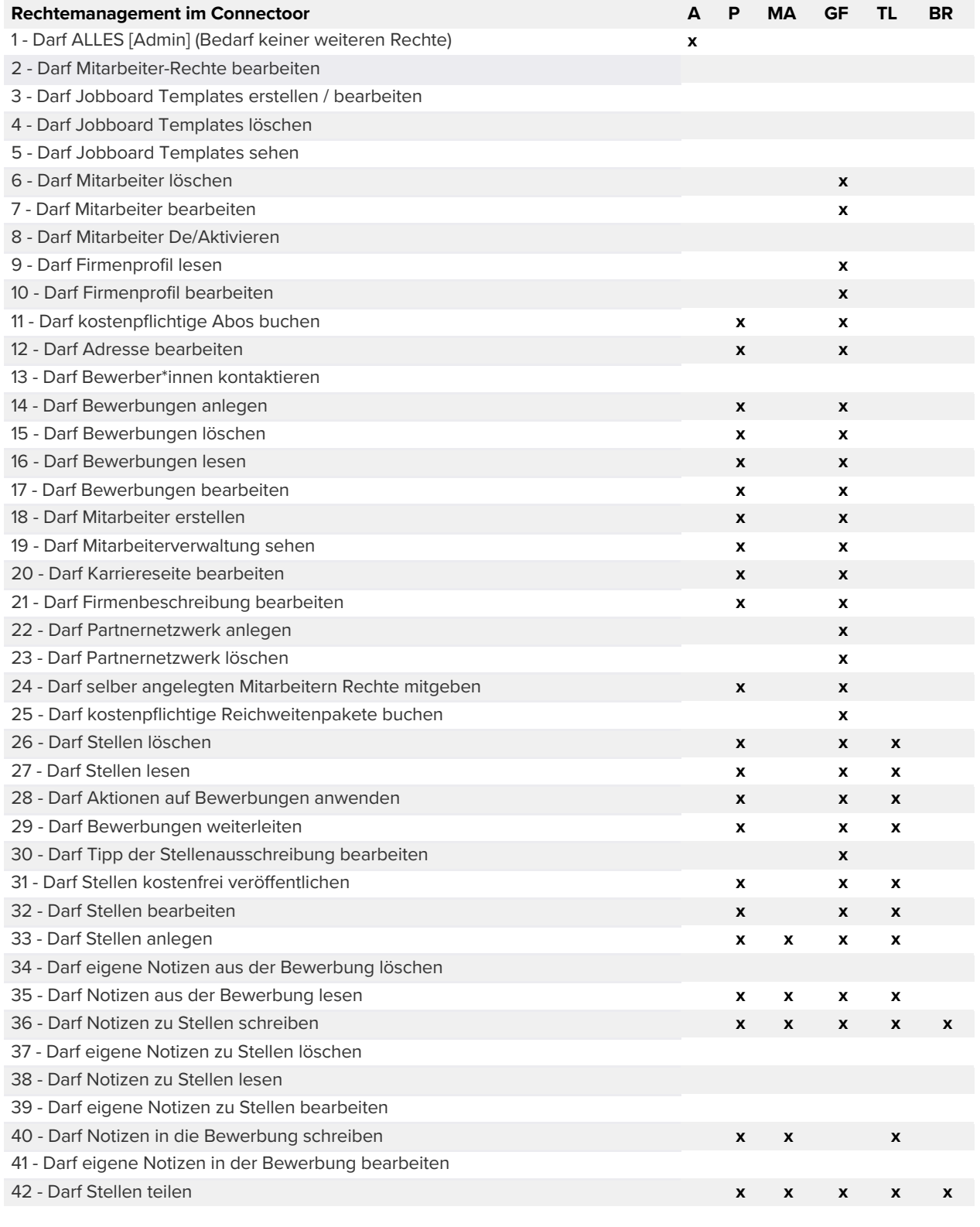

**A** Administrator (STARTER)

**P** Personaler (ab PREMIUM)

**MA** Mitarbeiter (ab PREMIUM)

**GF** Geschäftsführer (ab PROFESSIONAL)<br>**TL** Teamleiter (ab PROFESSIONAL)

**Teamleiter (ab PROFESSIONAL)** 

**BR** Betriebsrat (ab PROFESSIONAL)

Im PROFESSIONAL-Paket können diese Rechte-Presets individuell angepasst werden. Möchten Sie jetzt die PROFESSIONAL-Vorteile nutzen, klicken Sie auf den folgenden Link, um ein Upgrade durchzuführen: **https://app.connectoor.de/firma/organisation/pricing**

#### **Individuelle Rechte vergeben:**

 $\begin{bmatrix} \texttt{nur PROFESSIONAL} \end{bmatrix}$ 

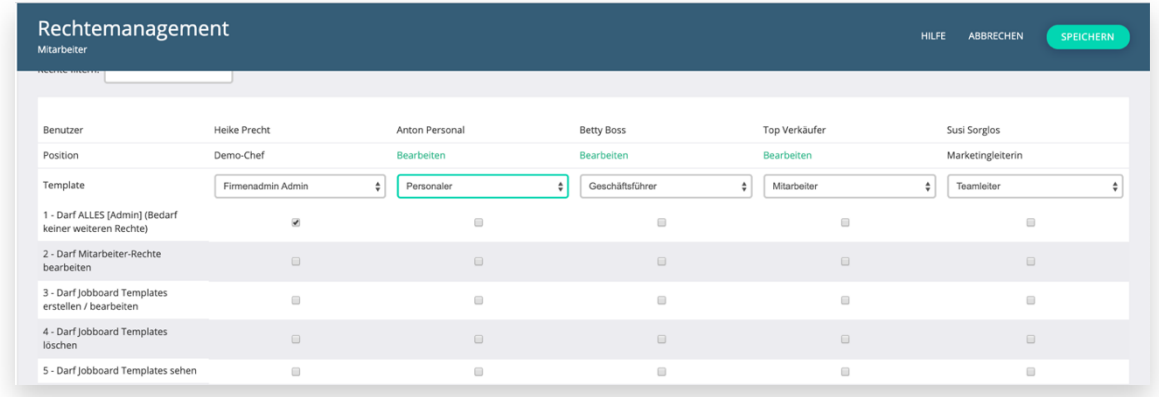

Um ein bestehendes Rechte-Preset auszuwählen, klicken Sie in der Zeile "Template" ins Dropdown-Menü und wählen das gewünschte Preset aus. Sie können auf Basis des gewählten Templates einzelne Rechte vergeben oder einschränken. Haben Sie Änderungen vorgenommen, klicken Sie auf den grünen Button "SPEICHERN", um die Änderungen zu sichern.

# **Recruiting Teams**

Im PROFESSIONAL-Paket können Sie Recruiting-Teams definieren und somit alle relevanten Mitarbeiter zu bestimmten Stellen zu einem Team zusammenfassen. Hierbei handelt es sich um eine Funktion, die auf dem individuellen Rechtemanagement basiert, das erst ab dem PROFESSIONAL-Paket verfügbar ist.

#### **Recruiting Team definieren**

Um ein Recruiting-Team zu erstellen, gehen Sie im Menü "Einstellungen" auf den Menü-Punkt "Recruiting Teams:

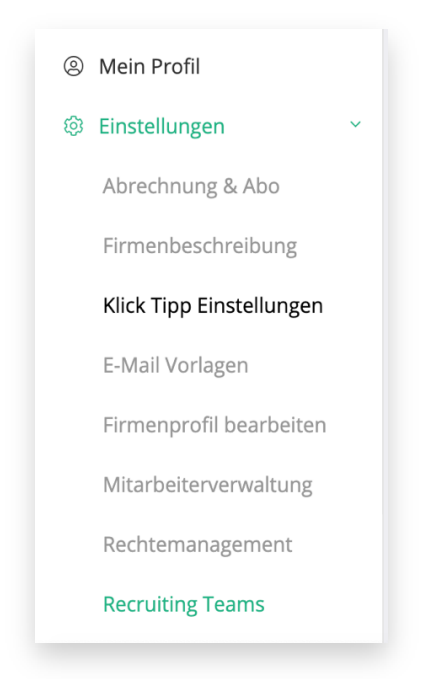

Sie gelangen im Hauptfenster in diesen Dialog:

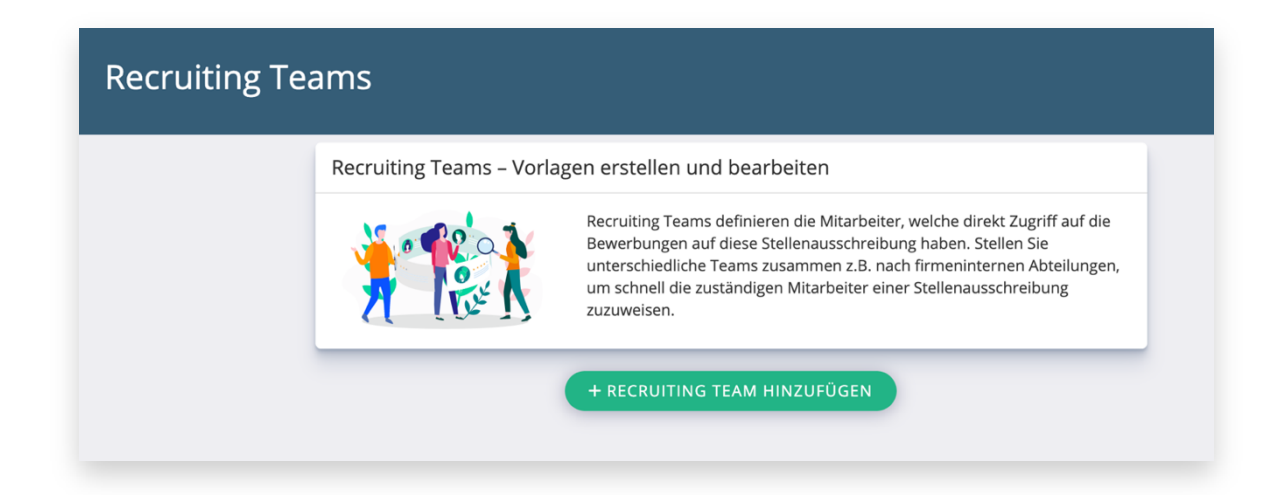

Klicken Sie nun auf den grünen Button "Recruiting Team hinzufügen", um im Modal-Fenster das Team zusammenstellen zu können:

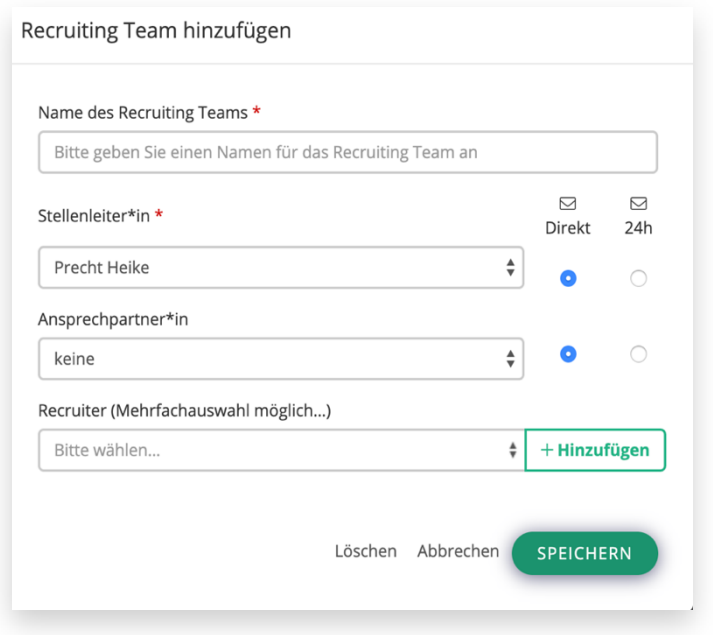

Vergeben Sie einen Namen für das Team, wie z.B. "Vertrieb". Alle mit einem roten Stern gekennzeichneten Felder müssen ausgefüllt werden.

Neben dem Stellenleiter können hier weitere, am Recruiting-Prozess beteiligte Personen diesem Recruiting Team hinzugefügt werden. Bestimmen Sie nun, in welchem Intervall der jeweilige Mitarbeiter über eine neu eingegangene Bewerbung informiert werden soll. Wollen Sie, dass ein Mitarbeiter immer sofort eine Benachrichtigung vom System erhalten soll, so wählen Sie "Direkt". Soll der Mitarbeiter nur einmal am Tag eine gesammelte Aufstellung mit allen in den letzten 24 Stunden eingegangenen Bewerbungen erhalten, wählen Sie hier "24h" aus. In diesem Fall bekommt der Mitarbeiter nur einmal am Tag eine Mail mit neuen Bewerbungen. Diese Nachricht wird jeweils um 4:00 Uhr morgens automatisch vom System versendet.

Im Bereich "Recruiter" können Sie alle gewünschten Mitarbeiter dem Team hinzufügen. Diese erhalten ein auf diese Stellen begrenztes Recht, Bewerbungen einzusehen.

Sie können hier eine Mehrfachauswahl treffen. Jeder ausgewählte Mitarbeiter wird mit einem Haken hinter dem Namen gekennzeichnet. Bitte beachten Sie, dass Sie vor dem Speichern noch unbedingt auf den Button "Hinzufügen" klicken, damit die Auswahl übernommen wird. Erst dann klicken Sie auf den grünen Button "SPEICHERN"

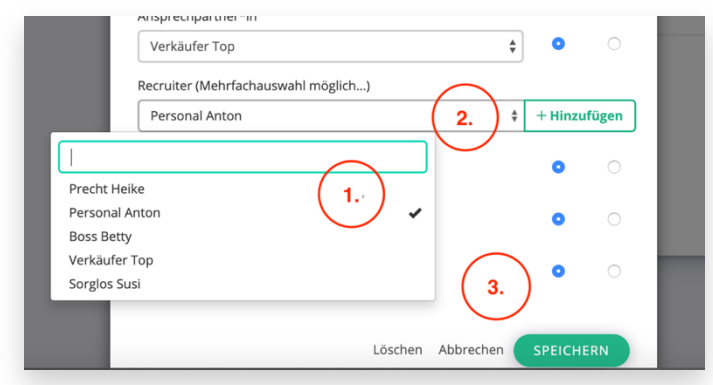

Zur Kontrolle sehen Sie sich noch einmal das neue Recruiting Team an und prüfen, ob alle erforderlichen Mitarbeiter hier erscheinen:

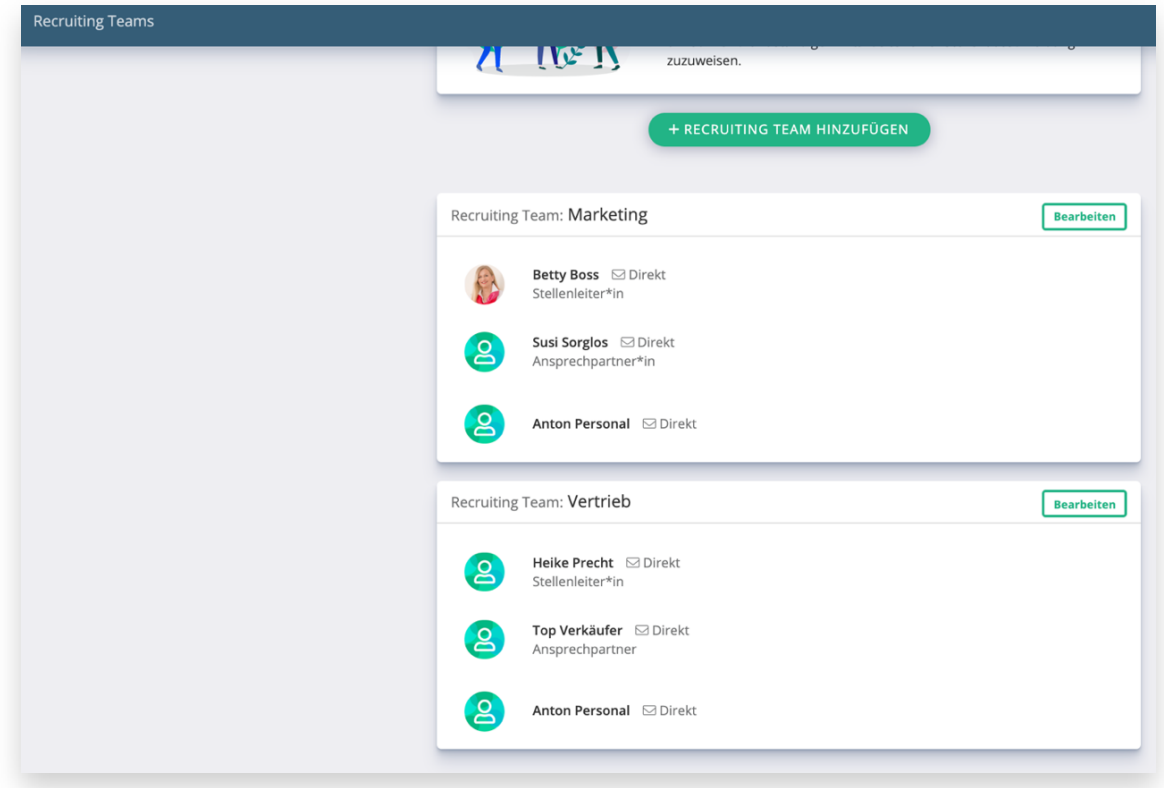

Haben Sie bereits Recruiting Teams definiert, werden diese im Hauptfenster angezeigt, wenn Sie den Menü-Punkt "Einstellungen" -> "Recruiting Teams" aufrufen.

### **Recruiting-Team bearbeiten**

Sollte ein Mitarbeiter fehlen oder Sie zu einem späteren Zeitpunkt das Recruiting Team erweitern oder einen Mitarbeiter aus dem Recruiting Team entfernen wollen, klicken Sie auf "Bearbeiten". Sie gelangen wieder in das Bearbeitungsfenster.

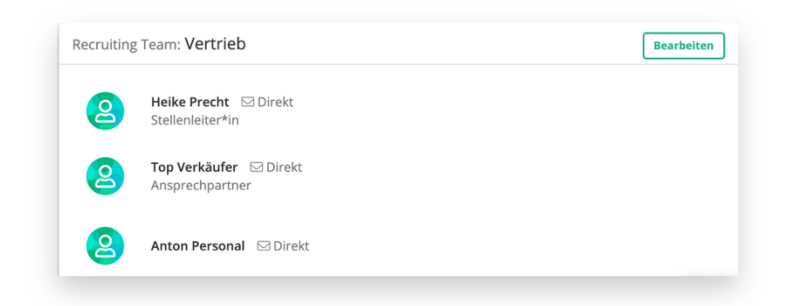

## **Recruiting-Team einer Stelle zuordnen**

Das Recruiting Team ordnen Sie im Bereich "Reichweite optimieren" der jeweiligen Stelle zu. Bitte beachten Sie, dass Sie das Recruiting Team zuvor erstellt haben müssen. Rufen Sie auf der linken Leiste das Menü "Stellen verwalten" und dann den Menü-Punkt "Stellen anzeigen" auf. Nun wählen Sie bei der betreffenden Selle die Aktion "Reichweite optimieren" auf und erhalten im Hauptfenster diesen Dialog:

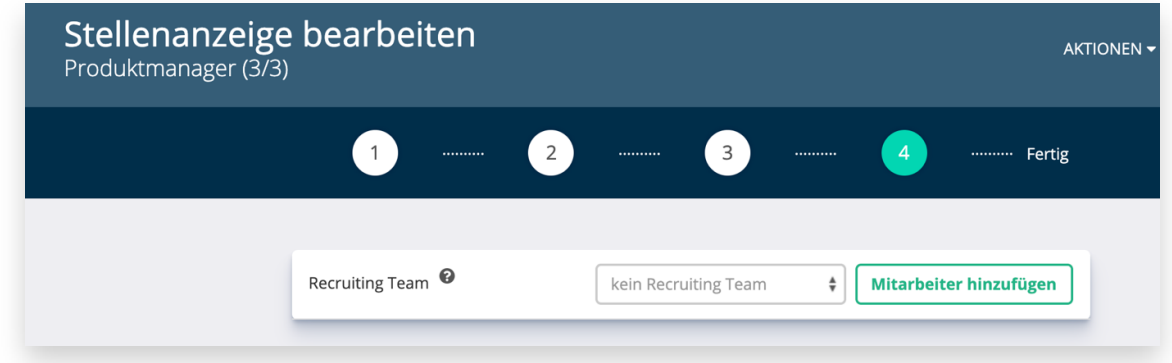

Nun wählen Sie das gewünschte Recruiting Team mit einem Klick auf das Dropdown-Menü aus:

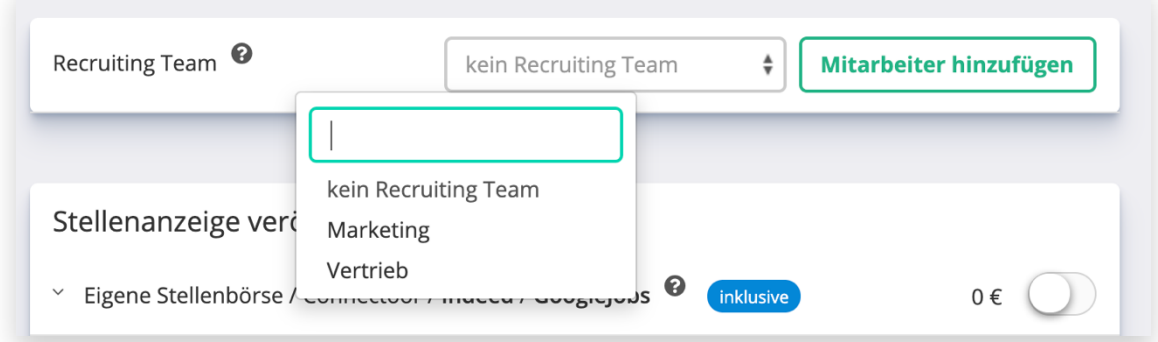

Sie können hier auch einzelne Mitarbeiter hinzufügen, die bisher noch nicht einem Recruiting Team zugeordnet sind oder die sonst keinen Zugang zu den Bewerbungen dieser Stelle haben. Hinzugefügte Mitarbeiter haben nur Zugang zu den Bewerbern dieser Stelle. In

diesem Fall wird das gewählte Recruiting Team bei einem erneuten Aufrufen dieser Aktion als angepasstes Recruiting Team gekennzeichnet:

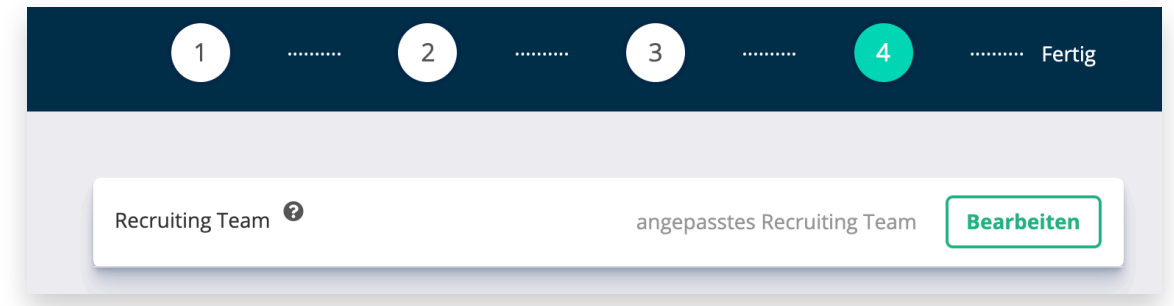

Eine Übersicht aller Mitglieder eines Recruiting Teams finden Sie im Bewerberprofil des jeweiligen Bewerbers auf der linken Seite unten:

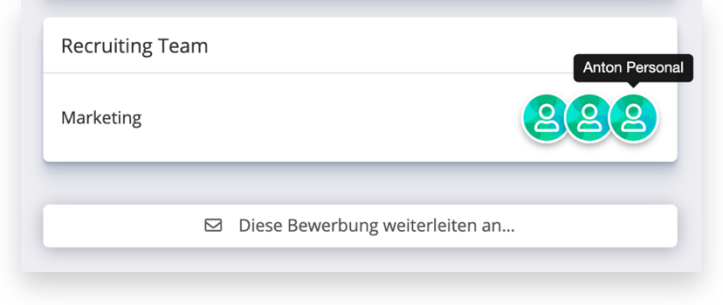

Wenn Sie mit der Maus über die einzelnen Symbole fahren, wird Ihnen der jeweilige Name des Mitarbeiters angezeigt.

Recruiting Teams werden immer zur jeweiligen Stelle zugeordnet. Es kann immer nur ein Recruiting Team pro Stellenausschreibung gewählt werden.

**Übrigens:** Bilder sagen mehr… Wenn die Mitarbeiter ihr eigenes Bild hochgeladen haben, werden diese hier statt der anonymen Platzhalter angezeigt. Somit haben Sie gleich eine bessere Übersicht über die Teammitglieder. Der Name erscheint zusätzlich, wenn der Mauszeiger auf das jeweilige Bild gestellt wird. In diesem Beispiel wurde das Recruiting Team "Vertrieb" um einen weiteren Mitarbeiter ergänzt, was Sie daran erkennen, dass hier der Hinweis "Stellenspezifisches Recruiting Team" angezeigt wird.

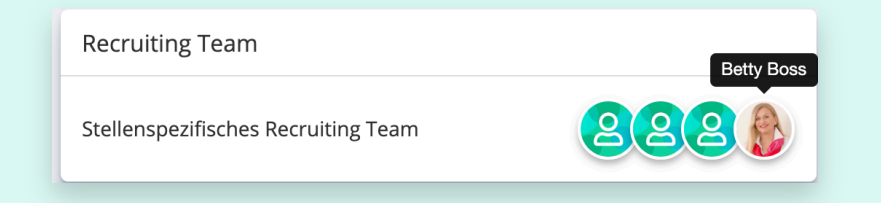

Stellen Sie später fest, dass eine Bewerbung noch von einem weiteren Kollegen gesehen und kommentiert werden soll, können Sie diese Bewerbung DSGVO-konform per Link an einen weiteren Mitarbeiter weiterleiten. Sie können dazu nur solche Mitarbeiter im Dropdown-Menü auswählen, die bereits im Connectoor als Mitarbeiter aufgeführt sind. Ist der Mitarbeiter noch nicht im System hinterlegt, wenden Sie sich an Ihren Administrator, der gegebenenfalls weitere Mitarbeiter anlegen wird.

Die weitergeleitete Bewerbung kann nur von dem Empfänger gesehen werden, der Link in der Weiterleitungs-Mail ist nicht übertragbar.

### **Vorteil von Recruiting-Teams**

In größeren Unternehmen oder Organisationen sind naturgemäß auch mehrere Mitarbeiter am Einstellungsprozess beteiligt

Recruiting-Teams sind ein wertvolles Mittel zur Übersicht und der internen Kommunikation. Jedes Teammitglied sieht sofort den Status des Bewerbers, alle Bewertungen die andere Kollegen bereits abgegeben haben sowie Kommentare. Das erleichtert die Kommunikation und die Bearbeitung enorm.

Durch die Definition von Recruiting Teams für die unterschiedlichen Stellenarten wird sichergestellt, dass jeder, der die Bewerbung sehen muss, diese auch erhält. Gleichzeitig bietet Ihnen die Möglichkeit, individuell zusätzliche Mitarbeiter einzubeziehen, maximale Flexibilität bei bestmöglichem Datenschutz.

Zu lange Bewerbungsverfahren führen in der Regel leider häufig dazu, dass interessante Kandidaten abspringen oder ein anderes Angebot angenommen haben.

# **E-Mail Vorlagen**

Der Connectoor versendet System-Mails zur Kommunikation mit Ihren Bewerbern. Dazu gehören momentan die Eingangsbestätigung, die direkt nach Eingang der Bewerbung als Bestätigung versandt wird und die Einladung sowie Bestätigung/Belehrung des Talent-Pools. Passen Sie diese Texte gern an, um Ihre firmeneigene Sprache auch in diesen Mails zum Ausdruck zu bringen.

# **Bitte beachten Sie, dass Sie nicht in jeder Mail die Firmensignatur anlegen, sondern diese nur einmalig unter "Firmensignatur" definiert wird.**

Alle Einstellungen im Bereich E-Mail Vorlagen können nur vom Administrator vorgenommen werden. Damit stellen Sie sicher, dass alle Mitarbeiter einheitliche Signaturen verwenden und alle rechtlich erforderlichen Angaben darin korrekt enthalten sind.

Diese Funktion steht im PREMIUM-Paket mit 10 individuellen Vorlagen, im PROFESSIONAL-Paket mit 30 individuellen Vorlagen und im Enterprise-Paket mit unbegrenzter Anzahl individueller Vorlagen zur Verfügung. Im STARTER-Paket lediglich die System-E-Mails

Um E-Mail Vorlagen nach Ihren Wünschen anzupassen, gehen Sie ins Menü "Einstellungen" und wählen dort "E-Mail Vorlagen" aus:

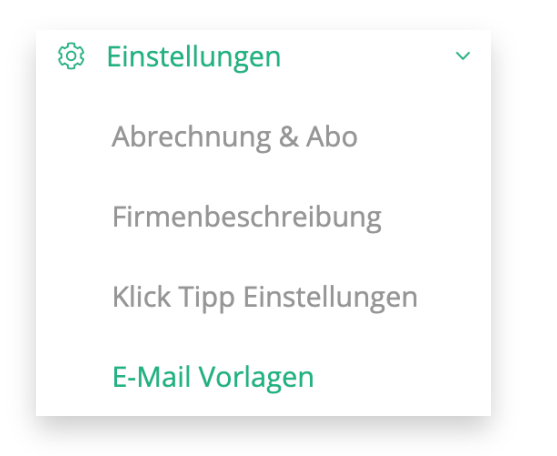

## Im Hauptfenster erscheint:

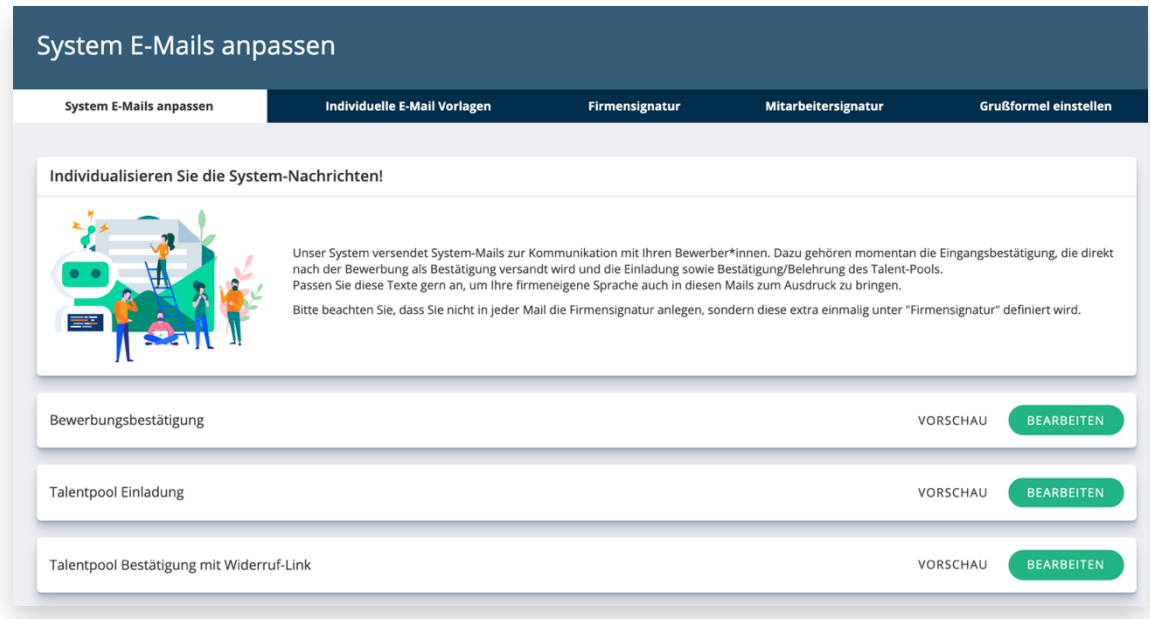

In diesem Bearbeitungsfenster stehen Ihnen alle Funktionen zur Verfügung. Damit Sie Arbeiten nur einmal eingeben, sollten Sie einige wichtige Einstellungen zuerst erledigen. Wir empfehlen Ihnen, diese Einstellungen in der folgenden Reihenfolge vorzunehmen.

#### **Firmensignatur erstellen**

Die Firmensignatur wird vom Connectoor bei System E-Mails verwendet, die keinen persönlichen Absender haben. Beispielsweise, wenn Bewerber über den Eingang der Bewerbungsunterlagen informiert werden.

Wenn Sie Ihr Firmenlogo unter "Firmenlogo (\$logo\$)" hochladen, können Sie in der E-Mail Signatur mit der Variablen %logo% dieses Bild nutzen. Bitte beachten Sie eine angemessene Breite anzugeben - in den meisten Fällen reicht eine Breite von 100 - 250 Pixel.

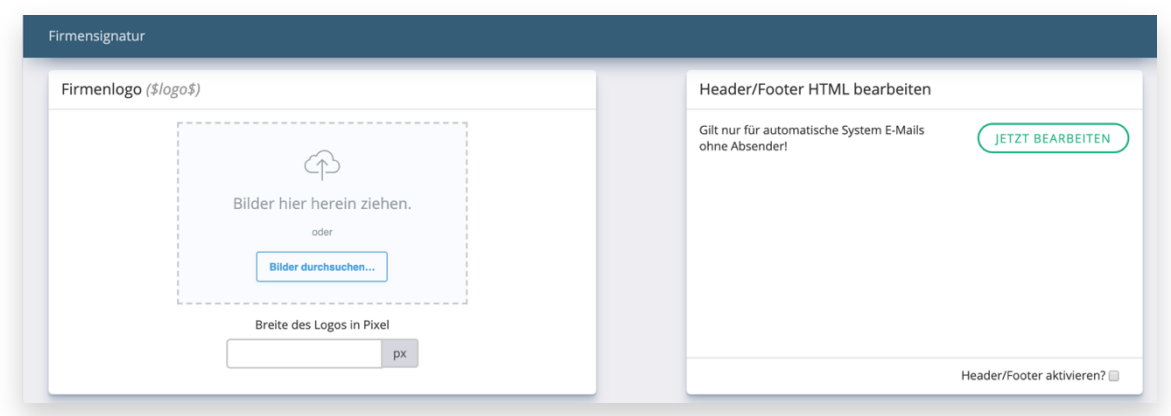

Für Front-End Designer und Entwickler innerhalb Ihrer Firma haben wir extra das Header-/ Footer-Feld hinzugefügt. Damit haben Sie volle Kontrolle über das Aussehen Ihrer Mails und können professionelle HTML-Mail Templates erstellen. Bitte beachten Sie, dass diese Funktion nur von Experten zu nutzen ist!

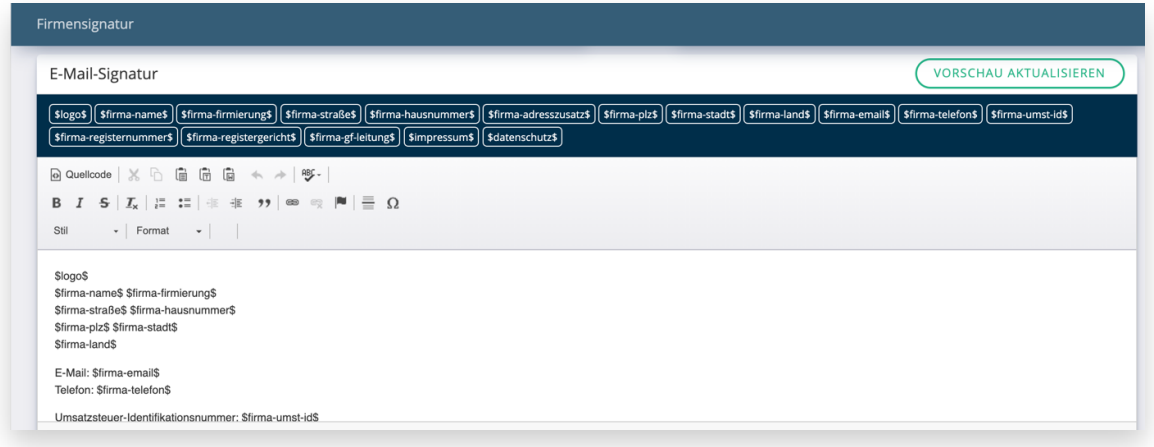

Um eine Variable nutzen zu können, markieren Sie im oberen Banner die gewünschte Variable und kopieren Sie diese inklusive der \$-Zeichen zu Anfang und am Ende und fügen Sie an der gewünschten Stelle im E-Mailtext ein. Für die nächste Zeile drücken Sie einmal auf die Eingabe-Taste (Enter).

Haben Sie die Firmensignatur vollständig erstellt, können Sie sich die Vorschau im unteren Teil ansehen:

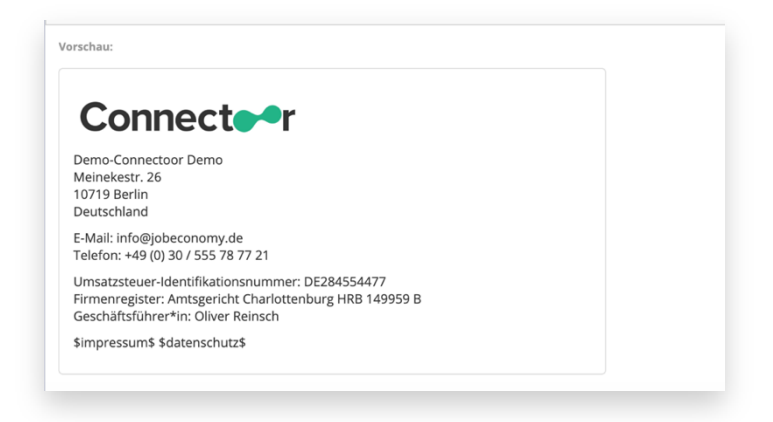

Um die Signatur zu speichern oder Änderungen in der Vorschau anzuzeigen, klicken Sie nun auf "VORSCHAU AKTUALISIEREN".

### **Mitarbeitersignatur erstellen**

Erstellen Sie einmalig eine Signatur mit Hilfe unserer Variablen, wie z.B. Vorname, Name, Position und viele weitere, damit die Daten Ihrer Mitarbeiter automatisch in deren Signaturen angezeigt werden.

Wenn Ihre Mitarbeiter eine Mail versenden wird automatisch die zugehörige Signatur angehängt.

Bitte beachten Sie, dass alle angelegten Mitarbeiter korrekte und vollständige Datensätze in Ihren Profilen nutzen, damit diese im Anschluss auch korrekt angezeigt werden können.

Die Mitarbeitersignatur enthält in den meisten Fällen Teile der Firmensignatur. In meinem Beispiel ist die Firmensignatur ans Ende der Mitarbeitersignatur kopiert worden. Gehen Sie dazu in die Firmensignatur und markieren dort im oberen Fenster des Editors alles und fügen Sie den kopierten Inhalt ins obere Fenster des Editors der Mitarbeitersignatur ein. Anschließend fügen Sie zwischen dem Firmenlogo und dem Firmennamen eine Leerzeile ein und kopieren hier die Variablen für den Mitarbeiter ein. Bitte denken Sie daran, zwischen dem Vornamen und dem Nachnamen ein Leerzeichen einzufügen, da sonst die Variablen ohne Trennung erscheinen.

Das ergibt in unserem Beispiel:

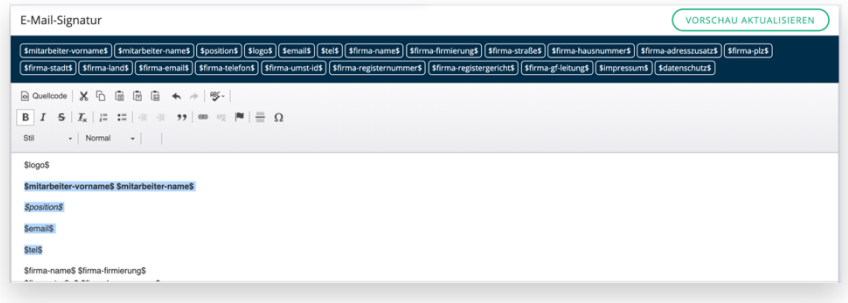

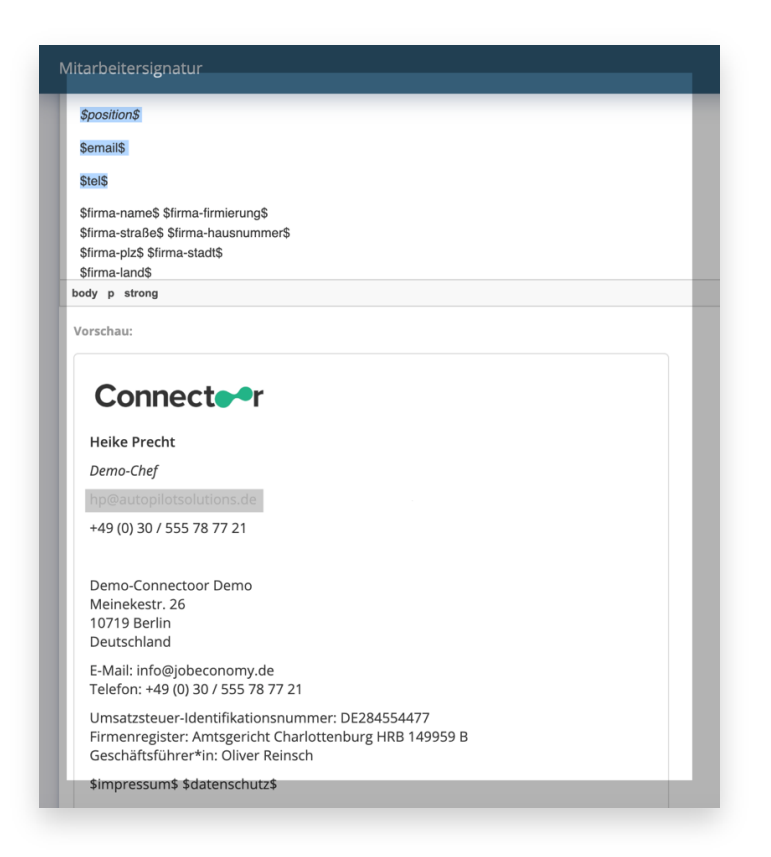

Die Größe des Logos kann in der Mitarbeitersignatur angepasst werden, ohne die Größe des Logos in der Firmensignatur zu beeinflussen.

### **Grußformel einstellen**

Die Grußformel-Variablen \$grußformel-sie\$ und \$grußformel-du\$ nutzen Sie in Ihren E-Mail Vorlagen, um schnell und einfach eine gender-gerechte Anrede für Ihre Vorlagen zu realisieren. Die Variablen fragen automatisch das Geschlecht des Bewerbers ab und setzen die passende Anrede.

**Tipp:** Legen Sie sich je zwei E-Mail Vorlagen mit einer Sie- und einer Du-Version an, um jederzeit einen Bewerber auf Wunsch entsprechend anzusprechen.

### **Per-Sie:**

Wenn Sie Ihre Bewerber per Sie anreden, dann nutzen Sie bitte für Ihre Vorlagen die Variable \$grußformel-sie\$ !

Individualisieren Sie auf diese Weise Ihre Anrede an Ihre Bewerber, indem Sie die Variable Grußformel entsprechend anpassen. Wir haben für Sie die im hochdeutschen gebräuchliche Anrede *Sehr geehrte Frau; Sehr geehrter Herr; Sehr geehrte\*r* bereits voreingestellt. Passen Sie diese gern an Ihre firmenintern gebräuchliche Anrede an, wie beispielsweise "Liebe Frau", "Lieber Herr"…

#### **Beispiel für per Sie:**

In der späteren Vorlage: \$grußformel-sie\$ \$name\$ , *Text…* M: Lieber Herr Mustermann.

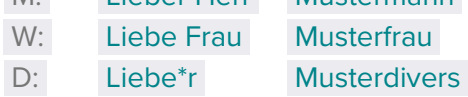

#### **Per-Du:**

Wenn Sie Ihre Bewerber per Du anreden oder im Verlauf der Kommunikation auf das "Du" wechseln, dann nutzen Sie bitte für Ihre Vorlagen die Variable \$grußformel-du\$ ! Individualisieren Sie auf diese Weise Ihre Anrede an Ihre Bewerber, indem Sie die Variable Grußformel entsprechend anpassen. Wir haben für Sie die im hochdeutschen gebräuchliche Anrede *Hallo* bereits voreingestellt. Passen Sie diese gern an Ihre firmenintern gebräuchliche Anrede an, wie beispielsweise "Servus", "Moin"…

#### **Beispiel für per Du:**

In der späteren Vorlage: \$grußformel-du\$ \$vorname\$ , *Text…*

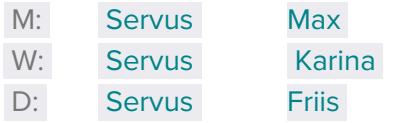

Um die individuelle Grußformel zu ändern, klicken Sie mit der Maus in das betreffende Feld und geben hier Ihren Text ein. Anschließend klicken Sie auf den grünen Button "SPEICHERN":

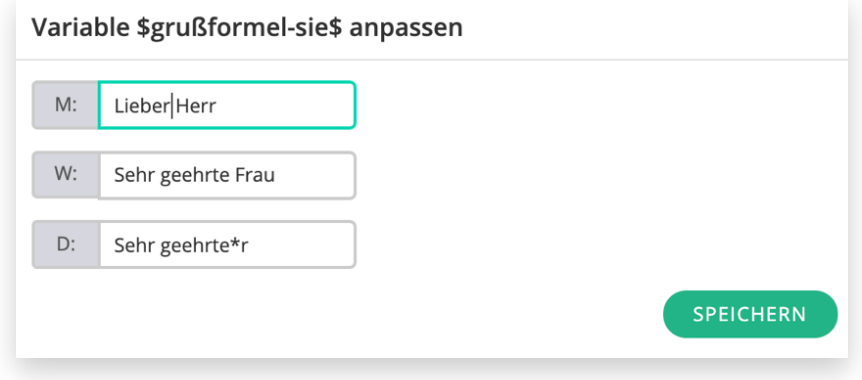

### **System E-Mails anpassen**

Wählen Sie die zu ändernde E-Mail Vorlage und klicken Sie dort auf den grünen Button "BEARBEITEN". Im Beispiel möchten wir die Bewerbungsbestätigung ändern und es wird nun der Editor in einem Modal-Fenster angezeigt:

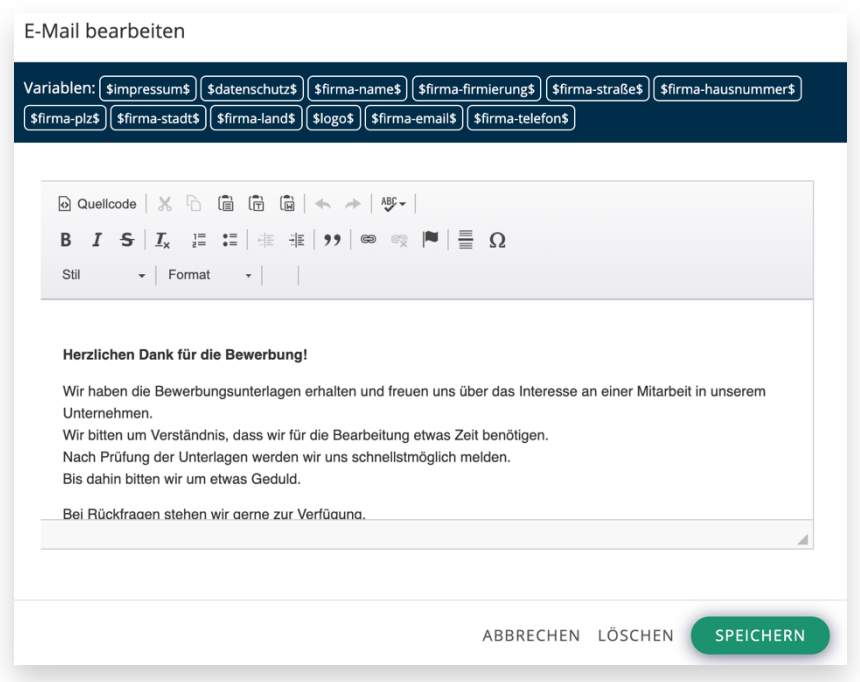

Im blauen Banner werden Ihnen nun die möglichen Variablen angezeigt, die Sie in der Vorlage verwenden können. Bitte beachten Sie hier unbedingt, dass Signaturen gesondert erstellt werden. An jede System E-Mail wird automatisch immer die Firmensignatur angehängt.

Der Editor gibt Ihnen die Möglichkeit, den E-Mailtext zu bearbeiten und einzelne Wörter in fetter oder/ und kursiver Schrift hervorzuheben oder auch Bilder einzufügen.

Das Firmenlogo wird bereits mit der Firmensignatur eingefügt und muss an dieser Stelle nicht eingebunden werden.

# **Individuelle E-Mail Vorlagen**

Eigene E-Mail Vorlagen stehen Ihnen direkt nach dem Anlegen zur Verfügung, wenn Sie über Connectoor eine E-Mail in Bewerbungsprofilen versenden. Nutzen Sie unsere Variablen, um automatisch Werte in die E-Mail zu integrieren (z.B. Namen der Bewerber Name des Absende-Mitarbeiters, Stellentitel und weitere). Erleichtern Sie sich den Recruitingalltag mit vorgefertigten E-Mails an Ihre Bewerber!

Bitte beachten Sie, dass Sie alle Mails ohne Mailsignatur anlegen. Diese wird einmalig unter "Mitarbeitersignatur" angelegt und fügt automatisch die Signatur des jeweiligen Mitarbeiters, der die Mail versendet, an.

### **Eigene Vorlagen erstellen**

Klicken Sie auf den Reiter "Individuelle E-Mail Vorlagen", um eigene Vorlagen zu erstellen:

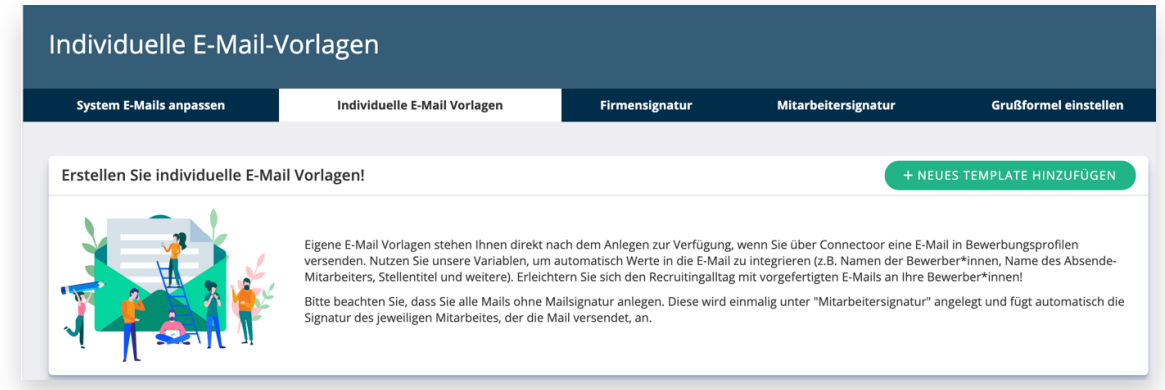

Sie erhalten den Editor, wenn Sie auf den grünen Button "+ NEUES TEMPLATE HINZUFÜGEN" klicken:

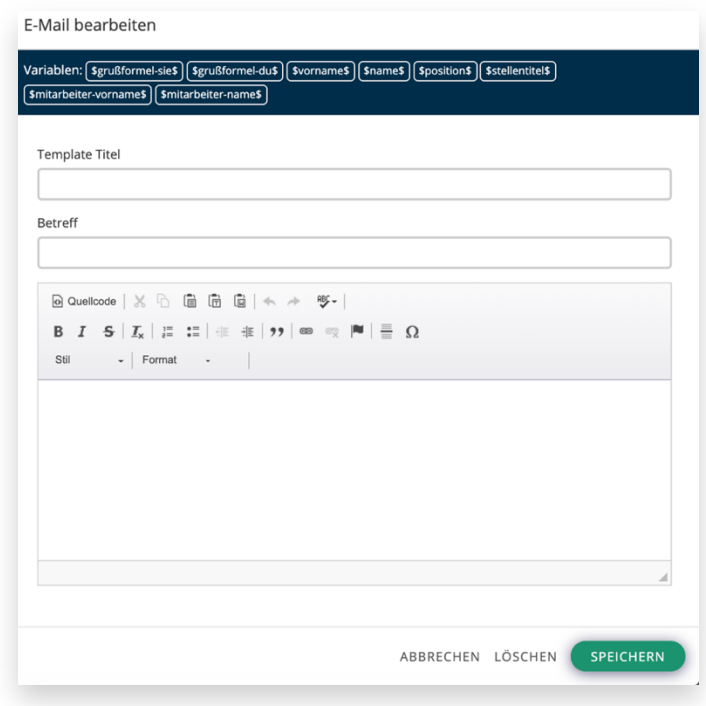

Vergeben Sie zuerst einen sprechenden Namen, der den Inhalt dieser Vorlage eindeutig werden lässt. "Vorlage-1" ist keine gute Bezeichnung. Besser sind Namen, die dem zugehörigen Prozess-Schritt entsprechen und eindeutig zu erkennen sind.

Nutzen Sie unterschiedliche Anreden (per Du oder Sie), dann sollten Sie das bereits im Template-Namen aufnehmen.

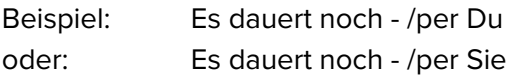

Bitte denken Sie daran, dass an jede Mail automatisch auch die Mitarbeitersignatur gehängt wird. Sinnvollerweise endet die Vorlage mit dem Abschlussgruß, wie z.B.

"Wir hoffen auf Ihr Verständnis und verbleiben, mit freundlichen Grüßen,"

## **Vorlagen nutzen**

Die Kommunikation mit dem Bewerber erfolgt immer im jeweiligen Bewerberprofil. Um eine neue Mail an den Bewerber zu verfassen, klicken Sie im Bewerberprofil auf den weißen Button "E-Mail schreiben" direkt unter dem Namen des Bewerbers:

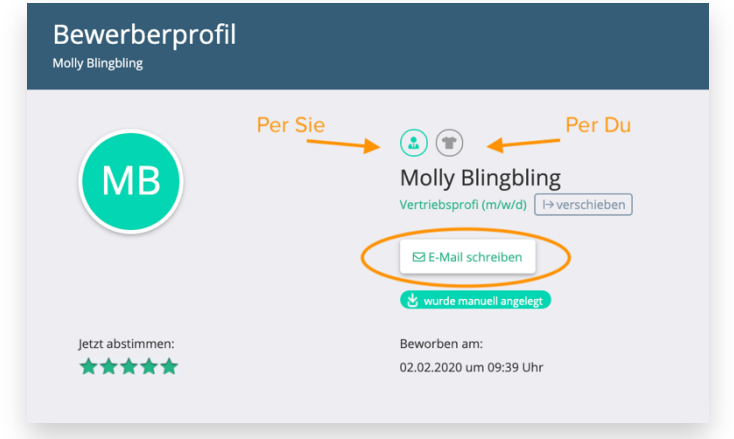

## Oder:

Sie möchten den Bewerber kennenlernen und eine Einladung zum Gespräch versenden. Sie gehen im Bewerberprofil im Bewerber-Status auf den Button "Kennenlernen". Dies beeinflusst den Status des Bewerbers. Es erscheint diese Ansicht:

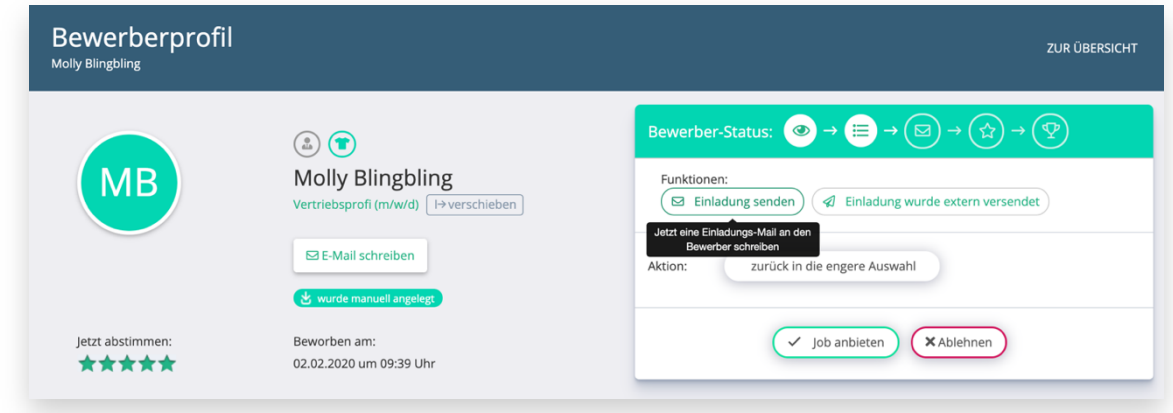

Nach dem Klick auf den Button "Einladung senden" öffnet sich ebenfalls der E-Mail-Editor und Sie können die gewünschte Vorlage auswählen, die sofort eingefügt wird:

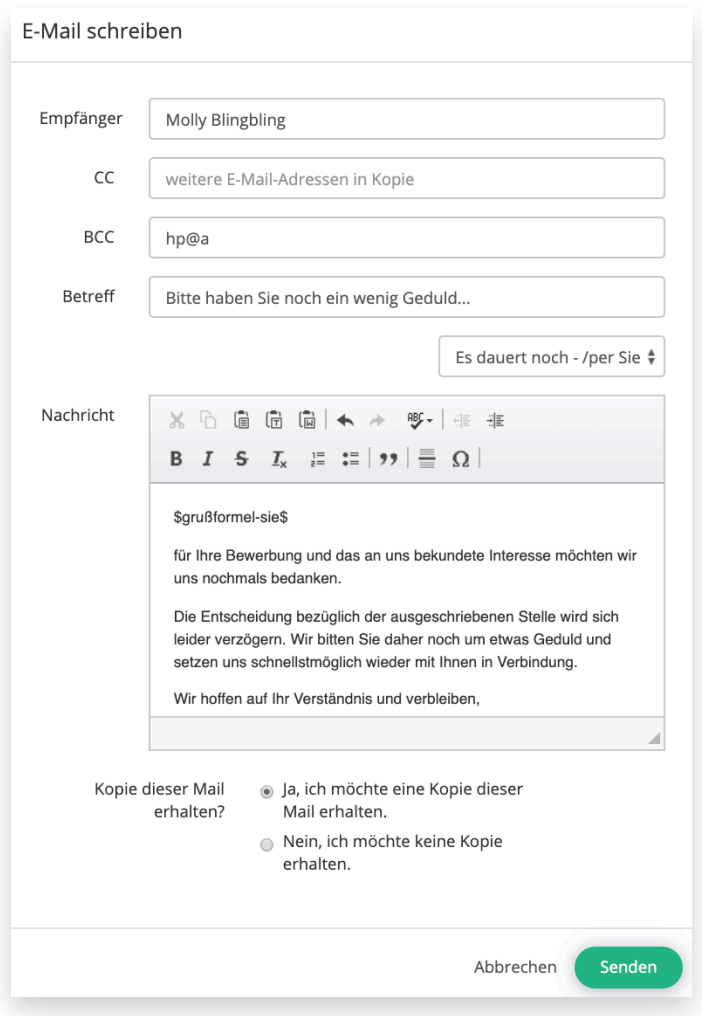

Bitte denken Sie daran, dass an jede Mail automatisch auch die Mitarbeitersignatur gehängt wird. Sinnvollerweise endet die Nachricht mit dem Abschlussgruß, wie z.B.

"Wir hoffen auf Ihr Verständnis und verbleiben mit freundlichen Grüßen,"

Entscheiden Sie nun noch, ob Sie eine Kopie dieser Mail erhalten möchten oder nicht. Um die E-Mail an den Bewerber zu verschicken, klicken Sie auf den grünen Button "Senden".

# **Firmenprofil bearbeiten**

In diesem Menü sind alle wichtigen Informationen über Ihr Unternehmen hinterlegt. Weicht zum Beispiel die Rechnungsanschrift von der Anschrift Ihres Unternehmens ab, so können Sie das in diesem Bereich hinterlegen.

Sollten Sie Ihre Datenschutzerklärung noch nicht veröffentlicht haben, so erhalten Sie darüber auf dieser Seite einen rot unterlegten Hinweis. Bitte beachten Sie unbedingt auch den "*Hinweis zum Umgang mit der Erstellung einer Datenschutzseite nach Muster"* etwas weiter unten.

Sie haben einen eigenen Datenschutzbeauftragten, der auch gesondert ausgewiesen werden soll, dann tragen Sie ihn hier ein.

In diesem Bereich verlinken Sie bitte auch zu Ihrem eigenen Impressum und zu Ihrer Datenschutzseite. Beide werden in Ihrer Karriereseite, die Sie mit dem Connectoor erstellen eingebunden.

#### **Globale Einstellungen zu mehr Reichweite**

Standardmäßig werden alle veröffentlichten Stellen in Ihrem Connectoor an die Suchmaschine "indeed" weitergeleitet. Dies geschieht vollautomatisch.

Wollen Sie nicht, dass Ihre Stellen auf indeed veröffentlicht werden, können Sie die Weitergabe global unterbinden.

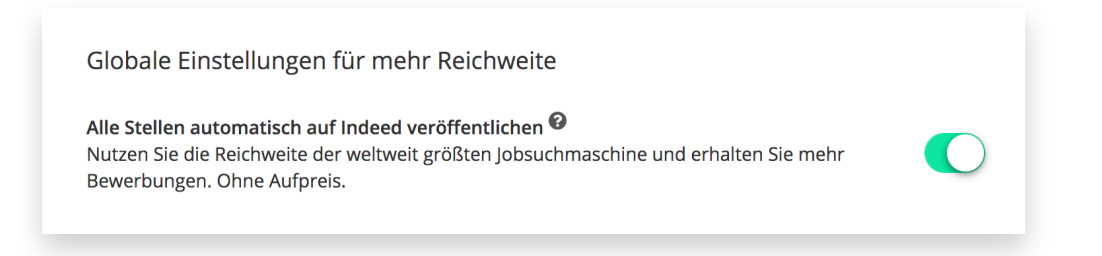

#### **Firma löschen**

Sie können den Connectoor für Ihre Firma durch Klicken auf den Button "Firma löschen" die Löschung beantragen. Beachten Sie aber bitte, dass damit alle Informationen und Inhalte unwiderruflich gelöscht werden.

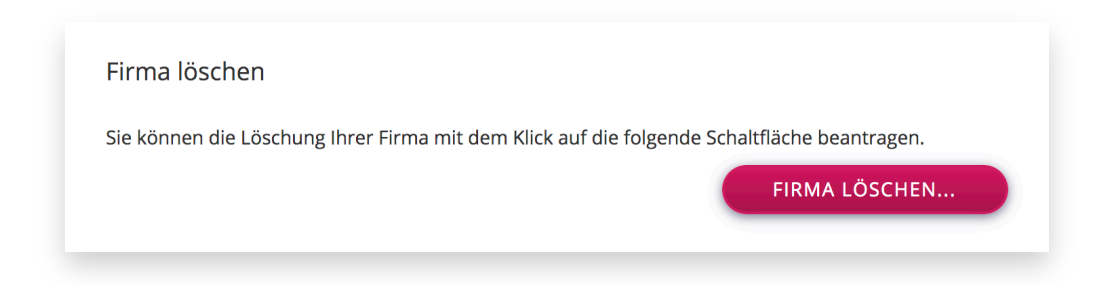

Es erscheint diese Warnmeldung, die zur Löschung bestätigt werden muss. Sollten Sie versehentlich auf "Firma löschen" geklickt haben, so können Sie den Vorgang hier noch abbrechen

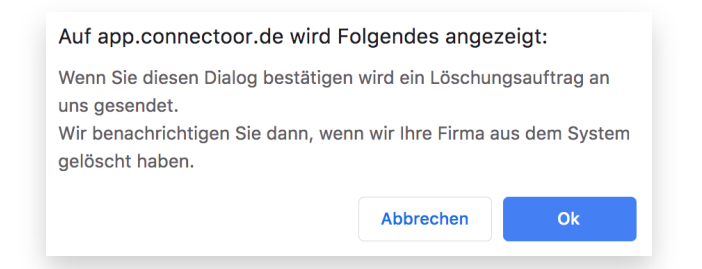

# **Bewerbermanagement**

Nutzen Sie die ganze Power des Connectoors und managen Sie alle eingegangenen Bewerbungen übersichtlich, zeitnah und komfortabel. Egal, wo Sie sich befinden, Sie erhalten sofort eine Information per E-Mail, wenn eine Bewerbung eingegangen ist. Sind Sie neugierig, können Sie sofort in der Connectoor-App auf Ihrem Smart-Phone oder Tablet alle wichtigen Informationen des Bewerbers einsehen.

Schnelligkeit bringt nicht nur einen Zeitvorsprung, es kommt bei den Bewerbern auch extrem gut an. Denken Sie einmal daran, dass 70% aller Bewerber keine Antwort erhalten. Mit dem Connectoor passiert Ihnen das nicht mehr, denn keine Bewerbung kann untergehen oder übersehen werden, da alle Bewerbungen mit dem jeweiligen Status in der Übersicht erscheinen.

Kein Suchen in den unterschiedlichen Postfächern oder den Nachrichten der sozialen Medien mehr! Ihr Connectoor sorgt dafür, dass wirklich alle Bewerbungen an einem zentralen Punkt landen.

# **Bewerbungen anzeigen**

Eine Übersicht mit den wichtigsten Informationen finden Sie gleich auf der Startseite:

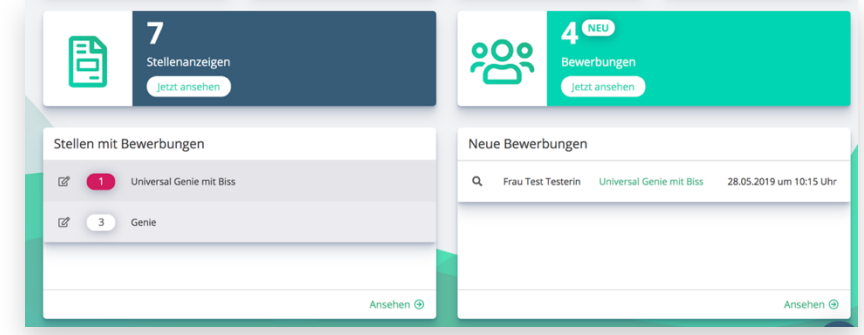

Eine neue Bewerbung wird farblich hervorgehoben, damit Sie direkt den nächsten Schritt einleiten können oder die Bewerbung erst einmal sichten können.

Natürlich können Sie auch über das Menü auf der linken Seite im Connectoor Cockpit auf den Menü-Punkt "Bewerbungen" und dann auf "Bewerbungen anzeigen" gehen, um in die Übersicht der Bewerbungen zu gelangen.

Hier erhalten Sie bereits die wichtigsten Informationen, wie den Status, den Zeitpunkt der Bewerbung, die ausgeschriebene Stelle, den Namen und die Bewertung des Bewerbers.

#### **Sortierung ändern**

Haben Sie viele Bewerbungen, können Sie die Sortierung der angezeigten Bewerbungen nach den Kriterien Name, Status, Stellentitel, Bewerbungseingang und der Bewertung absteigend oder aufsteigend anzeigen lassen. Dazu klicken Sie in der Titelzeile auf die Pfeile neben dem jeweiligen Kriterium:

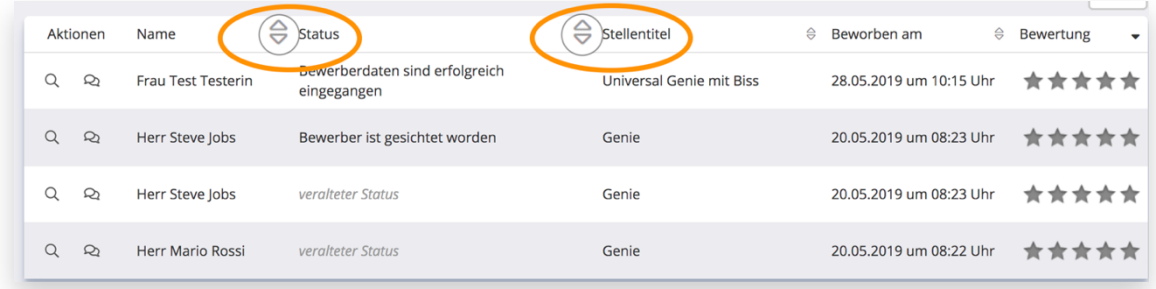

### **Anzahl der angezeigten Bewerbungen ändern**

Entscheiden Sie selbst, wie viele Bewerbungen Sie auf einer Seite sehen möchten. Sie können die Anzahl der angezeigten Bewerbungen ganz einfach ändern. Klicken Sie dazu neben "Einträge anzeigen" in das Feld und wählen die gewünschte Anzahl aus:

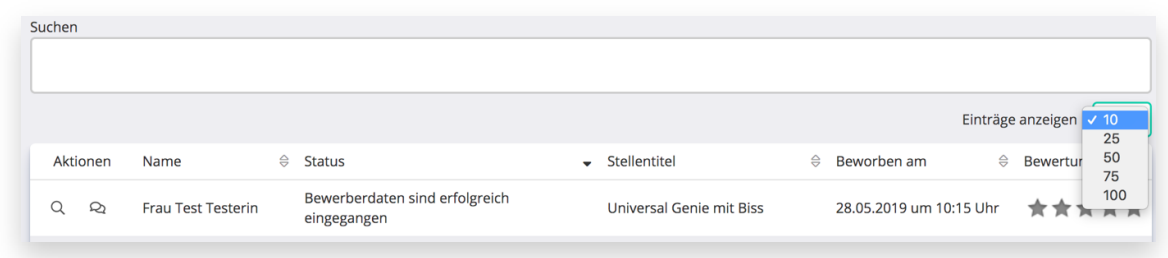

Auch wenn Sie die Anzahl beim Standardwert "10" belassen, werden alle Bewerbungen angezeigt. Sind es mehr als 10 Bewerbungen, werden die weiteren Einträge auf der nächsten Seite dargestellt. Um auf die nächste Seite zu gelangen, klicken Sie unterhalb der Tabelle auf "Nächste" oder wählen die gewünschte Seite direkt aus. Bei mehr als einer Seite erscheint ein weiterer Punkt mit der Seitenzahl:

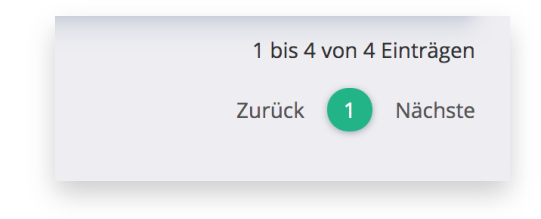

#### **Filtern der Bewerber**

Sie können innerhalb der Bewerbungen gezielt nach einem Namen oder Begriff filtern. Oberhalb der Tabelle haben Sie ein Suchfeld, in das Sie das gewünschte Stichwort oder ein Fragment eingeben und danach filtern können:

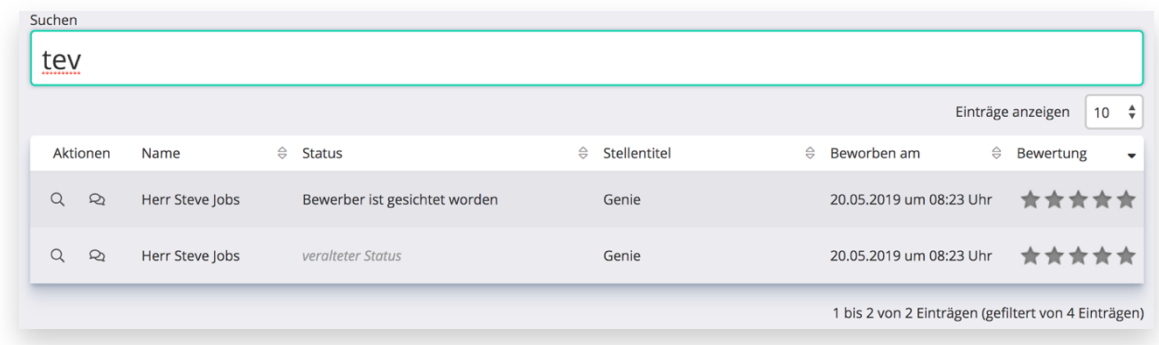

Im gezeigten Beispiel sind die Buchstaben "tev" im Namen des Bewerbers, Steve Jobs, enthalten.

#### **Details des Bewerbers anzeigen**

Um die Details eines Bewerbers anzuzeigen, klicken Sie entweder direkt auf den Namen des Bewerbers oder klicken Sie in der Liste auf die Lupe. Sie gelangen direkt in das Bewerberprofil:

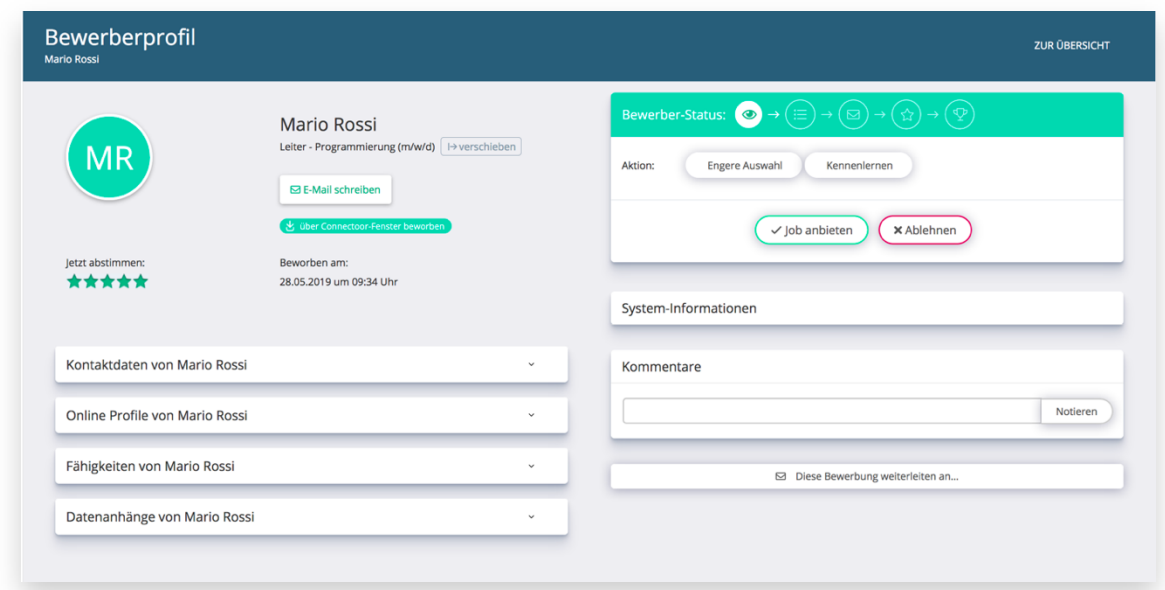

Sie haben hier gleich alle wichtigen Informationen auf einem Blick und sehen auch, woher diese Bewerbung kommt.

Auf der linken Seite sind alle Informationen über den Kandidaten aufgeführt, während Sie auf der rechten Seite den bisherigen Verlauf, die nächsten Schritte im Bewerberprozess, sowie interne Notizen sehen können.

Informationen über den Bewerber:

- Kontaktdaten
- Online-Profile des Kandidaten
- Fähigkeiten des Kandidaten
- Dateianhänge

All diese Informationen stammen aus der Bewerbung und sind an diesem Punkt abrufbar. Fehlen Informationen, die Sie unbedingt benötigen, können Sie dem Bewerber direkt aus dem Profil heraus eine E-Mail senden oder diese Daten selbst editieren, sofern Sie die Information kennen.

Um die Details ansehen zu können, klicken Sie auf den kleinen Pfeil rechts im jeweiligen Feld:

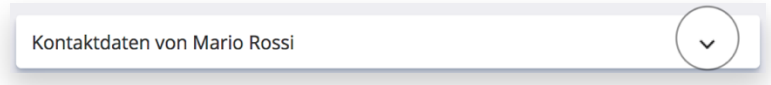

Sie gelangen in den Detail-Bereich, in dem Sie Ergänzungen vornehmen können:

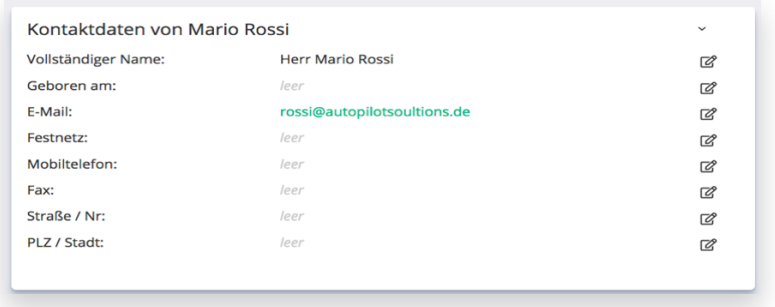

Wollen Sie Beispielsweise ein Online-Profil ergänzen, wählen Sie das Feld "Online-Profile von…" und das Stiftsymbol, um in den Editier-Dialog zu gelangen. Im aktiven Feld ergänzen Sie das Profil und speichern es mit dem Klick auf das Häkchen.

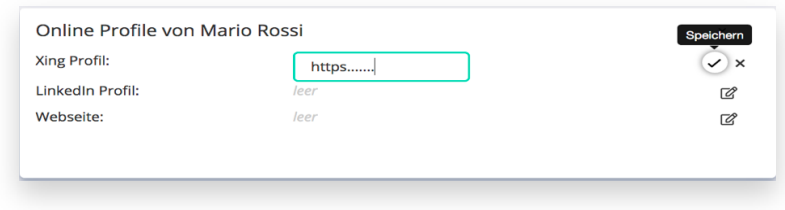

### **Tags/ Schlagworte**

Tags und Schlagworte helfen Ihnen, wichtige Informationen festzuhalten und später nach diesen Tags zu suchen. Sie können diese Tags oder Schlagworte im Bereich Fähigkeiten im jeweiligen Bewerberprofil ergänzen. Klicken Sie dazu auf das Stift-Symbol, damit das Textfeld erscheint:

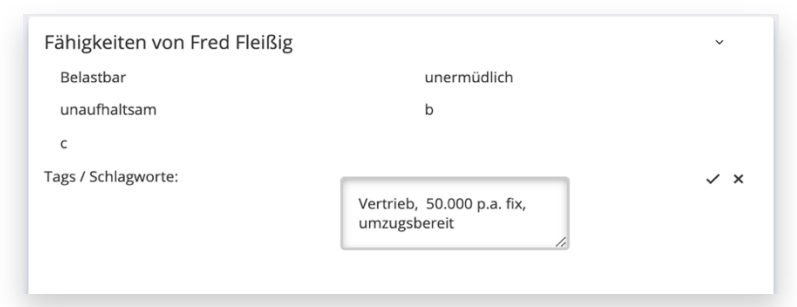

Nutzen Sie mehrere Tags, so trennen Sie diese durch Kommata und Leerzeichen. Nach der Eingabe speichern Sie mit Klick auf den kleinen Haken oder löschen mit dem X.

Gespeicherte Eingaben werden so angezeigt:

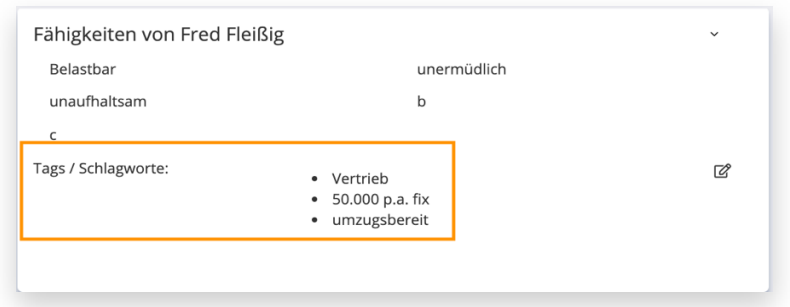

#### **Dateianhänge öffnen**

Wollen Sie die hochgeladenen Dateianhänge, wie Lebenslauf oder Zeugnisse ansehen, so gehen Sie in den Bereich "Datenanhänge von..." und öffnen diesen durch Klicken auf den kleinen Pfeil. Wählen Sie den gewünschten Anhang aus und klicken dann auf Anzeigen:

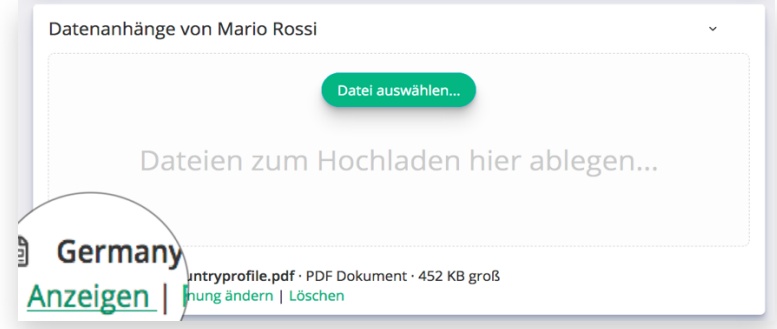

**Achtung:** Der Anhang öffnet sich in einem separaten Browserfenster. Aus Gründen des Datenschutzes sollten Sie den automatischen Download von Dateien in den Einstellungen des Browsers deaktivieren. Ist der Download nicht deaktiviert, laden Sie personenbezogene

Daten auf den jeweiligen Rechner, was zu zusätzlichem Aufwand führt, da Sie sicherstellen müssen, dass diese Daten auch wieder gelöscht werden. Direkt aus dem Connectoor können die Dateien nicht geladen werden.

Wollen Sie zur Vorbereitung eines Interviews Dokumente des Bewerbers ausdrucken, können Sie das über die Browser-Funktion des geöffneten Dokuments. Wir raten dringend dazu, Dokumente nur auszudrucken und nicht auf einer Festplatte oder dem eigenen Server zu speichern. Haben Sie Fragen bezüglich des Datenschutzes, wenden Sie sich bitte an Ihren Datenschutzexperten.

# **Bewerber anlegen**

Manchmal kommt es vor, dass man persönlichen Kontakt mit einem potentiellen Kandidaten hat. Sie können direkt im Gespräch diesen Kandidaten als Bewerber selbst anlegen. Die einzige Information, die Sie dazu benötigen ist die E-Mail-Adresse des Bewerbers, um ihn in Ihr Bewerbermanagement einzupflegen.

Klicken Sie im Menü auf der linken Seite auf *Bewerbungen* > *Bewerbung anlegen*, um in die Erfassungsmaske für Bewerbungen zu gelangen:

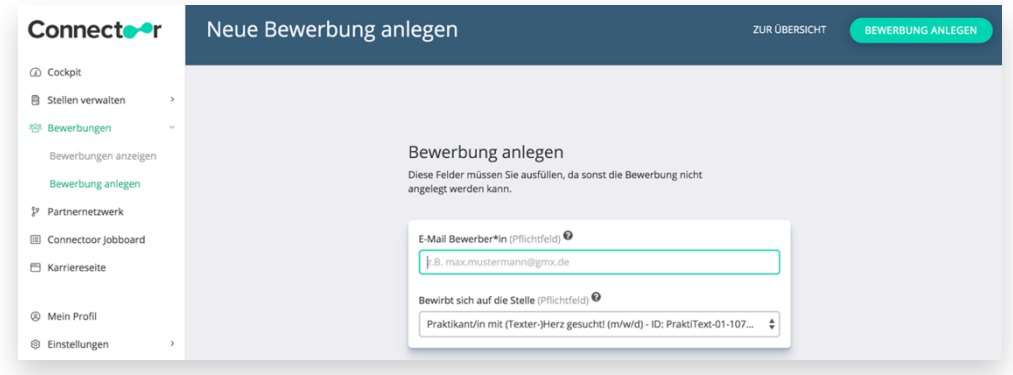

Haben Sie mehr Informationen über den Bewerber, können Sie die Daten selbst eintragen. Wenn nicht, gehen Sie anschließend in das Bewerberprofil des neu angelegten Bewerbers und senden ihm eine E-Mail mit der Bitte, Ihnen die gewünschten Daten oder Dateien zukommen zu lassen.

Sie können die Anhänge aus der Antwort-E-Mail per Drag & Drop in das Bewerberprofil im Connectoor laden. Dazu gehen Sie im Bewerberprofil zum Bereich "Datenanhänge von...":

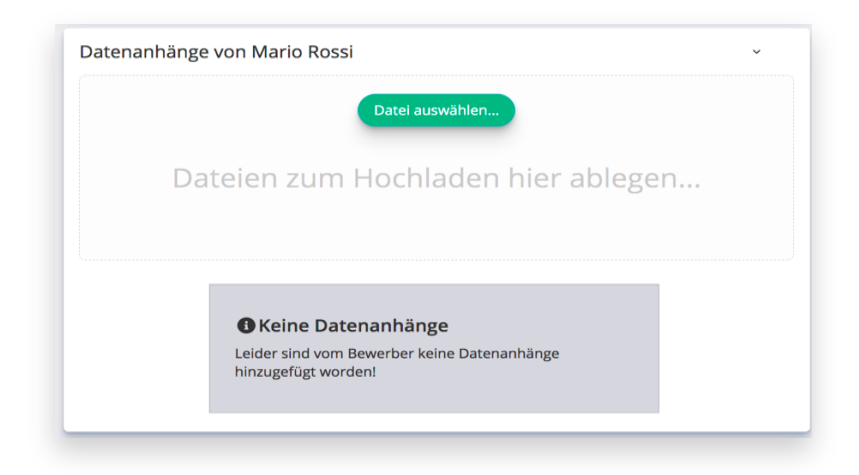

**Wichtig: Bitte löschen Sie unmittelbar nachdem Sie die Anhänge im Bewerberprofil geladen haben diese E-Mail vollständig. Ein Verschieben in den Papierkorb reicht nicht aus. Die E-Mail muss wegen der darin enthaltenen personenbezogenen Daten aus Ihrem Postfach und vom Server gelöscht werden**.

# **Der Bewerbungsprozess**

Im STARTER und PREMIUM gibt es einen fest definierten Bewerbungsprozess, während im PROFESSIONAL-Paket dieser individualisiert und in Verbindung mit der Automatisierungs-Plattform, Klick-Tipp, auch automatisiert werden kann. Möchten Sie mehr über die Automatisierung Ihres Bewerberprozesses erfahren, senden Sie uns gerne eine E-Mail an **support@connectoor.com**

Der Bewerber-Status wird Ihnen oben auf der rechten Seite im Bewerberprofil schematisch angezeigt. Die bereits erfolgten Prozess-Schritte sind weiß dargestellt. So sehen Sie auf einem Blick, welches Stadium der Bewerber erreicht hat.

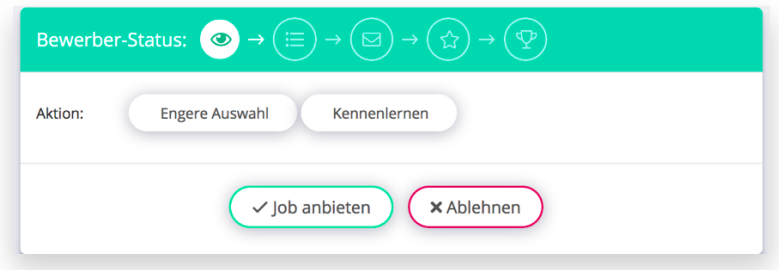

Gleichzeitig legen Sie hier den nächsten Schritt fest. Entsprechend dem aktuellen Status schlägt Ihnen der Connectoor die nächstmöglichen Aktionen vor. Im gezeigten Beispiel "Engere Auswahl" oder "Kennenlernen". Selbstverständlich können Sie bereits hier eine Entscheidung über eine Absage oder eine sofortige Einstellung treffen, indem Sie darunter den roten oder den grünen Button klicken.

Eine detaillierte Auflistung aller bereits erfolgten Aktionen finden Sie im Bereich "System-Informationen":

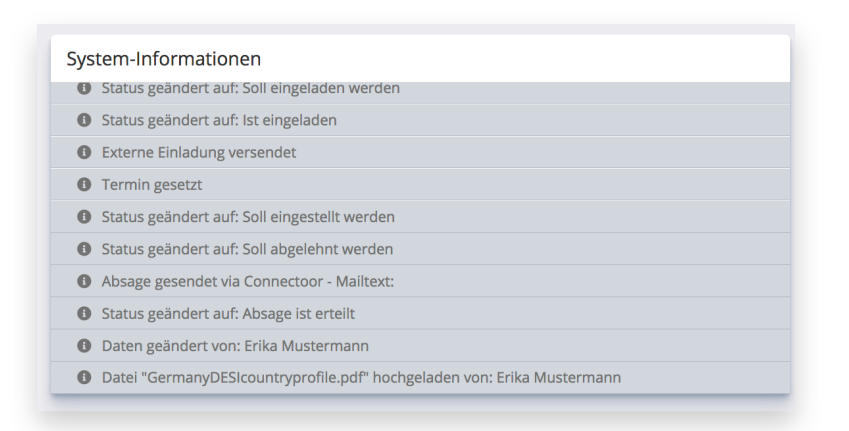

In den folgenden Abschnitten erfahren Sie mehr über die einzelnen Prozess-Schritte des Connectoor Bewerbermanagements.

### **Sichtung**

Haben Sie eine neue Bewerbung erhalten, werden alle im Bewerberprozess definierten Mitarbeiter per E-Mail darüber informiert. In dieser Benachrichtigung sind keinerlei personenbezogenen Daten des Bewerbers enthalten. Um Details des Bewerbers einsehen zu können, klicken Sie auf den in der Mail enthaltenen Link und werden zum Connectoor weitergeleitet. Nach dem Login können Sie dann das Bewerberprofil aufrufen.

#### **Kandidat bewerten**

Das gesamte Recruiting-Team kann sofort eine Sternebewertung abgeben. Aus den abgegebenen Bewertungen aller Mitarbeiter wird ein Durchschnittswert ermittelt, der in der Übersicht des Bewerbers angezeigt wird.

#### **Bewerbung intern weiterleiten**

Wollen Sie den Bewerber intern an einen Mitarbeiter weiterleiten, so können Sie das im Bewerberprofil erledigen. Auf der rechten Seite des Profils unten gibt es den Punkt "Diese Bewerbungen weiterleiten an…". Klicken Sie hier und wählen im folgenden Dialog den gewünschten Mitarbeiter aus. Teilen Sie diese Bewerbung mit einer Auswahl an Mitarbeitern. Diese erhalten eine Benachrichtigung mit dem Link zu dieser Bewerbung und das Recht diese zu sehen und eventuell zu kommentieren.

Wenn Sie diese Bewerbung an den/die ausgewählten Mitarbeiter weiterleiten, sind nur die Empfänger berechtigt auf diese Bewerbung zuzugreifen. Der Link, den Ihre Kollegen auch per Mail erhalten, ist nicht übertragbar.

#### **In die engere Auswahl nehmen**

Haben Sie Interesse, den Kandidaten etwas näher zu beleuchten, wollen das aber erst später definitiv entscheiden, dann können Sie den Bewerber zunächst in die engere Auswahl nehmen, indem Sie auf den Button "Engere Auswahl" klicken. Dies dient nur der internen Markierung. Der Bewerber wird darüber nicht informiert.

Nach dem Klicken verschwindet der Button und es verbleibt in diesem Status nur noch der Button "Kennenlernen":

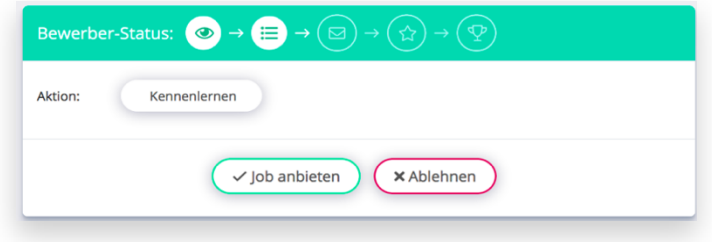

Zusätzlich wird das nächste Symbol im schematischen Prozess nun weiß dargestellt und ein weiterer Eintrag zu den System-Informationen hinzugefügt.

**Tipp:** Brauchen Sie noch etwas mehr Zeit oder es sind mehrere Personen in die Entscheidungsfindung involviert, sollten Sie den Bewerber informieren und ihm eine erste persönliche E-Mail senden. Schreiben Sie dem Bewerber, dass er in der engeren Auswahl ist, Sie aber noch um ein wenig Geduld bitten. Verbindlichkeit zahlt sich hier aus! Auch wenn Sie noch keine Einladung zum Gespräch anbieten möchten, so geben Sie dem Kandidaten die Information, dass er innerhalb der nächsten 10 Tage wieder von Ihnen hören wird.

Halten Sie sich an Ihre eigene Zeitvorgabe oder unterschreiten Sie den gesetzten Endtermin. Sie zeigen Wertschätzung und vermeiden Nachfragen.

#### **Zum Gespräch einladen**

Sie wollen den Bewerber näher kennenlernen und entscheiden Sie, ob Sie den Kandidaten zunächst am Telefon oder via Skype, Zoom, einem anderen Video-Meetingservice oder zu einem persönlichen Gespräch in Ihrem Hause einladen möchten.

Nutzen Sie dazu die Funktion "Gesprächstermin" des Connectoor:

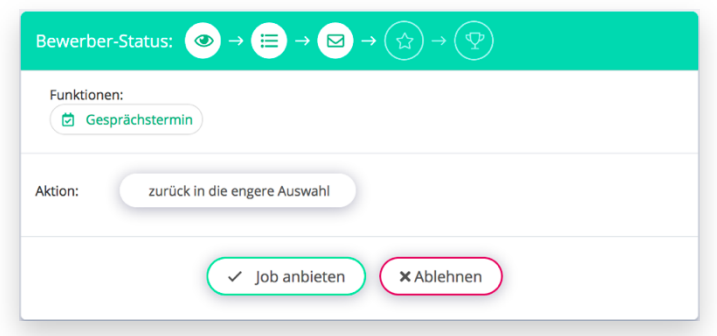

Es erscheint eine Kalender-Ansicht, in der Sie den Termin für das Gespräch festlegen können:

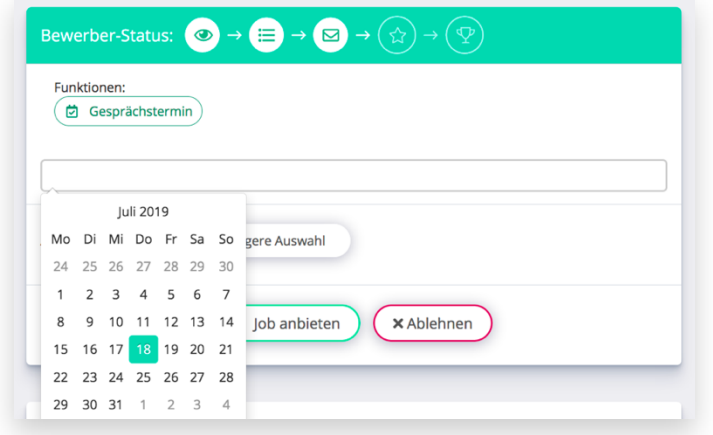

Es wird automatisch immer der aktuelle Monat angezeigt. Wollen Sie einem Termin in einem späteren Monat auswählen, so klicken Sie einmal auf den Monat, in diesem Bild "Jul 2019" und Sie gelangen in die Monatsauswahl:

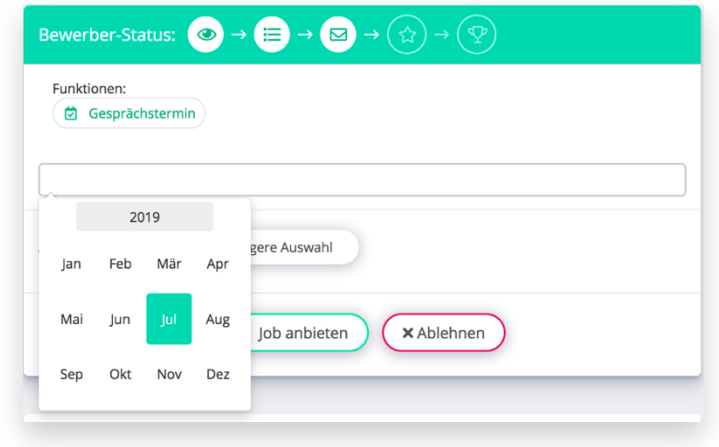

Wollen Sie das Jahr ändern, klicken Sie auf das grau unterlegte Feld mit der Jahreszahl, um in die Jahresauswahl zu gelangen:

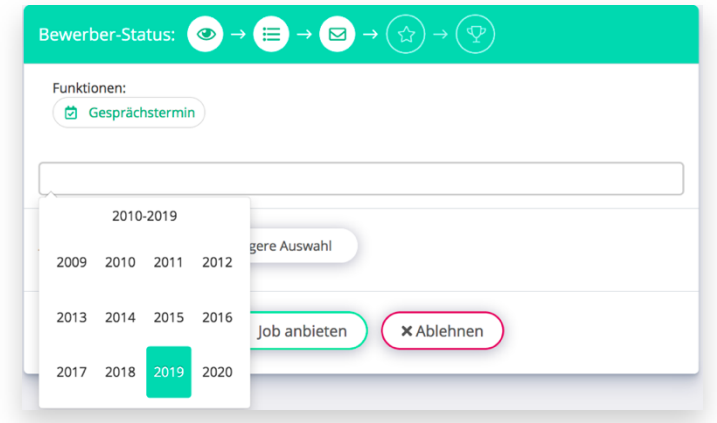

Zurück gehen Sie immer, indem Sie das gewünschte Jahr und dann den gewünschten Monat wieder auswählen.

Wenn Sie das Datum ausgewählt haben, erscheint die Auswahlfunktion für die Uhrzeit des Termins:

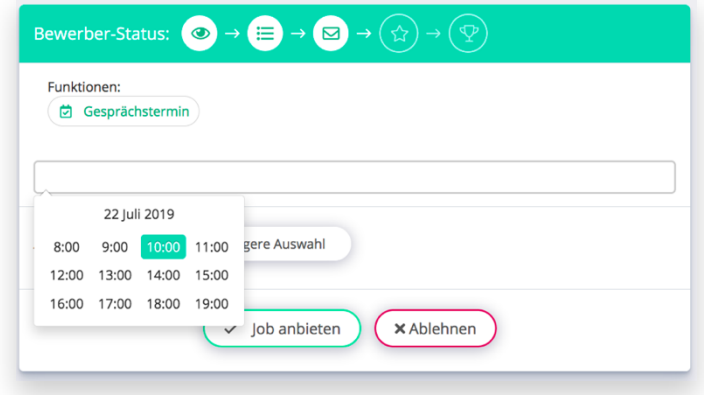

Wählen Sie hier die gewünschte Stunde. Im nächsten Fenster die gewünschte Viertelstunde:

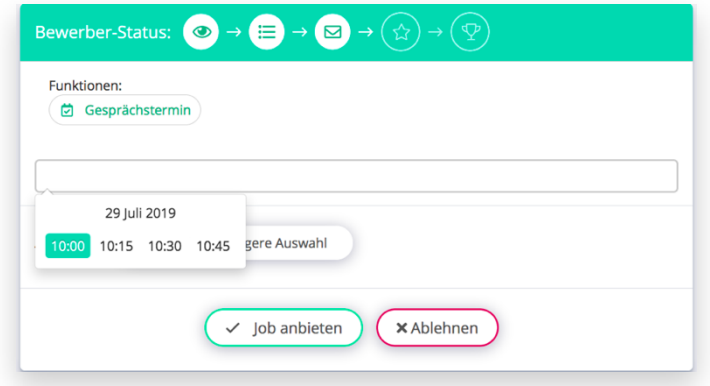

Sind alle Auswahlen getroffen, erhalten Sie diese Ansicht:

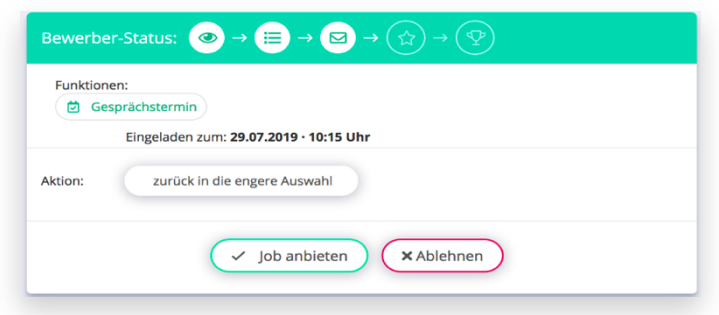

Sie können diesen Termin nun per E-Mail an den Bewerber kommunizieren. Um eine E-Mail an den Bewerber zu senden klicken Sie auf der rechten Seite auf den Button "E-Mail schreiben"

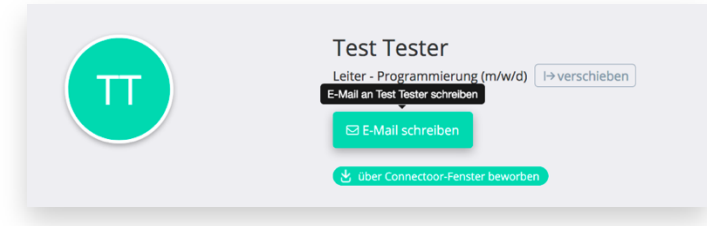

Es öffnet sich ein Fenster, in dem Sie die Mail an den Kandidaten verfassen können.

Haben Sie den Kandidaten telefonisch zum Termin eingeladen oder per E-Mail aus Ihrem Mail-System, jedoch nicht aus dem Connectoor heraus, dann sollten Sie das im Prozess vermerken. So erhalten alle Beteiligten darüber Kenntnis.

Klicken Sie dazu auf "Einladung wurde extern versendet", damit dieser Schritt auch in den System-Informationen erfasst wird und schreiben dazu einen Kommentar:

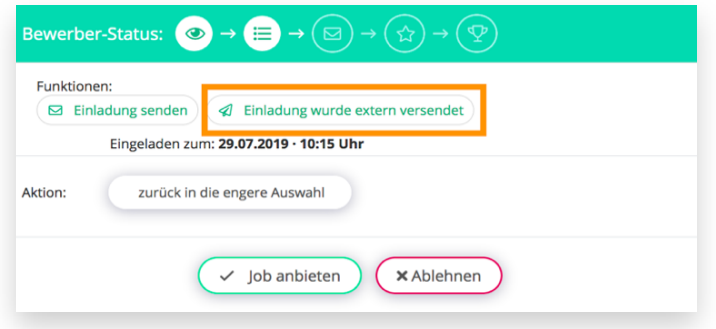

Dieser Termin wird im Prozess hinterlegt bleiben, selbst dann, wenn Sie den Status auf "zurück in die engere Auswahl" ändern oder einen neuen bzw. weiteren Termin mit diesem Bewerber vereinbaren. Der Termin dient Ihnen intern als Hinweis. Es wird in den Paketen

STARTER, PREMIUM und PROFESSIONAL ohne Automatisierung mit Klick-Tipp keine Aktion oder Mail an den Bewerber ausgelöst.

Nutzen Sie PROFESSIONAL mit Klick-Tipp, steht Ihnen diese Terminfunktion zur Verfügung, um automatisch Mails an den Bewerber zu senden. Sollten Sie Fragen zur Automatisierung haben, wenden Sie sich an **support@connectoor.com**

#### **Einen Kommentar erstellen**

Sie wollen sich selbst eine Notiz zum Bewerber machen oder anderen Kollegen Ihre Meinung zum Kandidaten mitteilen, dann nutzen Sie dazu die praktische Kommentar-Funktion. Mit jedem weiteren Kommentar oder auch jeder Bewertung eines anderen Mitarbeiters entsteht so eine Liste aller Kommentare, die für alle einsehbar ist. Sie sehen dabei sofort, von wem der Kommentar verfasst wurde.

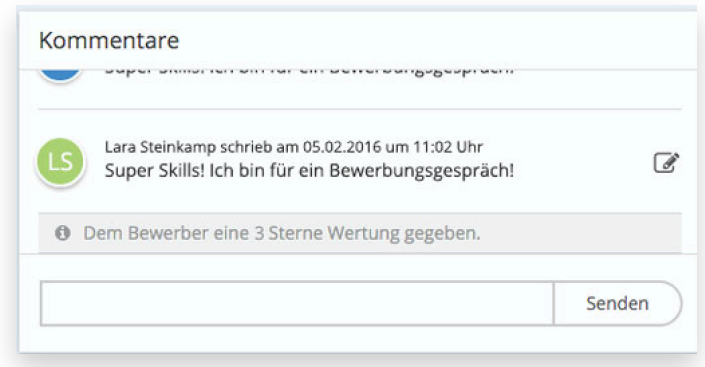

Die Liste der Kommentare wird im Laufe des Prozesses und insbesondere dann, wenn mehrere Mitarbeiter involviert sind, immer länger. Im Gegensatz zu Notizen, die nur der jeweilige Mitarbeiter selbst lesen kann, stehen diese Kommentare allen zur Verfügung und erleichtern damit die Entscheidungsfindung enorm.

#### **Job anbieten**

Sie haben sich entschieden und möchten den Bewerber jetzt gerne einstellen. Dazu finden Sie im Connectoor-Prozess den grünen Button "Job anbieten". Klicken Sie darauf, erscheint noch einmal dieser Hinweis:

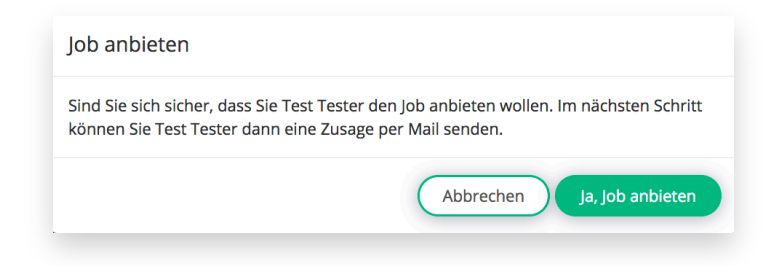

Somit wird verhindert, dass ein Kandidat ungewollt in den Staus "Zusage" gelangen kann. Klicken Sie auf "Abbrechen", um die Zusage zu stoppen oder auf "Ja, Job anbieten", um die Zusage an den Kandidaten zu versenden.

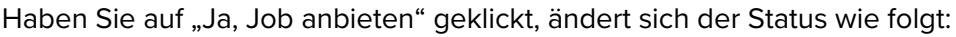

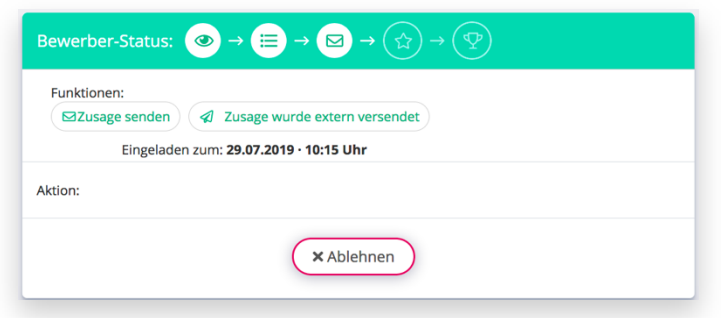

Sie können nun die Zusage oder ein konkretes Angebot aus dem Connectoor an den Bewerber senden oder haben dies bereits in einem externen Mail-System getan. Klicken Sie dazu auf den entsprechenden Button.

Sollte es zu einer Absage seitens des Bewerbers kommen, können Sie dies im Prozess hinterlegen und auf den roten Button "Ablehnen" klicken.

Sie erhalten dann diese Meldung:

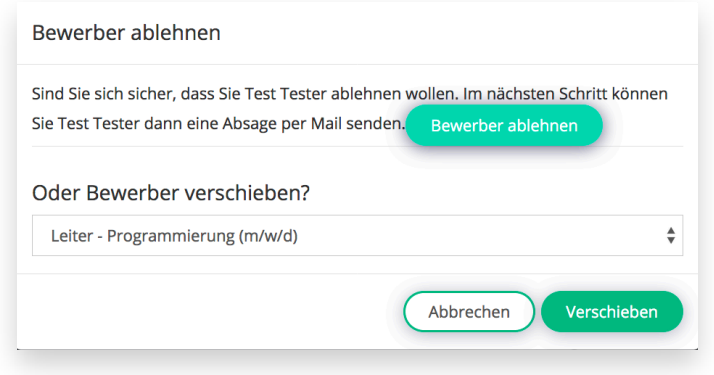

Hier haben Sie die Option, den Bewerber tatsächlich abzulehnen oder zu verschieben. Wollen Sie, auch wenn die Absage nicht durch Sie erfolgt ist, den Prozess abschließend beenden, klicken Sie auf "Bewerber ablehnen" und verfassen für sich selbst einen entsprechenden Kommentar.

Natürlich bedauern Sie sehr, einen guten Bewerber nicht für sich gewonnen zu haben und teilen dies auch dem Bewerber mit der Mail mit, die sonst als Absage-Mail versendet würde. Auf keinen Fall sind Sie beleidigt und nehmen die Absage persönlich. Denken Sie daran, dass der Kandidat bei seinem neuen Arbeitgeber eine Probezeit hat und die gilt natürlich für beide Seiten.
Signalisieren Sie dem Bewerber, dass Ihr Angebot auch weiterhin Bestand hat und er, falls es ihm beim neuen Arbeitgeber nicht so gut gefallen sollte, sich später gerne erneut über eine Einstellung bei Ihnen unterhalten können.

Wollen Sie diesen Bewerber noch weiterhin speichern, so geht das laut DSGVO nur mit der ausdrücklichen Zustimmung des Bewerbers! Nach einer Absage durch den Bewerber wird die Bewerbung mit allen zugehörigen Daten automatisch nach 180 Tagen gelöscht.

### **Kandidat merken**

Wollen Sie einen Kandidaten, der Ihnen abgesagt hat oder der für eine Stelle nicht den Zuschlag von Ihnen erhalten, dieser aber für eine andere Position in Ihrem Unternehmen Ihr Wunschkandidat sein könnte, dann können Sie sich diesen Bewerber merken. Um das DSGVO-Konform abbilden zu können, verschieben Sie den Bewerber zunächst auf die Stelle "TalentPool" und bitten den Bewerber anschließend um seine Zustimmung zur Datenspeicherung. Nur mit seiner Zustimmung verbleibt der Kandidaten in Ihren Talentpool. Weitere Anleitungen finden Sie dann im Abschnitt "Talentpool anlegen".

#### **Absagen**

Absagen gehören leider zum Recruiting dazu, denn nicht immer passt jeder Bewerber auf eine ausgeschriebene Stelle oder Sie erhalten mehr Bewerbungen, als Sie Stellen zu besetzen haben. Der Connectoor macht Ihnen das Absagen denkbar einfach.

In STARTER, PREMIUM und PROFESSIONAL ohne Automatisierung mit Klick-Tipp klicken Sie zum Absagen einfach auf den roten Button im Prozess auf der rechten oberen Seite. Es öffnet sich das E-Mail-Fenster zum Editieren Ihrer Nachricht. Bitte achten Sie unbedingt auf eine freundliche und AGG-konforme Formulierung Ihrer Absage.

Im PROFESSIONAL mit Automatisierung durch Klick-Tipp können Sie durch spezielle Absage-Prozesse diese Arbeit zu 100 % automatisiert ablaufen lassen. Möchten Sie mehr dazu erfahren, dann schreiben Sie uns gerne eine E-Mail an **support@connectoor.com**

Gut formulierte Absagen, die nachvollziehbar, persönlich und zeitnah beim Bewerber eingehen, können dazu beitragen, Ihren Wert als Arbeitgeber und Ihr positives Ansehen zu steigern. Jeder Bewerber kennt Absagen und weiß, dass seine Welt damit nicht untergehen wird. Keine Absage, aber auch sonst keine weitere Informationen auf die Bewerbung zu erhalten, ist kein guter Stil und hinterlässt immer einen negativen Eindruck. Leider ist es normal, keine Absage zu erhalten und deshalb sollten Sie es besser machen und sich so positiv abheben.

Nach einer Absage haben Sie noch 14 Tage vollen Zugriff auf die Daten im Bewerberprofil. Danach werden die personenbezogenen Daten aus Ihrem Connectoor entfernt. Danach sehen Sie nur noch den Namen des Bewerbers. Sollten Sie diese Daten doch noch einmal benötigen, kann Ihnen der Support helfen. Senden Sie einfach eine E-Mail an

**support@connectoor.com** und nennen in der Mail den Namen des Bewerbers, den Sie reaktiviert haben möchten und nennen uns Ihren Firmennamen.

### **Talentpool anlegen**

Manchmal hat man mehr als einen guten Kandidaten für eine Stelle und muss sich für den Einen entscheiden. Leider bedeutet dies auch, guten Bewerbern eine Absage erteilen zu müssen. Vielleicht könnten Sie diese guten Bewerber zu einem späteren Zeitpunkt einstellen oder der Kandidat mit dem Zuschlag entscheidet sich in der Probezeit anders oder Sie sind nicht zufrieden. Gründe gibt es viele. Damit Sie die Personalsuche nicht wieder von Vorn beginnen müssen, können Sie sich gute Bewerber in einem Talentpool speichern. Und können damit länger auf deren Daten zurückgreifen.

Natürlich muss der Bewerber Ihnen die Erlaubnis erteilen, seine Daten bis auf Widerruf zu speichern. Der Connectoor bietet Ihnen die Lösung, gute Bewerber DSGVO-konform zu behalten.

Um Ihren Talentpool anzulegen, legen Sie zunächst eine neue Stelle mit dem Namen "TalentPool" an. Die genaue Schreibweise ist hier wichtig, denn diese Stelle wird nicht veröffentlicht, da sie nur intern sichtbar sein soll. Nun können Sie alle Kandidaten zu Ihrem TalentPool einladen, die Sie DSGVO-konform noch etwas länger behalten möchten.

Dazu gehen Sie in das betreffende Bewerberprofil und ergänzen im Bereich Fähigkeiten Ihre Tags/ Schlagworte.

Tags und Schlagworte helfen Ihnen, später nach diesen Tags Ihren TalentPool zu durchsuchen. Sie können diese Tags oder Schlagworte im Bereich Fähigkeiten im jeweiligen Bewerberprofil ergänzen. Klicken Sie dazu auf das Stift-Symbol, damit das Textfeld erscheint:

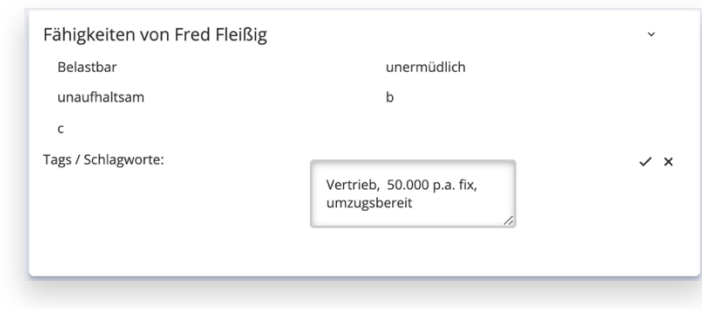

Nutzen Sie mehrere Tags, so trennen Sie diese durch Kommata und Leerzeichen. Nach der Eingabe speichern Sie mit Klick auf den kleinen Haken oder löschen mit dem X.

Gespeicherte Eingaben erscheinen so:

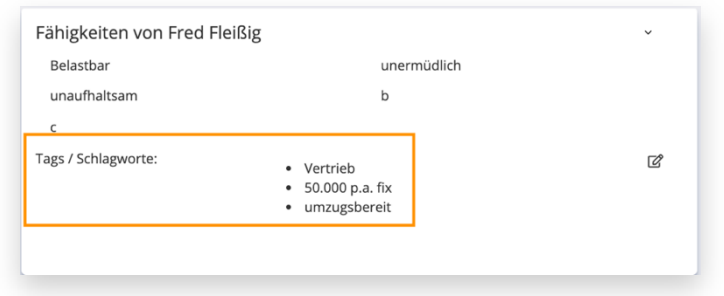

Verschieben Sie den Bewerber in Ihren TalentPool, indem Sie auf den grünen Button neben der Stellenbezeichnung klicken:

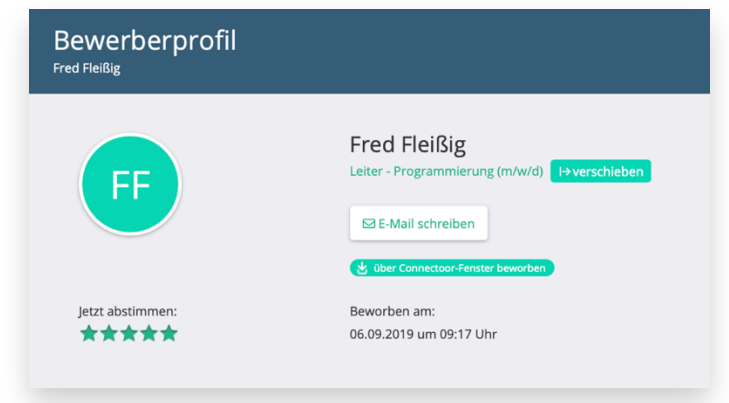

Es erscheint der Auswahl-Dialog für die Stelle, auf die Sie den Bewerber verschieben wollen. Klicken Sie mit der Maus auf die Auswahl und markieren Sie die Stelle mit der Bezeichnung "TalentPool" und bestätigen Sie das mit einem Klick auf den grünen Button "verschieben".

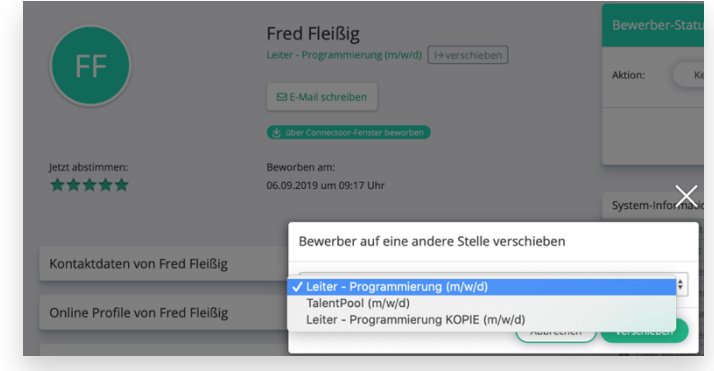

Um alle Bewerber im TalentPool in einer Übersicht anzuzeigen, gehen Sie in der Stellenverwaltung auf "Stellen anzeigen" und wählen beim TalentPool die Aktion "Bewerbungen anzeigen" aus:

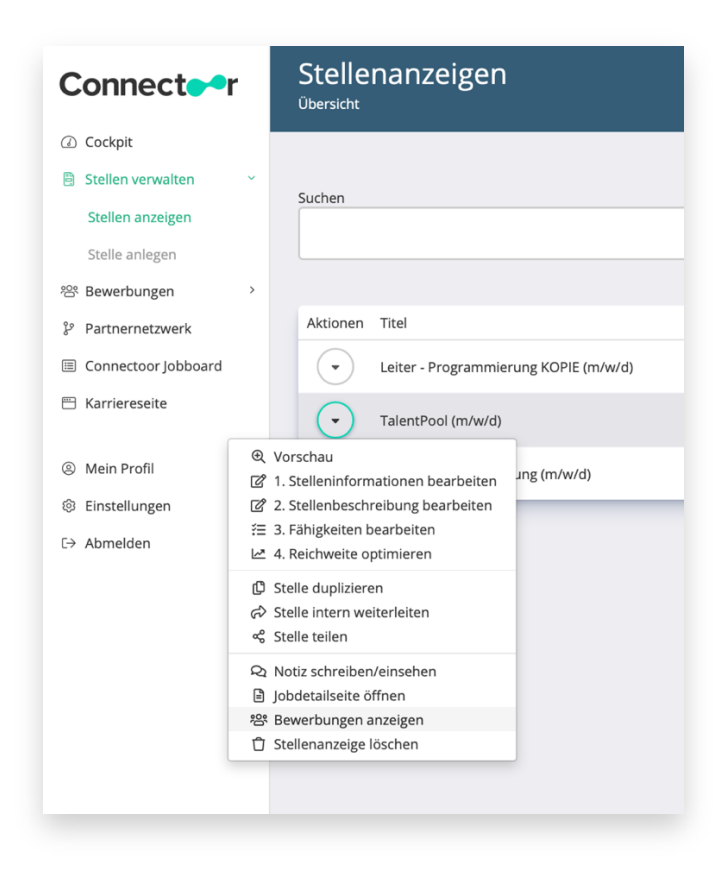

Sie gelangen in die Bewerberübersicht Ihres TalentPool:

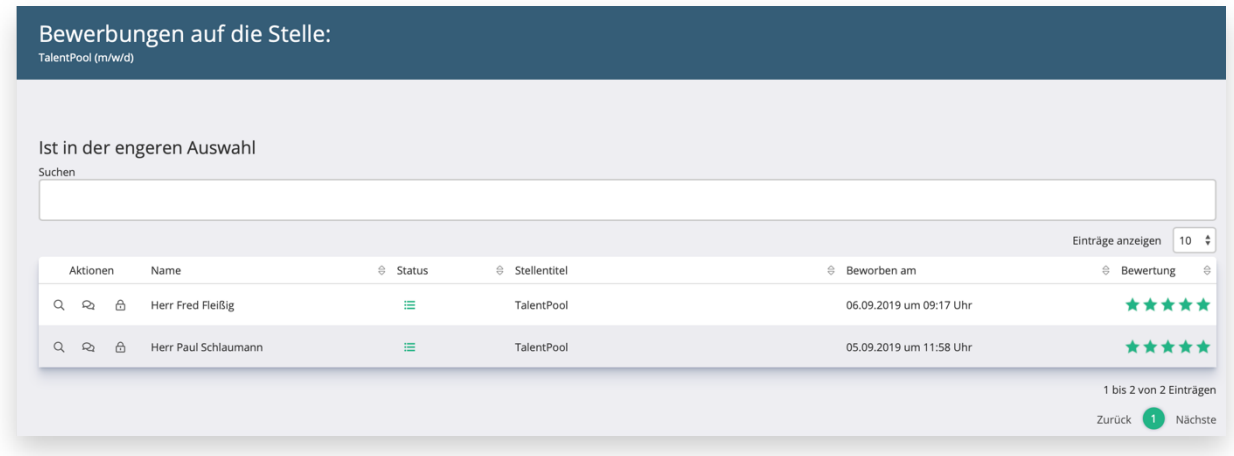

Das Schloss-Symbol vor dem Namen des Bewerbers signalisiert Ihnen, dass der Bewerber noch keine Datenfreigabe erteilt hat. Um diese zu erhalten, klicken Sie auf das Schloss vor dem Namen des Bewerbers. Es öffnet sich der Mail-Editor:

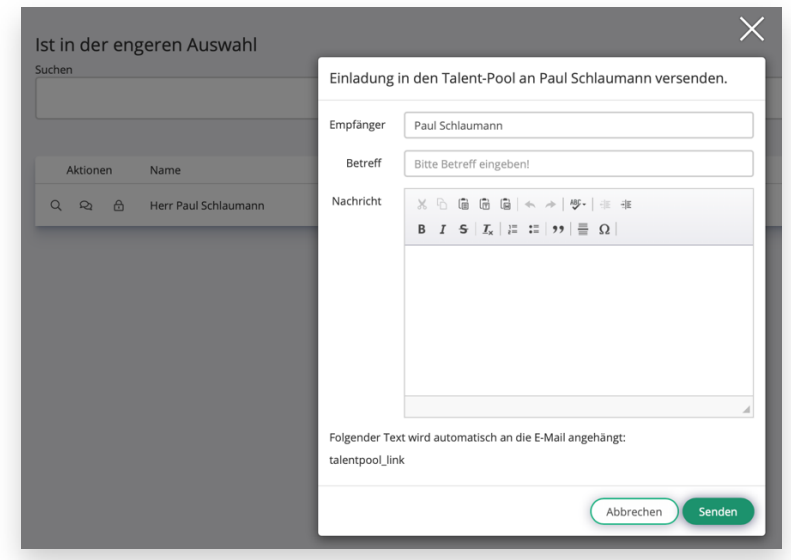

Bitten Sie den Bewerber um seine Zustimmung, in Ihren TalentPool aufgenommen zu werden. Bitte überlegen Sie sich hier einen guten Text, denn diese Mail ist ja auch eine Absage, da Sie sich für einen anderen Kandidaten entschieden haben. Nur mit Fingerspitzengefühl und einer wirklich guten Formulierung überzeugen Sie den Bewerber, Ihrer Bitte zu folgen.

Der Connectoor sendet diese E-Mail zusammen mit dem Link zur Datenfreigabe an den Bewerber. Nimmt der Bewerber Ihre Einladung an und klickt auf den Link, sehen Sie das in der Bewerberübersicht Ihres TalentPools. Nach der Datenfreigabe erhält der Bewerber automatisch seine Bestätigungs-Mail, die einen Widerrufslink enthält. Er sollte diese Mail deshalb gut verwahren. Vor dem Namen des Bewerbers wird nun ein Haken angezeigt:

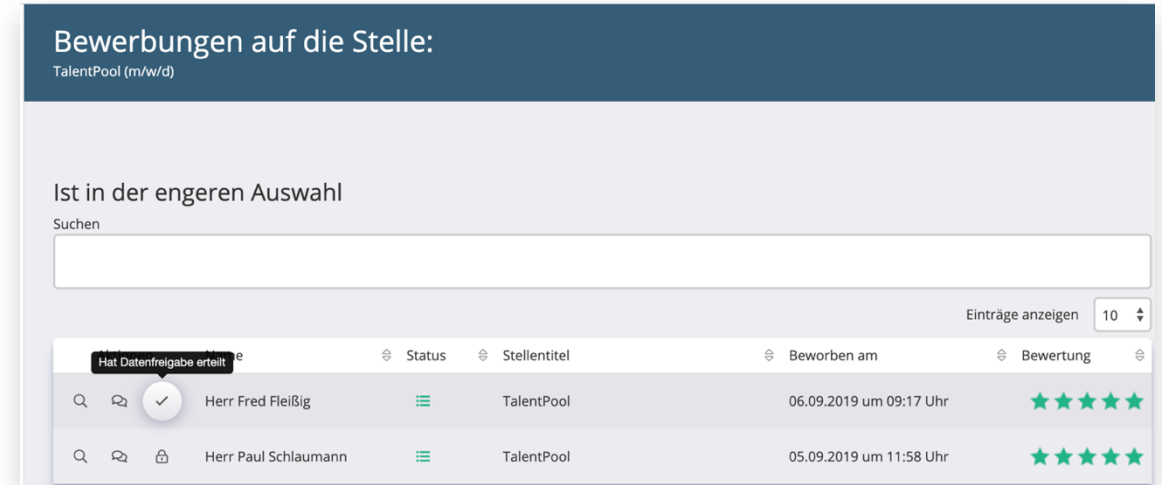

In den System-Informationen im jeweiligen Bewerberprofil werden die verschiedenen Status mit dem entsprechenden Datum nachgehalten:

- **Eingeladen**: Der Bewerber hat die Einladung zum TalentPool erhalten
- **Beigetreten**: Der Bewerber hat den Link geklickt und ist im TalentPool
- **Ausgetreten**: Der Bewerber hat seine Datenfreigabe widerrufen.

Der Bewerber kann jederzeit seine Datenfreigabe widerrufen.

#### **Löschen der Daten**

Bewerberdaten müssen laut DSGVO gelöscht werden, wenn der Bewerber abgelehnt wurde, aber auch wenn der Kandidat eingestellt wurde. Der Connectoor übernimmt das für Sie vollautomatisch. 180 Tage nach einer Absage oder Einstellung werden die Daten pseudonymisiert auf unserem Server abgelegt und nach weiteren 180 Tagen vollständig gelöscht.

# **Partnernetzwerke**

# **Was ist ein Partnernetzwerk**

Ein Partnernetzwerk besteht aus mehreren einzelnen Unternehmen, die zur Mitarbeiterbeschaffung den Connectoor nutzen. Um die Reichweite und den Erfolg zu erhöhen, können diese Connectooren der Unternehmen zu einem Recruiting-Netzwerk verbunden werden.

Somit erscheinen alle Stellen oder nur einzelne Stellenmärkte auch auf Ihrer Homepage. Sind Sie zum Beispiel ein Malerbetrieb, so arbeiten Sie auf Baustellen auch meist mit Unternehmen anderer Gewerke zusammen. Und genau wie Sie, haben auch diese anderen Unternehmen einen dringenden Personalbedarf. Da liegt es nah, sich gegenseitig bei der Suche zu unterstützen.

## **Partnernetzwerk erstellen**

Wenn Sie die Stellen eines anderen Unternehmens auch bei Ihnen auf Ihrer Homepage anzeigen möchten, dann ist die erste Voraussetzung, dass das andere Unternehmen ebenfalls den Connectoor im Einsatz hat.

Im Menü "Partnernetzwerk" auf der linken Seite im Cockpit findet man den eigenen Firmencode:

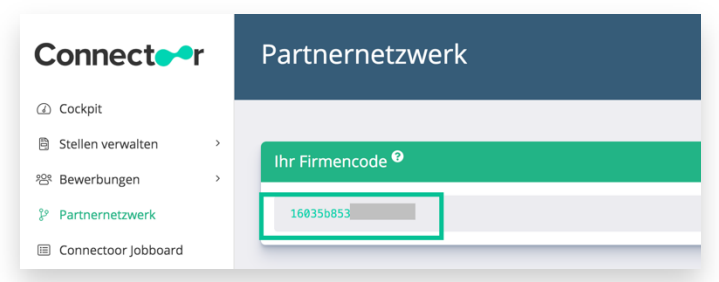

Diesen kompletten Code benötigen Sie vom Partnerunternehmen, das Sie auf Ihrer Homepage einbinden möchten. Wollen Sie, dass auch das Partnerunternehmen Ihre Stellenmärkte auf der Seite des Unternehmens einbindet, so geben Sie Ihren Firmencode an das Unternehmen weiter.

Anschließend gehen Sie darunter in den Bereich "*Persönliches Stellennetzwerk*" und kopieren den erhaltenen Firmencode in das Feld ein und klicken dann auf den Button "+ *Hinzufügen". Das war schon alles!*

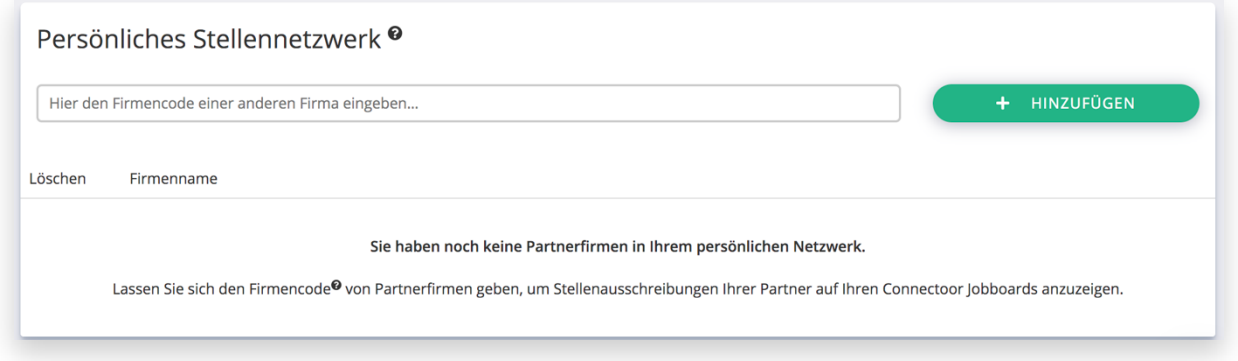

Anschließend werden auf Ihrer Homepage die Stellen des Partnerunternehmens angezeigt.

**Wichtig: Es können natürlich nur einzelne Stellenarten/ Stellenmärkte, wie z.B. nur Ausbildungsplätze richtig zugeordnet werden, wenn der Partner diese auch in einem eigenen Jobboard angelegt hat. Die Einstellungen im Jobboard beeinflussen die Zuordnung im Partnernetzwerk**.

# **Beispiele von Partnernetzwerken**

### **Verbände**

Verbände und Cluster bieten auf ihren Webportalen Stellen an.

### **BVMW**

Der Bundesverband der mittelständischen Wirtschaft hat mit **https://mittelstandsjob.de/alle-jobs/** ein Stellenportal für alle Mitglieder geschaffen.

**Der Paritätische Wohlfahrtesverband**

Mitglieder des Paritätischen können ihre freien Stellen über das Stellenportal veröffentlichen **https://www.connectoor.com/news/verbaende-personal-finden/**

### **Gemeinden**

Städte und Gemeinden bieten auf ihren Webportalen Stellen an.

#### **Lebach**

Die Stadt Lebach nutzt das Connectoor Jobboard-Portal für offene Stellen in der Stadt. **https://www.lebach.de/lebach/stellenboerse/jobs/**

### **Staßfurt**

Staßfurt bewirbt auf Ihrer Seite Job-Angebote in der Stadt und Umgebung. **https://www.stassfurt.de/de/freie\_stellen.html**